# <span id="page-0-0"></span>*Guía del usuario del ordenador portátil Sony*

[N](#page-1-0)

**Serie PCG-GRT**

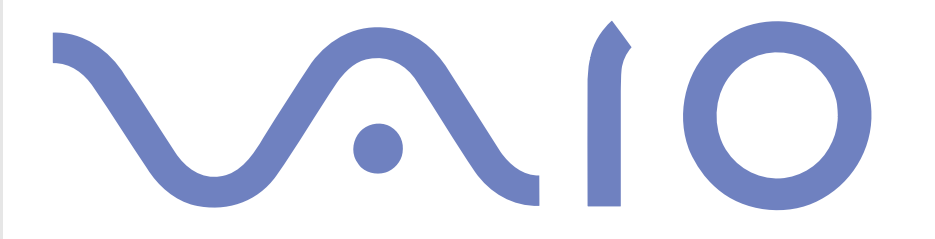

# <span id="page-1-0"></span>*Lea ésto primero*

# *Aviso*

© 2003 Sony Corporation. Todos los derechos reservados.

Este manual y el software aquí descrito no pueden, parcialmente o en su totalidad, ser reproducidos, traducidos o convertidos a un formato legible por máquina, sin el consentimiento previo por escrito.

Sony Corporation no ofrece garantía alguna con respecto a este manual, el software, o cualquier otra información aquí contenida, y por la presente rechaza expresamente cualquier garantía implícita o comerciabilidad o capacidad para un propósito particular con respecto a este manual, el software o cualquier otra información. En ninguna circunstancia Sony Corporation incurrirá en responsabilidad alguna por daños incidentales, trascendentales o especiales, tanto si se basan en fraudes, contratos, u otros, que surjan o estén en conexión con este manual, el software, u otra información aquí contenida o por el uso que se le dé.

*1*

 $\blacktriangleright$ 

[n](#page-0-0)

Macrovision: Este producto incorpora tecnología de protección de copyright protegida por reclamaciones de ciertas patentes de EE.UU. y otros derechos de propiedad intelectual poseídos por Macrovision Corporation y otros propietarios. El uso de esta tecnología de protección del copyright debe estar autorizada por Macrovision Corporation, y está destinada a la divulgación en el hogar y otras presentaciones limitadas a menos que reciba autorización expresa de Macrovision Corporation. Se prohíbe su desmantelamiento o desarmado.

Sony Corporation se reserva el derecho de realizar cambios sin previo aviso en este manual o en la información aquí contenida. El software aquí descrito se rige por los términos de un acuerdo de licencia de usuario aparte.

# [n](#page-1-0)

*2*

 $\blacktriangleright$ 

# <span id="page-2-0"></span>*ENERGY STAR®*

En su calidad de socio de EnerGY STAR®, Sony ha determinado que este producto cumple las directrices de EnerGY STAR® en cuanto a eficacia energética.

El programa de equipo de oficina EnerGY STAR® Office es un programa internacional que fomenta el ahorro de la energía a través del empleo de ordenadores y su equipo de oficina. Este programa respalda el desarrollo y difusión de productos cuyas funciones reduzcan eficazmente el consumo de energía. Se trata de un sistema abierto en el que los propietarios de empresas pueden participar voluntariamente. Los productos a los que va destinado son equipos de oficinas, como ordenadores, pantallas, impresoras, facsímiles y copiadoras. Sus normas y logotipos son uniformes entre las naciones participantes.

ENERGY STAR es una marca registrada en EE.UU.

# <span id="page-3-0"></span>*Información de seguridad*

# *Registro del propietario*

El número de serie y el número de modelo se encuentran en la parte inferior de su ordenador portátil Sony. Tome nota del número de serie y del número de modelo y refiérase a ellos si establece contacto con VAIO-Link. Consulte el documento **Especificaciones** para obtener más información.

### *Advertencias*

#### *Generales*

- ❑ Abrir la unidad, por cualquiera que sea la causa, podría causar daños que no están cubiertos por la garantía.
- ❑ Para evitar las descargas eléctricas, no abra el compartimento. Las reparaciones deben ser efectuadas únicamente por personal cualificado.
- ❑ Para evitar los incendios o las descargas eléctricas, no exponga su ordenador portátil VAIO a la lluvia o la humedad.
- ❑ Evite utilizar el módem durante las tormentas con aparato eléctrico.
- ❑ No utilice el módem ni el teléfono para informar sobre una fuga de gas si se encuentra en las proximidades de la fuga.
- ❑ Para cargar la batería de reserva, póngase en contacto con su centro de servicio Sony (Sony Service Centre) más cercano.
- ❑ Antes de conectar los periféricos, apague el ordenador y todos los periféricos.
- ❑Conecte el cable de alimentación sólo después de haber conectado todos los demás cables.
- ❑Encienda el ordenador sólo después de haber apagado todos los periféricos.
- ❑**No mueva el ordenador mientras está en modo Suspender.**

 $\blacktriangleright$ 

- <span id="page-4-0"></span>❑ Las propiedades magnéticas de algunos objetos pueden tener consecuencias graves para su disco duro. Pueden borrar todos los datos del disco duro y causar averías en el ordenador. No coloque el ordenador cerca, o encima, de objetos que emitan campos magnéticos, principalmente:
	- ❑Aparatos de TV,
	- $\Box$ Altavoces,
	- $\Box$ Imanes,
	- ❑ Pulseras magnéticas.

#### *Audio/vídeo*

❑Si este equipo se coloca en las proximidades de equipo que emita radiaciones electromagnéticas podrían producirse distorsiones en el sonido y la imagen.

#### *Conectividad*

- ❑Nunca instale los cables del módem o del teléfono durante una tormenta con aparato eléctrico.
- ❑ Nunca instale las clavijas para el teléfono en lugares húmedos a menos que la clavija esté específicamente diseñada para dichos lugares.
- ❑ Tenga cuidado cuando instale o modifique las líneas telefónicas.
- ❑ Utilice su ordenador portátil únicamente con el adaptador CA suministrado. Para desconectar el ordenador portátil de la tensión eléctrica, desenchufe el adaptador CA.
- ❑ Asegúrese de que puede acceder fácilmente a la toma eléctrica.
- ❑ No toque nunca los cables telefónicos o los terminales sin aislamiento a menos que la línea telefónica haya sido desconectada en la interfaz de la red.

 $\blacktriangleright$ 

#### <span id="page-5-0"></span>*Lea ésto primero*

# **Guía del usuario del ordenador portátil Sony**

#### *Unidad de disco óptico*

- ❑ El uso inadecuado de los instrumentos ópticos suministrados con su ordenador portátil puede causar daños en los ojos. Dado que el rayo láser utilizado en este producto es nocivo para los ojos, no intente desarmarlo. Las reparaciones deben ser efectuadas únicamente por personal cualificado.
- ❑ Cuando se abre la unidad de disco óptico, se emiten radiaciones visibles e invisibles: evite la exposición directa al rayo láser.

 $\blacktriangleright$ 

# <span id="page-6-0"></span>*Información regulatoria*

Por la presente, Sony declara que este producto cumple los requisitos esenciales y otras provisiones pertinentes de la Directiva Europea 1999/5/CE (Directiva sobre equipo de radio y terminales de telecomunicaciones).

#### **Declaración de conformidad**

La Unión Europea tiene como objetivo el movimiento libre de mercancías para el mercado internacional y el evitar poner obstáculos técnicos al comercio. Estos esfuerzos han tenido como resultado varias directivas de UE en las que se pide a los fabricantes que manufacturen sus productos cumpliendo unas normas esenciales. Los fabricantes deberán adjuntar la marca "CE" en los productos que venden y redactar una "Declaración de Conformidad" (DoC).

Ante todo, las Declaraciones de Conformidad están dirigidas a las autoridades de vigilancia del mercado y constituyen una prueba de que el producto satisface todas las normas requeridas. Por añadidura, Sony facilita estas DoC UE en el sitio web <http://www.compliance.sony.de>como un servicio a nuestros clientes.

Podrá buscar todas las Declaraciones de Conformidad disponibles para un producto determinado escribiendo el nombre del modelo en la casilla de búsqueda más arriba. Se visualizará una lista con los documentos encontrados y podrá descargarlos. Tenga en cuenta que la disponibilidad de las declaraciones dependerá del ámbito de las Directivas de la UE y de las especificaciones del producto en particular.

# $C \in \mathbb{O}$

Este producto cumple las normas EN 55022 Clase B y EN 55024 para su utilización en las zonas siguientes: residenciales, comerciales y con industria ligera.

Este producto ha sido probado y se ha encontrado que cumple los límites establecidos por la Directiva EMC para el empleo de cables de conexión de una longitud inferior a 3 metros.

La unidad de disco óptico está clasificada como PRODUCTO LÁSER DE CLASE 1 conforme a la norma EN 60825-1 de Seguridad de Productos Láser. Las reparaciones y el mantenimiento deben efectuarlos únicamente técnicos autorizados Sony. Las reparaciones y el uso inadecuado pueden crear riesgos para la salud.

# **CLASS 1 LASER PRODUCT TO EN 60825-1**

 $\blacktriangleright$ 

<span id="page-7-0"></span>*Lea ésto primero*

Antes de activar el módem integrado, lea el folleto **Regulaciones del módem** .

En ciertos países, está restringido el uso de la función **de LAN inalámbrica.** Para cada país especifico, consulte el **Folleto de Regulaciones de LAN inalámbrica.** La función de **LAN inalámbrica,** incorporporada en esta unidad ha pasado el proceso de certificación Wi-Fi y cumple con las especificaciones de interoperabilidad establecidas por la WECA (Wireless Ethernet Compatibility Alliance).

*7*

 $\blacktriangleright$ 

[n](#page-6-0)

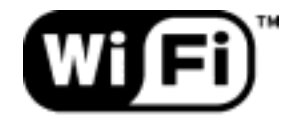

The Standard for Wireless Fidelity.

# <span id="page-8-0"></span>*¿Cómo deshacerse de las baterías de litio?*

- ❑ No manipule las baterías de litio dañadas o que presenten fugas. Deshágase de ellas inmediatamente y de forma adecuada al fina de su vida útil.
- ❑ Si coloca mal la batería existe el riesgo de explosión. Sustitúyala únicamente por una batería del mismo tipo o de un tipo equivalente recomendado por el fabricante. Deshágase de las baterías usadas de acuerdo con las instrucciones del fabricante.
- ❑ La manipulación incorrectamente del paquete de baterías utilizado en este dispositivo puede crear el riesgo de incendios o quemaduras químicas. No lo desarme, lo caliente a más de 60°C ni lo incinere.
- ❑Deshágase de las baterías usadas inmediatamente y de forma adecuada.
- ❑Mantener fuera del alcance de los niños.
- ❑En ciertas zonas, está prohibido tirar las baterías de litio a la basura doméstica o de la empresa.
- ❑Utilice el sistema de recogida público.

# *¿Cómo deshacerse de la batería de memoria interna de reserva?*

- ❑ Su ordenador portátil está equipado con una batería de memoria interna de reserva que no debería cambiarse durante la vida útil del producto. Para cambiar esta batería, póngase en contacto con VAIO-Link.
- ❑ Si coloca mal la batería existe el riesgo de explosión.
- ❑Deshágase de ella de forma adecuada al fina de su vida útil.
- ❑ En ciertas zonas, está prohibido tirar las baterías de litio y otras baterías no peligrosas a la basura doméstica o de la empresa.
- ❑ Utilice el sistema de recogida público.

 $\blacktriangleright$ 

# <span id="page-9-0"></span>*Bienvenido*

Enhorabuena por comprar un ordenador portátil Sony VAIO. Sony ha combinado las últimas tecnologías en sonido, vídeo, informática y comunicaciones para ofrecerle un ordenador personal de vanguardia.

Estas son algunas de las prestaciones que le ofrece su ordenador portátil VAIO:

- ❑ **Rendimiento excepcional** Su PC incluye un procesador de gran velocidad, una unidad CD-RW/DVD-ROM o DVD±RW\* de gran velocidad y un módem interno.
- ❑ **Portabilidad** El paquete de batería recargable proporciona horas de utilización sin necesidad de utilizar la fuente de alimentación CA.
- ❑ **Calidad de sonido y de vídeo Sony** Una pantalla LCD de alta resolución le permite aprovecharse de las avanzadas aplicaciones multimedia de hoy en día, los juegos y el software de entretenimiento.
- ❑ **Características multimedia** Disfrute de sus CD de sonido y de vídeo.
- ❑ **Interconectabilidad –** Su ordenador dispone de funciones Ethernet, USB 2.0 (High-speed/Full-speed/ Low-speed) e i.LINK™. i.LINK™ es una interfaz digital bidireccional para el intercambio de datos.El Memory Stick™ es un dispositivo compacto, portátil y versátil, especialmente diseñado para intercambiar y compartir datos digitales con productos compatibles.
- ❑ **Tecnología inalámbrica** Gracias a la tecnología LAN (IEEE 802.11b) inalámbrica, podrá comunicarse libremente, sin cables de ningún tipo\*.
- ❑ **Windows ®** Su sistema incluye el sistema operativo Microsoft Windows ® XP Professional o Home Edition\* con Service Pack 1.
- ❑ **Comunicaciones** Acceda a los servicios en línea más populares, envíe y reciba correos electrónicos, navegue por Internet, y mucho más.

 $\blacktriangleright$ 

#### <span id="page-10-0"></span>*Bienvenido*

❑ **Excelente servicio de asistencia al cliente** - Si experimenta algún tipo de problemas con su ordenador, consulte el sitio web VAIO-Link:

<http://www.vaio-link.com>

Antes de contactar con VAIO-Link, intente solucionar el problema leyendo esta Guía del usuario o los manuales y archivos de ayuda de los periféricos o del software.

\* Según el modelo. Consulte la hoja impresa **Especificaciones** para conocer los detalles sobre su modelo de ordenador.

 $\blacktriangleright$ 

# <span id="page-11-0"></span>*Documentación*

La Guía de documentación contiene información impresa y guías del usuario para leer en el ordenador. Las guías del usuario se compilan en el **VAIO Info Centre** en el **Disco VAIO de recuperación y documentación**.

#### *Documentación impresa*

- ❑ Un folleto **Getting Started** (Puesta en marcha) donde encontrará una breve descripción del contenido del embalaje, y cómo configurar su ordenador;
- ❑ Una hoja de **Especificaciones** que contiene una tabla de especificaciones y una lista de software incorporado.
- ❑ Una **Guía de resolución de problemas / Cómo utilizar el disco VAIO de recuperación y documentación**, en el que encontrará información de VAIO-Link y para la resolución de problemas, y una explicación de la finalidad y el uso del Disco VAIO de recuperación y documentación.
- ❑ Las condiciones de su **Garantía Sony**;
- ❑Un folleto de **Regulaciones de Seguridad**;
- ❑Un folleto de **Regulaciones de LAN inalámbrica**\*;
- ❑Un folleto de **Regulaciones del módem**.

\* Según el modelo. Consulte la hoja impresa **Especificaciones** para conocer los detalles sobre su modelo de ordenador.

 $\blacktriangleright$ 

## <span id="page-12-0"></span>*Documentación en el disco*

La parte en el disco de la documentación incluye:

- **1** La **Guía del usuario del ordenador portátil Sony** (esta guía):
	- ❑ **¿Cómo utilizar su ordenador portátil?** le muestra cómo utilizar los componentes estándar de su sistema. En esta parte del manual también encontrará información relativa al uso del **Memory Stick™** y de la **LAN inalámbrica\***.
	- $\Box$  **Conexión de los dispositivos periféricos** le explica cómo puede añadir funcionalidad a su sistema conectando diversos periféricos.
	- ❑ **¿Cómo conseguir ayuda?** le indica las opciones de apoyo disponibles, y le da consejos básicos para la localización de averías.
	- ❑ **Precauciones** le proporciona hechos y consejos sobre el uso de su ordenador portátil.
	- ❑**Glosario** hace referencia a los términos utilizados en este manual.

\* Según el modelo. Consulte la hoja impresa **Especificaciones** para conocer los detalles sobre su modelo de ordenador.

- **2** Consulte su **Guía del software** para obtener información sobre el software y las aplicaciones Sony.
	- ❑ **Acerca del software suministrado con su ordenador** ofrece una breve descripción de las prestaciones del software en su sistema.
	- ❑ **¿Cómo utilizar el software de vídeo?** explica cómo utilizar el software de vídeo Sony: DVgate y Network Smart Capture.
	- ❑ **¿Cómo administrar los archivos de sonido con SonicStage?** explica cómo convertir sus archivos de sonido MP3, WMA y WAV existentes al formato ATRAC3.
	- ❑ **¿Cómo utilizar PictureGear Studio?** explica cómo sacarle el máximo partido a las fotografías que hace con una cámara digital.
	- ❑ **Uso de Click to DVD** explica cómo capturar imágenes de vídeo de un dispositivo digital externo (cámara, vídeo, etc.) y grabarlas en un DVD\*.

 $\blacktriangleright$ 

- <span id="page-13-0"></span> $\Box$  **Uso de VAIO Media** explica cómo disfrutar de música, vídeo y fotografías en un entorno de red doméstica.
- ❑ **Personalización del ordenador** explica cómo configurar el módem, establecer un papel tapiz o seleccionar un salvapantallas.
- ❑ **¿Cómo instalar y actualizar aplicaciones?** explica cómo instalar, ejecutar o desinstalar una aplicación de software.
- ❑ **¿Cómo administrar los controladores?** explica cómo instalar, ejecutar o desinstalar un controlador.
- **3** En la **Guía de servicio al cliente VAIO-Link** encontrará toda la información necesaria sobre VAIO-Link, incluyendo los números de contacto específicos para cada país.

\* Según el modelo. Consulte la hoja impresa **Especificaciones** para conocer los detalles sobre su modelo de ordenador.

#### *Documentación en línea*

- **1** Consulte los archivos de **Ayuda en línea** del software que esté utilizando para obtener información detallada sobre las prestaciones y la localización de averías.
- **2**Consulte el manual **Guía rápida** Microsoft para obtener más información sobre Windows ®.
- **3** Vaya a [http://www.club-vaio.com](http://www.club-vaio.sony-europe.com) si desea consultar los manuales de instrucciones en línea de su software VAIO favorito.

 $\blacktriangleright$ 

# <span id="page-14-0"></span>*Su ordenador portátil y sus accesorios*

El embalaje contiene lo siguiente:

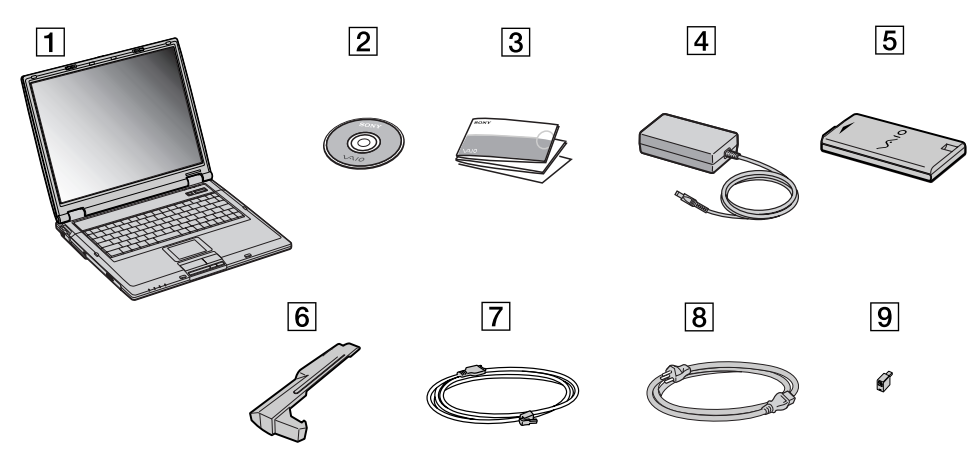

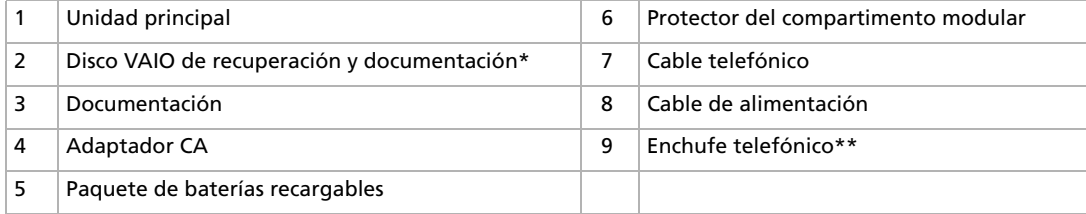

✍ \*Consulte la **Guía de resolución de problemas / Cómo utilizar el disco VAIO de recuperación y documentación** impresa para obtener más información.

\*\*No disponible en los modelos vendidos en Bélgica y España.

 $\blacktriangleright$ 

# <span id="page-15-0"></span>*Consideraciones ergonómicas*

Lo más probable es que utilice su ordenador como unidad portátil en una amplia variedad de entornos. Siempre que sea posible, debería tener en cuenta las siguientes consideraciones ergonómicas, tanto para los entornos estacionarios como los portátiles.

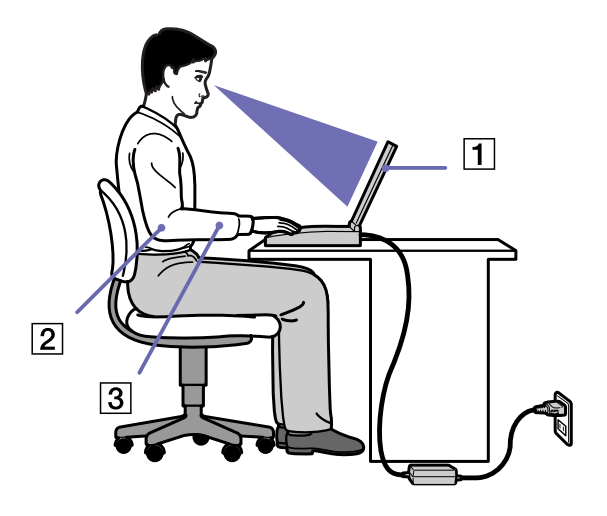

❑ **Ubicación de su ordenador** – Coloque el ordenador delante de usted (1). Mientras utiliza el teclado, el touchpad o el ratón externo, mantenga los antebrazos en posición horizontal (2), con las muñecas en posición cómoda (3). Deje que la parte superior de los brazos caiga de forma natural a los lados. Tómese algún descanso durante las sesiones de trabajo con el ordenador. El empleo excesivo del ordenador puede tensar los músculos o los tendones.

 $\blacktriangleright$ 

- <span id="page-16-0"></span> $\Box$  **Mobiliario y postura** – Siéntese en una silla que tenga un respaldo adecuado. Ajuste la altura de la silla de forma que los pies reposen en el suelo. Un reposapiés puede resultarle cómodo. Siéntese en una postura relajada, erguida y evite agacharse hacia adelante o echarse demasiado hacia atrás.
- ❑ **Angulo de visión de la pantalla del ordenador** Utilice la función de inclinación de la pantalla para encontrar la mejor posición. Puede reducir la tensión en los ojos y la fatiga muscular ajustando la inclinación de la pantalla hasta la posición adecuada. También puede ajustar el brillo de la pantalla.
- ❑ **Iluminación** – Elija una ubicación donde las ventanas y la luz no causen resplandor ni se reflejen en la pantalla. Utilice iluminación indirecta para evitar puntos brillantes en la pantalla. También puede adquirir accesorios de pantalla que reducen el resplandor. Una iluminación adecuada aumenta el confort y la eficacia en el trabajo.
- ❑ **Colocación de una pantalla externa** Cuando utilice una pantalla externa, colóquela a una distancia cómoda para la vista. Cuando se siente delante del monitor, asegúrese de que la pantalla está al nivel de los ojos o ligeramente por debajo.

 $\blacktriangleright$ 

# <span id="page-17-0"></span>*¿Cómo utilizar su ordenador portátil?*

En esta sección se describe cómo utilizar el ordenador y los dispositivos internos y externos del mismo.

- ❑[Ubicación de los controles y conectores \(página](#page-18-1) 18)
- ❑[¿Cómo conectar una fuente de alimentación? \(página](#page-23-0) 23)
- ❑[¿Cómo poner en marcha su ordenador portátil? \(página](#page-30-0) 30)
- ❑[¿Cómo configurar su ordenador portátil con Sony Notebook Setup? \(página](#page-31-0) 31)
- ❑[¿Cómo apagar su ordenador portátil? \(página](#page-33-0) 33)
- ❑[¿Cómo utilizar el teclado? \(página](#page-34-0) 34)
- ❑[¿Cómo utilizar el touchpad? \(página](#page-40-0) 40)
- ❑[¿Cómo utilizar la unidad de disco? \(página](#page-41-0) 41)
- ❑[¿Cómo introducir el protector del compartimento modular? \(página](#page-45-0) 45)
- ❑[¿Cómo utilizar las PC Cards? \(página](#page-46-0) 46)
- ❑[¿Cómo utilizar el Memory Stick™? \(página](#page-50-0) 50)
- ❑[¿Cómo utilizar el módem? \(página](#page-62-0) 62)
- ❑[¿Cómo utilizar la LAN inalámbrica? \(página](#page-63-0) 63)
- ❑[¿Cómo utilizar los modos de ahorro de energía? \(página](#page-68-0) 68)
- ❑[¿Cómo administrar la energía con PowerPanel? \(página](#page-70-0) 70)

 $\blacktriangleright$ 

# <span id="page-18-1"></span><span id="page-18-0"></span>*Ubicación de los controles y conectores*

<span id="page-18-2"></span>*Derecha*

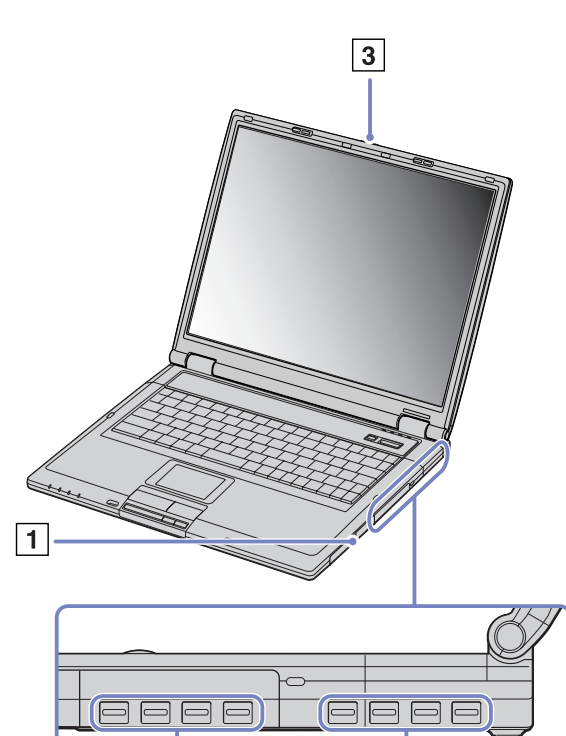

 $\overline{2}$ 

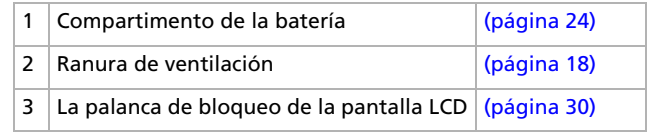

No cubra esta ranura de ventilación cuando el ordenador está encendido.

 $\blacktriangleright$ 

#### <span id="page-19-0"></span>*¿Cómo utilizar su ordenador portátil?*

# *Izquierda*

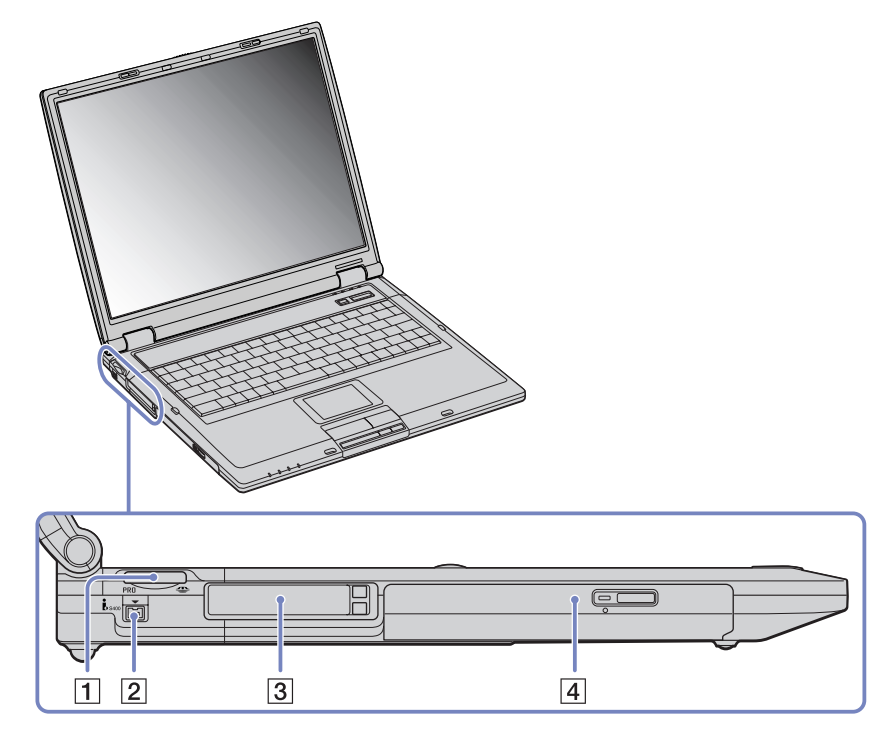

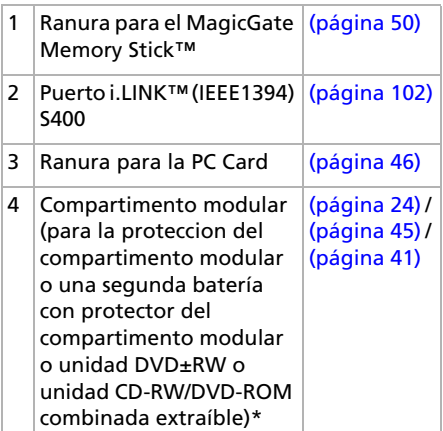

\* Según el modelo. Consulte la hoja impresa **Especificaciones** para conocer los detalles sobre su modelo de ordenador.

 $\blacktriangleright$ 

#### <span id="page-20-0"></span>*Parte delantera*

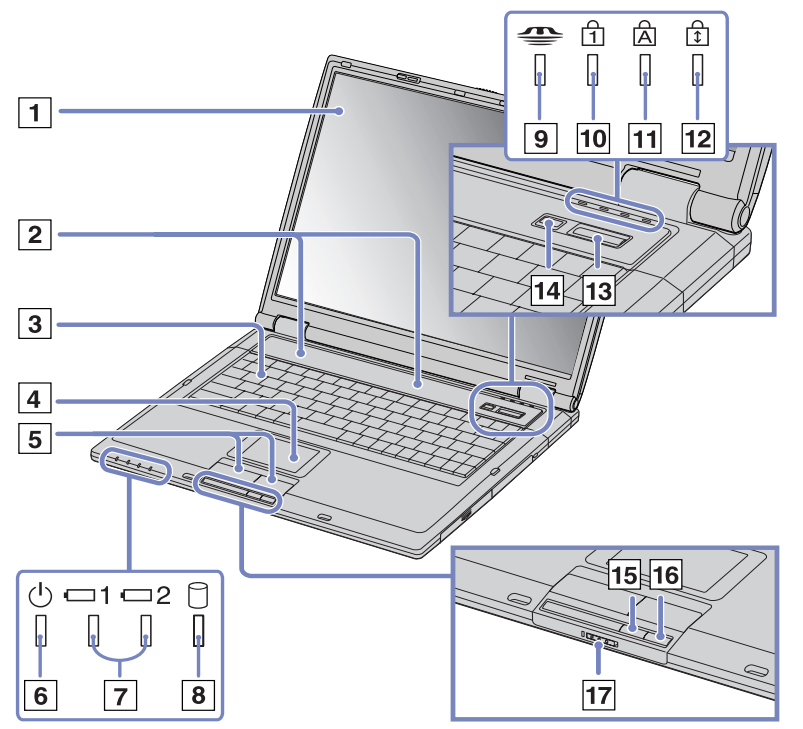

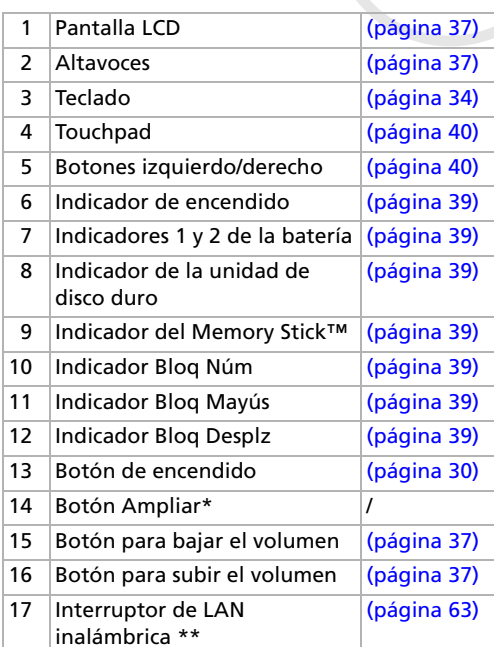

\* El botón **Ampliar** cambia la resolución de la imagen. Tenga en cuenta que algunas aplicaciones pueden ser incompatibles.

\*\* Según el modelo. Consulte la hoja impresa **Especificaciones** para conocer los detalles sobre su modelo de ordenador.

 $\blacktriangleright$ 

### <span id="page-21-0"></span>*Parte posterior*

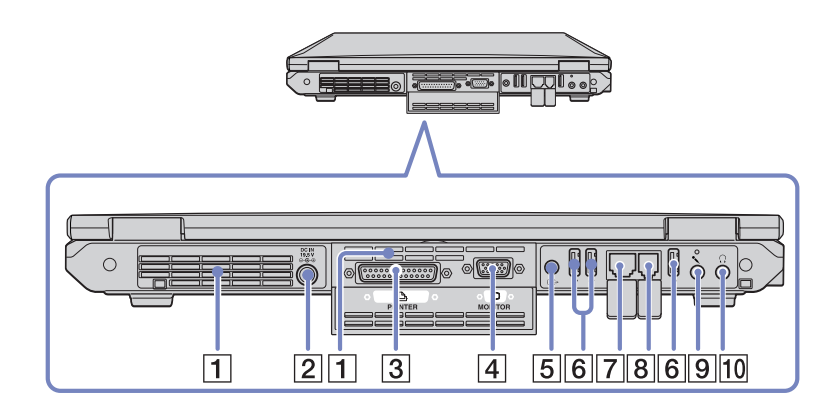

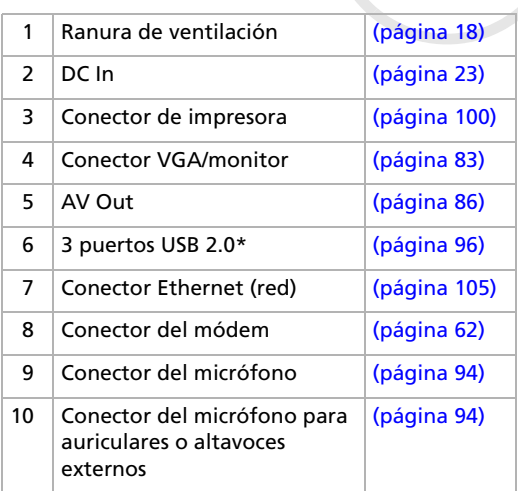

\* Este conector USB admite las normas USB 2.0. USB 2.0 es una nueva norma USB (Universal Serial Bus) que admite una velocidad de transferencia de datos mayor que USB 1.1. Los conectores USB 2.0 admiten los productos con USB 1.1.

Existen 3 modos de transferencia:

- Alta velocidad: 480Mbps, esta es la máxima velocidad.
- Plena velocidad: Modo de transferencia 12Mbps.
- Baja velocidad: Modo de transferencia 1.5Mbps. Se utiliza para dispositivos de baja velocidad, como el ratón y el teclado.

✍ No cubra esta ranura de ventilación cuando el ordenador está encendido.

 $\blacktriangleright$ 

<span id="page-22-0"></span>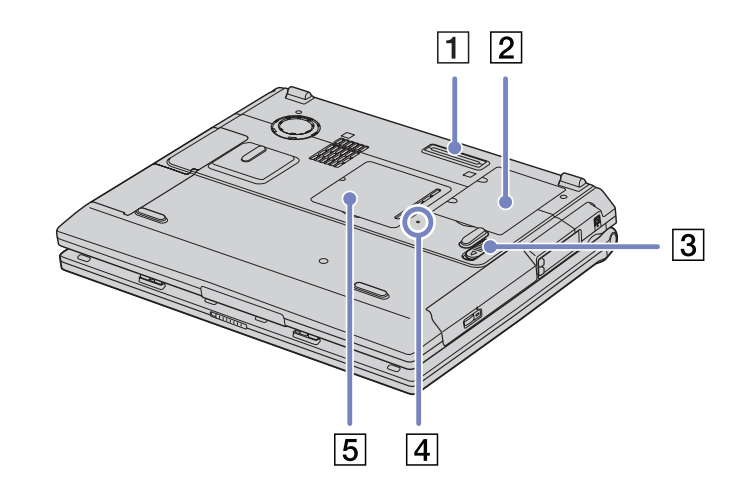

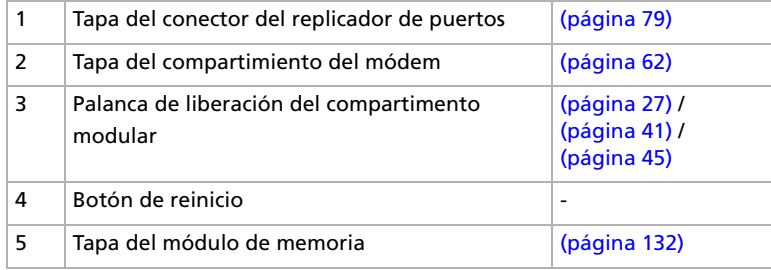

 $\blacktriangleright$ 

# <span id="page-23-2"></span><span id="page-23-0"></span>*¿Cómo conectar una fuente de alimentación?*

Como fuente de alimentación puede utilizar un adaptador CA o un paquete de baterías recargables.

## <span id="page-23-1"></span>*¿Cómo utilizar el adaptador CA?*

Para utilizar el adaptador CA, proceda de la siguiente manera:

- **1**Enchufe el cable del adaptador CA (1) al conector de entrada CC (2) del ordenador.
- **2**Enchufe un extremo del cable de alimentación (3) en el adaptador CA.
- **3**Enchufe el otro extremo del cable de alimentación en una toma eléctrica CA.

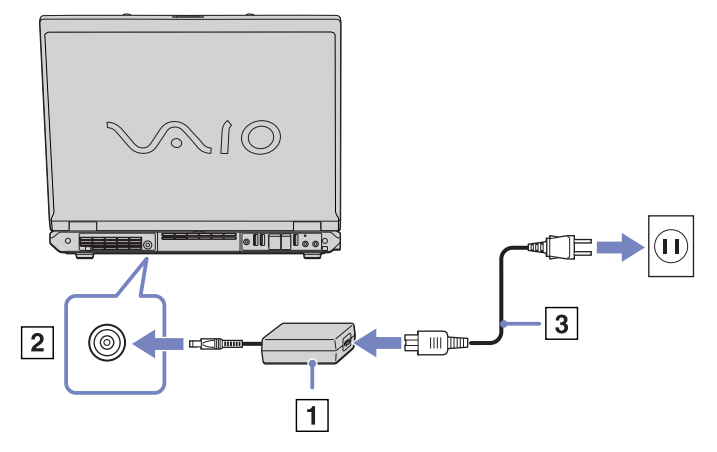

✍ Utilice su ordenador portátil únicamente con el adaptador CA suministrado. Para desconectar el ordenador portátil de la tensión eléctrica, desenchufe el adaptador CA. Asegúrese de que puede acceder fácilmente a la toma eléctrica.

 $\blacktriangleright$ 

# <span id="page-24-1"></span><span id="page-24-0"></span>*¿Cómo utilizar el paquete de batería?*

Puede utilizar una o dos baterías como fuente de energía. La segunda batería puede introducirse en el compartimento modular del lado izquierdo del ordenador. Como opción independiente, existen paquetes de baterías adicionales. En el momento de la adquisición, el paquete de batería(s) suministrado con su ordenador no está completamente cargado.

#### *¿Cómo introducir el paquete de batería?*

Para introducir el paquete de baterías, proceda de la siguiente manera:

**1**Abra la tapa del compartimento de la batería.

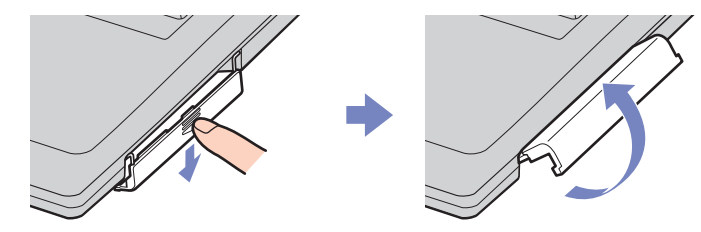

- **2** Introduzca la batería, con la etiqueta dirigida hacia arriba, en el compartimento del lado derecho del ordenador.
- **3** Cierre la tapa del compartimento de la batería hasta que oiga un clic.
- ✍ Cuando el ordenador está conectado directamente a la fuente de alimentación CA y hay una batería en el compartimento, se utilizará la energía procedente de la toma eléctrica CA.

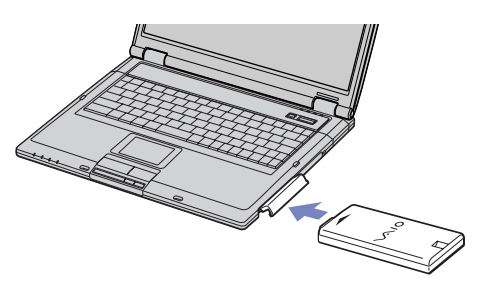

 $\blacktriangleright$ 

#### <span id="page-25-0"></span>*¿Cómo cargar el paquete de batería?*

Para cargar el paquete de baterías, proceda de la siguiente manera:

- **1**Conecte el adaptador CA al ordenador.
- **2**Introduzca el paquete de batería.

El ordenador cargará automáticamente la batería (1) (mientras se carga la batería, el indicador de la batería (2) destella con un patrón de parpadeo doble). Cuando la batería esté cargada a un 85% de su capacidad, el indicador se apagará. Este proceso dura aproximadamente 2,5 horas si el sistema está encendido. Para cargar completamente la batería, siga cargándola durante una hora más. En el ordenador hay dos indicadores de batería.

1 indica el estado del paquete de batería introducido en el compartimento del lado derecho del ordenador.

2 indica el estado del paquete de batería introducido en el compartimento modular del lado izquierdo del ordenador.

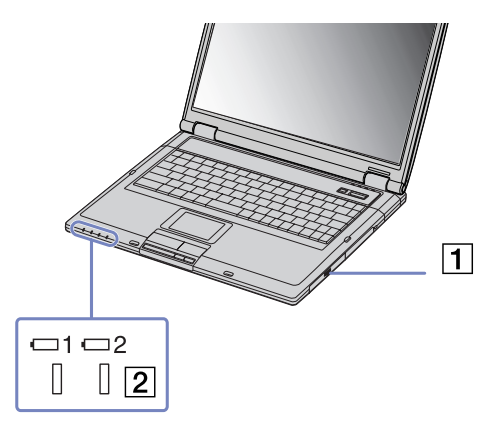

#### *Estado del indicador Significado de la batería*

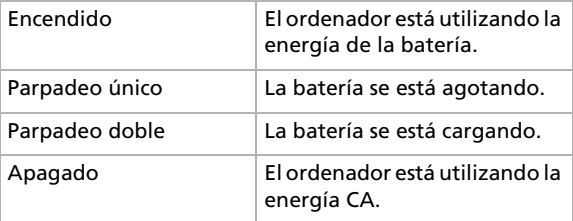

✍ Cuando la batería se descarga, tanto el indicador de la batería como el de encendido parpadean.

 $\blacktriangleright$ 

<span id="page-26-0"></span>Mantenga el paquete de baterías dentro del ordenador mientras está conectado a la fuente de alimentación CA. El paquete de baterías seguirá cargándose mientras utiliza el ordenador.

Si el nivel de la batería desciende por debajo del 10%, debería conectar el adaptador CA para recargarla o apagar el ordenador e introducir una batería completamente cargadas.

Puede prolongar la duración de su batería cambiando los modos de administración de energía en la utilidad PowerPanel.

El paquete de baterías suministrado con el ordenador es del tipo litio y puede recargarse en cualquier momento. Si carga un paquete de baterías parcialmente descargado no afecta a la vida útil del mismo.

El indicador estará encendido mientras utiliza la batería como fuente de alimentación. Cuando la vida útil de la batería esté casi agotada, los indicadores de la batería y de encendido comenzarán a destellar.

Para algunas aplicaciones de software y ciertos dispositivos periféricos, su ordenador podría no acceder al modo de **Hibernar** cuando la batería esté descargada. Para evitar la pérdida de datos cuando se utiliza la batería como fuente de alimentación, debería guardar frecuentemente sus datos y activar manualmente un modo de administración de energía, tal como **Suspender** o **Hibernar**.

Cuando el ordenador está conectado directamente a la fuente de alimentación CA y hay una batería en el compartimento, se utilizará la energía procedente de la toma eléctrica CA.

#### *Extracción del paquete de batería*

Para sacar el paquete de baterías, proceda de la siguiente manera:

- **1**Apague el ordenador.
- **2**Abra la tapa del compartimento de la batería.
- **3**Extraiga el paquete de baterías.
- **4**Cierre la tapa del compartimento de la batería.
- ✍ Podría perder datos si retira el paquete de batería mientras el ordenador está encendido y no está conectado al adaptador de CA o si retira la batería mientras el ordenador está en modo **Suspender**.

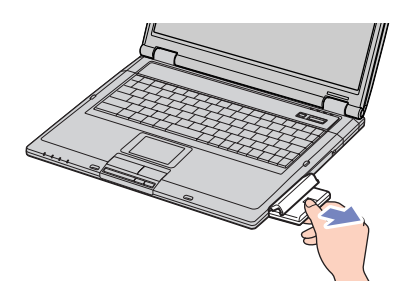

 $\blacktriangleright$ 

# <span id="page-27-1"></span><span id="page-27-0"></span>*¿Cómo utilizar el segundo paquete de batería?*

Puede adquirir una segunda batería recargable. Con los dos paquetes de baterías, el ordenador podrá utilizar más tiempo con la alimentación de la batería. Cuando utiliza dos paquetes de baterías, el primer paquete que introduzca será el que se cargue primero. El paquete de batería que introduzca en segundo lugar se cargará cuando el primer paquete esté cargado a un 85% de su capacidad. Puede saber qué paquete de batería está cargándose mirando los indicadores de la batería.

#### *¿Cómo introducir el segundo paquete de batería?*

Para introducir uno segundo paquete de baterías, proceda de la siguiente manera:

- **1** Si el protector del compartimento modular o la unidad de disco óptico está en el compartimento modular (1), retírela.
- **2** Introduzca el paquete de baterías (2) en el compartimento modular.Se encenderá el indicador 2 de la batería.
- **3** Conecte el protector del compartimento modular (3) al ordenador para estabilizar el paquete de baterías.

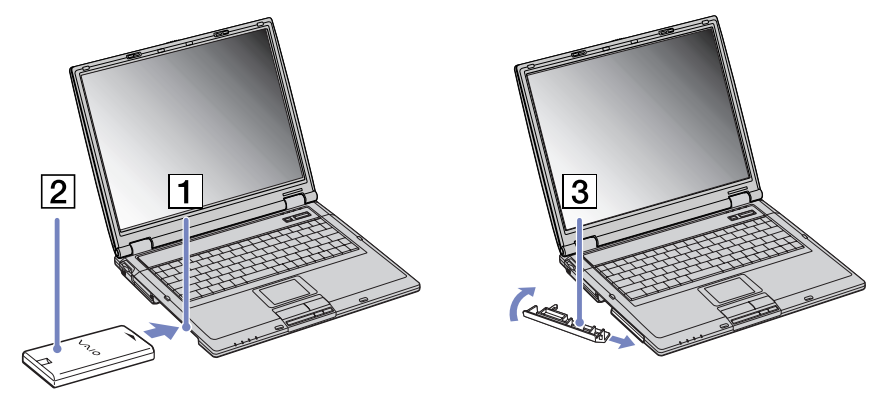

- **4** Deslice la palanca de expulsión de la parte inferior de el protector del compartimento modular hacia la parte delantera del ordenador para bloquearla.
- Si coloca dos paquetes de baterías, podrá extraer uno de ellos sin necesidad de apagar el ordenador. Cuando extraiga uno de los paquetes de baterías, asegúrese de que el indicador del otro está encendido. Si está encendido el indicador del paquete de batería que va a retirar, haga clic con el botón derecho en el icono de la batería en la bandeja del sistema y haga clic en la opción **Switch Battery** (Conmutar batería).

*27*

 $\blacktriangleright$ 

#### <span id="page-28-0"></span>*¿Cómo cargar el segundo paquete de batería?*

Para cargar el segundo paquete de baterías, proceda de la siguiente manera:

**1** Mantenga el paquete de baterías (1/3) dentro del ordenador mientras está conectado a la fuente de alimentación CA.

El indicador de la batería (2) destella mientras la batería se está cargando.

**2**El indicador de la batería dejará de destellar cuando la batería esté cargada a un 85% de su capacidad.

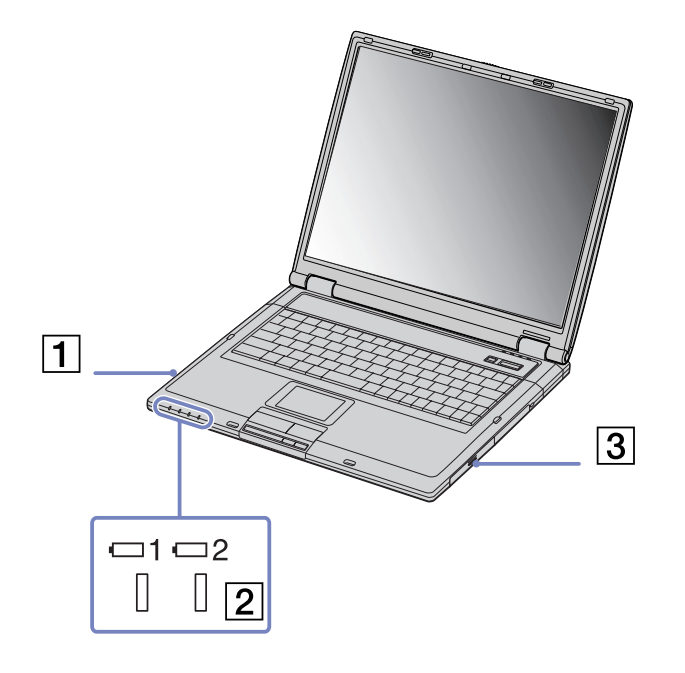

 $\blacktriangleright$ 

#### <span id="page-29-0"></span>*Extracción del segundo paquete de batería*

Para retirar el segundo paquete de baterías, proceda de la siguiente manera:

**1** Deslice la palanca de liberación del compartimento modular de la parte inferior del ordenador en la dirección indicada por la flecha.

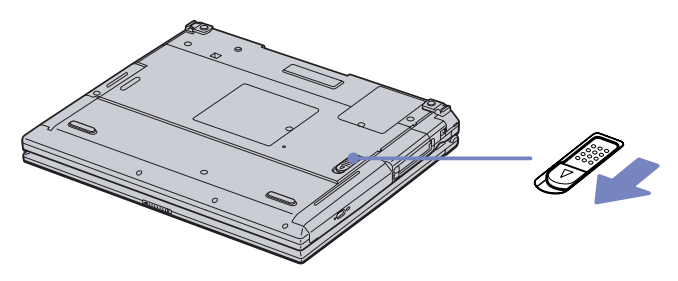

- **2**Extraiga el protector del compartimento modular.
- **3**Extraiga el paquete de baterías.
- **4**Vuelva a introducir el protector del compartimento modular.

 $\blacktriangleright$ 

# <span id="page-30-1"></span><span id="page-30-0"></span>*¿Cómo poner en marcha su ordenador portátil?*

Para poner en marcha el ordenador, proceda de la siguiente manera:

- **1** Deslice la palanca de bloqueo de la pantalla LCD (1) en la dirección indicada por la flecha, y levante la tapa.
- **2** Pulse el botón de potencia (2) del ordenador hasta que se ilumine el indicador de color verde (3).
- **3** Si fuera necesario, pulse **<Fn>** <sup>+</sup>**<F5>** para ajustar los controles de brillo de la pantalla LCD. Para aumentar el brillo, utilice las teclas de cursor hacia **arriba** o hacia la **derecha**. Para reducirlo, utilice las teclas de cursor hacia **abajo** o hacia la **izquierda**.
- ✍ Las teclas **<Fn>** <sup>+</sup>**<F5>** funcionan sólo si está trabajando en Windows $^\circledR$ .

Si pulsa el botón de potencia durante más de cuatro segundos, el ordenador se apagará.

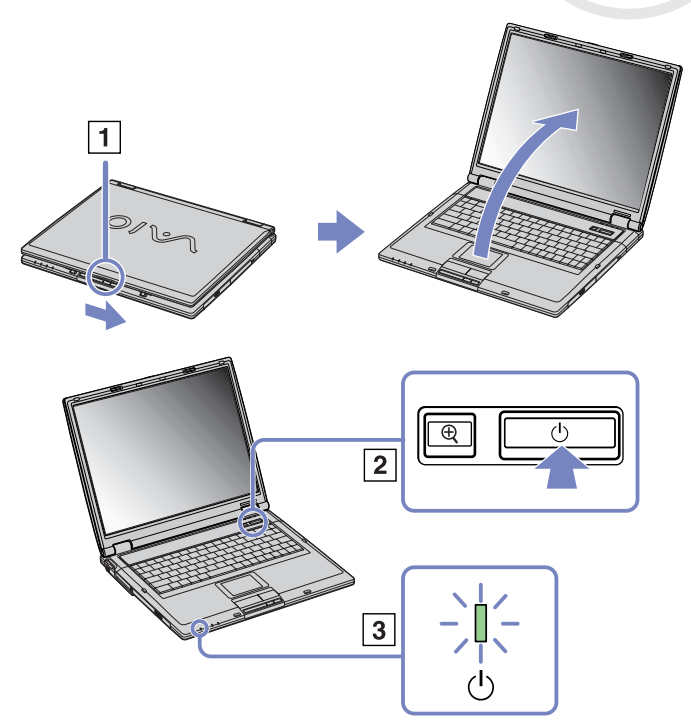

*30*

 $\blacktriangleright$ 

# <span id="page-31-1"></span><span id="page-31-0"></span>*¿Cómo configurar su ordenador portátil con Sony Notebook Setup?*

La herramienta **Sony Notebook Setup** le permite consultar información del sistema, especificar preferencias para el comportamiento del sistema y proteger su ordenador portátil VAIO creando una contraseña.

Para utilizar Sony Notebook Setup, proceda de la manera siguiente:

- **1**Haga clic en el botón **Inicio** de la barra de tareas de **Windows** ®.
- **2** En **Todos los programas**, seleccione **Sony Notebook Setup** y haga clic en **Sony Notebook Setup**. Aparecerá la ventana **Sony Notebook Setup**.

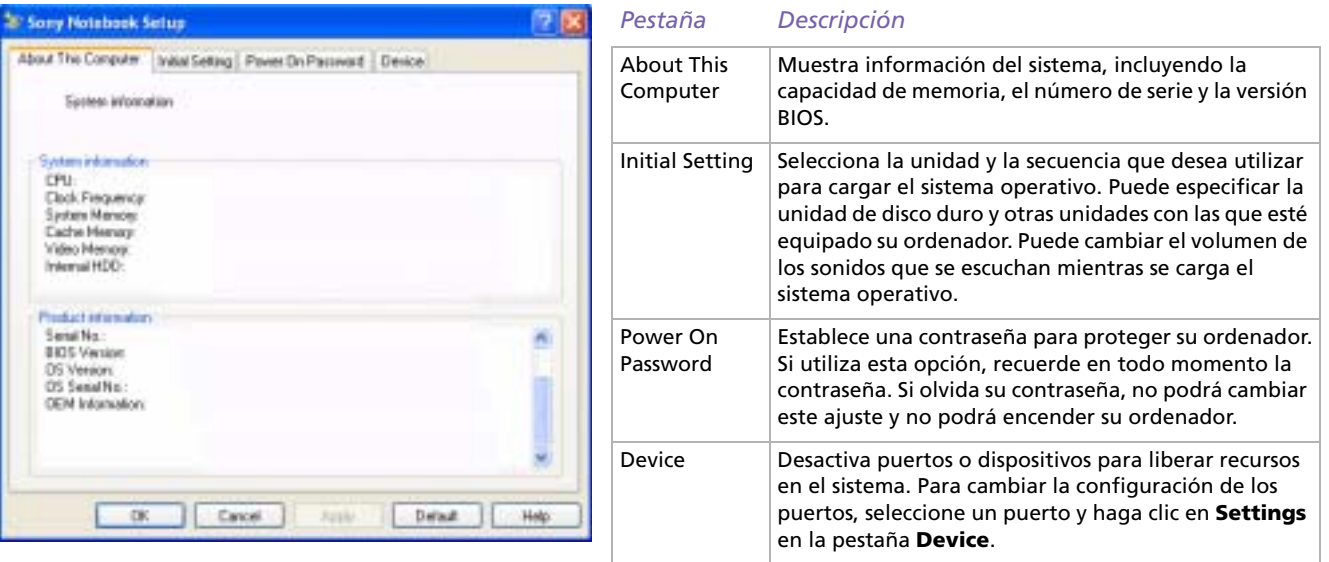

 $\blacktriangleright$ 

- <span id="page-32-0"></span>**3**Seleccione la pestaña del elemento que desea cambiar.
- **4** Una vez finalizado, haga clic en **OK**. El elemento ha sido cambiado.

✍ Si desea más información sobre cada una de las opciones, haga clic en Help en la pantalla **Sony Notebook Setup** para ver los archivos de ayuda. Si abre **Sony Notebook Setup** siendo un usuario con derechos limitados, sólo podrá ver la pestaña **About This Computer**.

 $\blacktriangleright$ 

# <span id="page-33-1"></span><span id="page-33-0"></span>*¿Cómo apagar su ordenador portátil?*

Es importante que apague el ordenador correctamente para no perder los datos que tiene sin guardar.

Para apagar el ordenador, proceda de la siguiente manera:

- **1**Haga clic en el botón **Inicio**.
- **2** Haga clic en **Apagar equipo**. Aparece la casilla de diálogo **Apagar equipo**.
- **3** Seleccione **Apagar**.

Espere a que su ordenador se apague automáticamente. Se apaga el indicador de encendido.

**4**Apague todos los dispositivos periféricos conectados al ordenador.

✍ Responda a las indicaciones que le advierten que guarde los documentos o que tenga en consideración a otros usuarios.

Si no es capaz de apagar el ordenador;

- Cierre todas las aplicaciones de software que esté utilizando.

- Si fuera pertinente, retire la PC Card. Para ello, haga doble clic en el icono **Quitar hardware de forma segura** en la barra de tareas. Seleccione el hardware que desea desenchufar y haga clic en **Detener**.

- Desconecte todos los dispositivos USB.

- Pulse **<Alt>** <sup>+</sup>**<F4>** y seleccione **Apagar** en la pantalla que aparece.

Si no funciona, puede pulsar el botón de potencia durante más de cuatro segundos. De esta manera se apagará el ordenador. Esta operación puede causar la pérdida de datos.

Si no va a utilizar el ordenador durante un breve período de tiempo, puede ahorrar energía utilizando el modo **Suspender**. Para acceder al modo **Suspender**, pulse las teclas **<Fn>** y **<Esc>** simultáneamente. O vaya al menú **Inicio**, seleccione **Apagar equipo**, y haga clic en **Suspender**. Para obtener más detalles sobre la administración de energía, consulte **[¿Cómo utilizar los modos de ahorro de energía? \(página](#page-68-0) 68)**.

 $\blacktriangleright$ 

# <span id="page-34-1"></span><span id="page-34-0"></span>*¿Cómo utilizar el teclado?*

El teclado es muy parecido al teclado de un ordenador de sobremesa, pero tiene teclas adicionales que le permitirán realizar tareas específicas de un ordenador portátil.

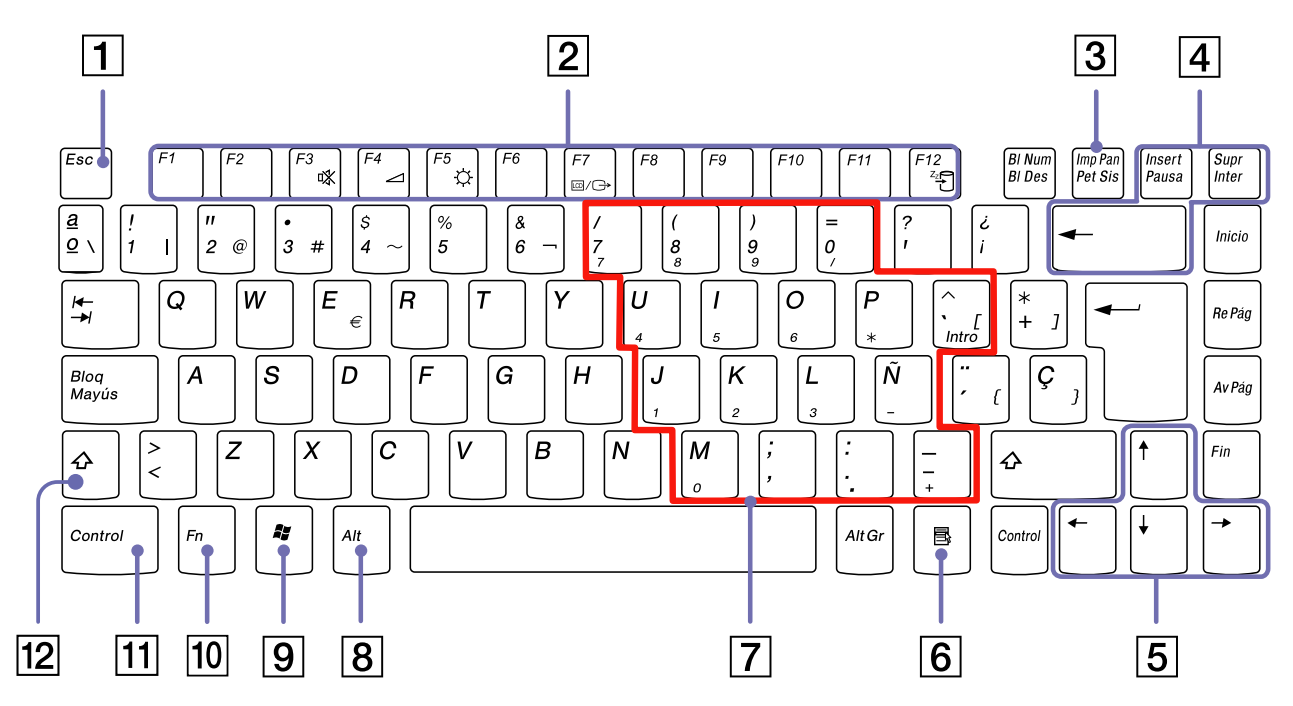

 $\blacktriangleright$ 

[n](#page-34-1)[N](#page-36-0)

<span id="page-35-0"></span>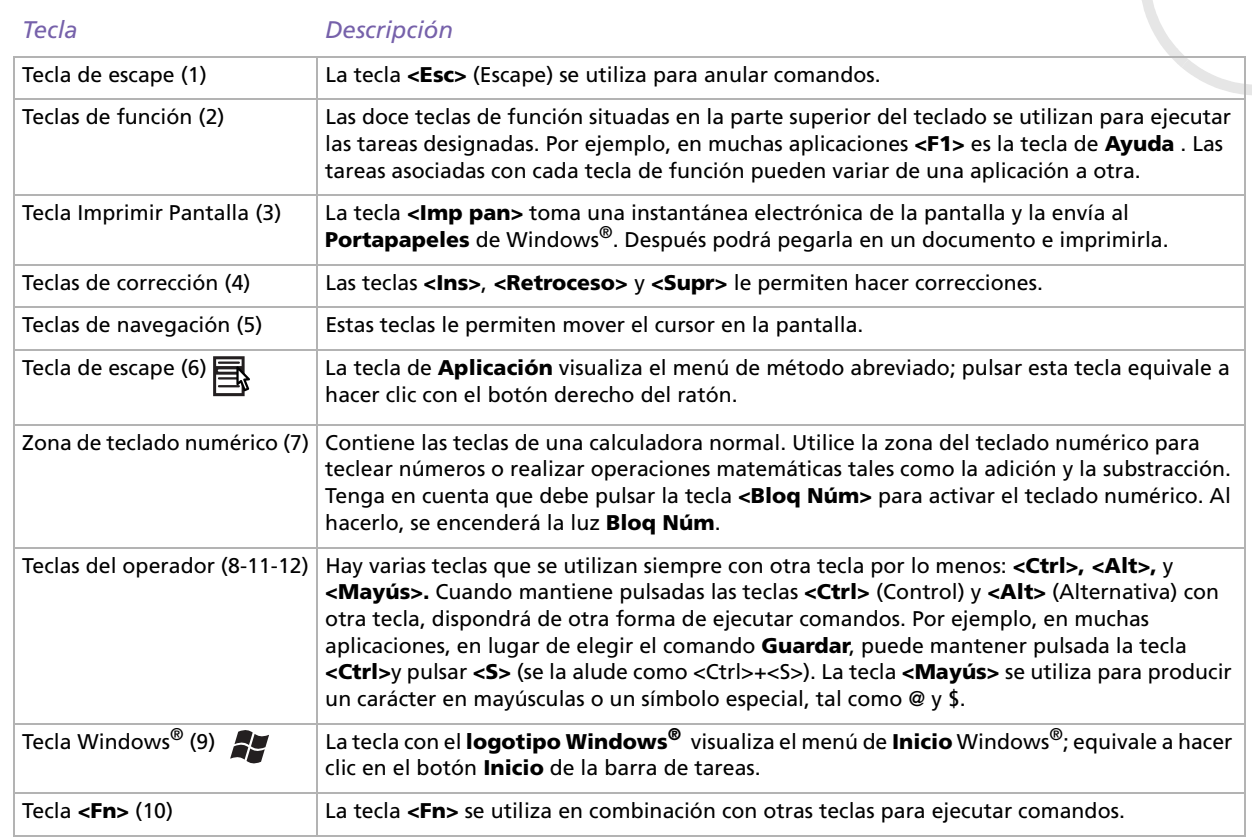
# <span id="page-36-0"></span>*Combinaciones y funciones con la tecla Windows®*

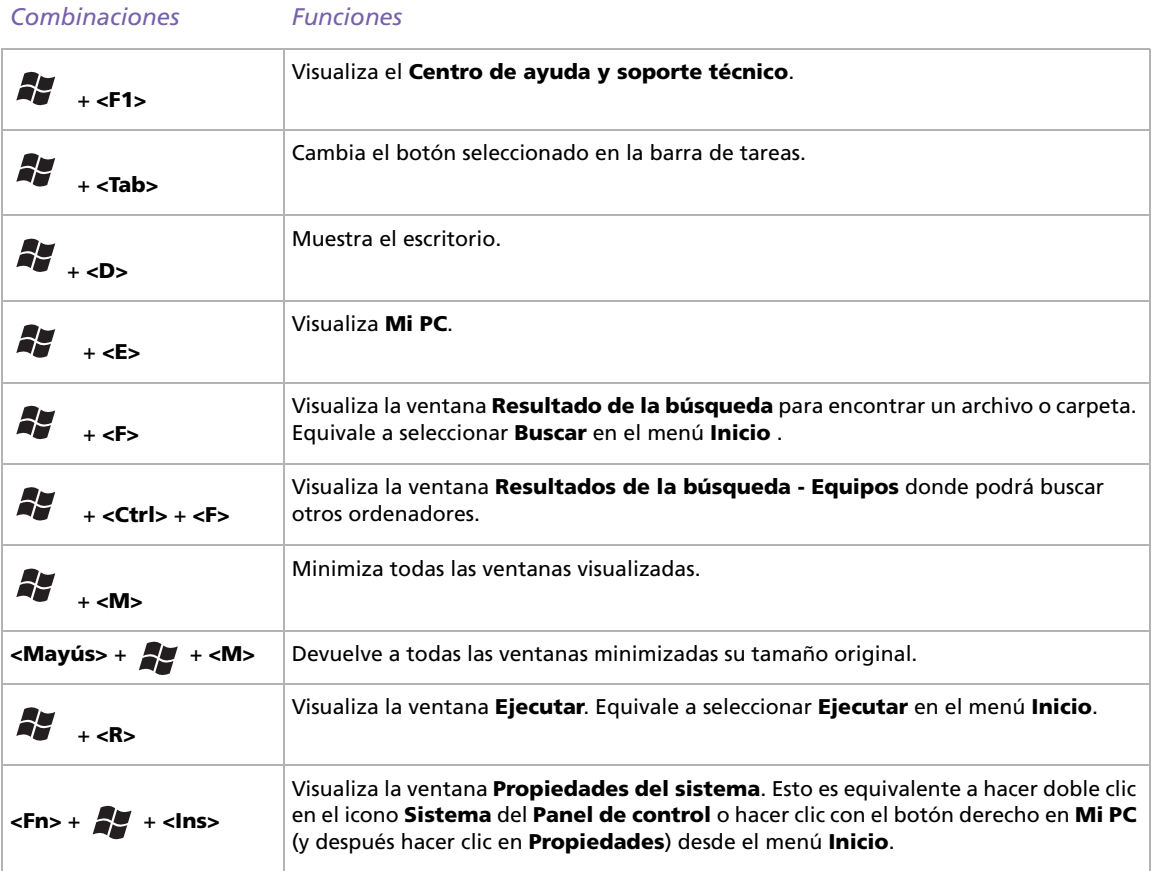

 $\blacktriangleright$ 

# <span id="page-37-0"></span>*Combinaciones y funciones con la tecla <Fn>*

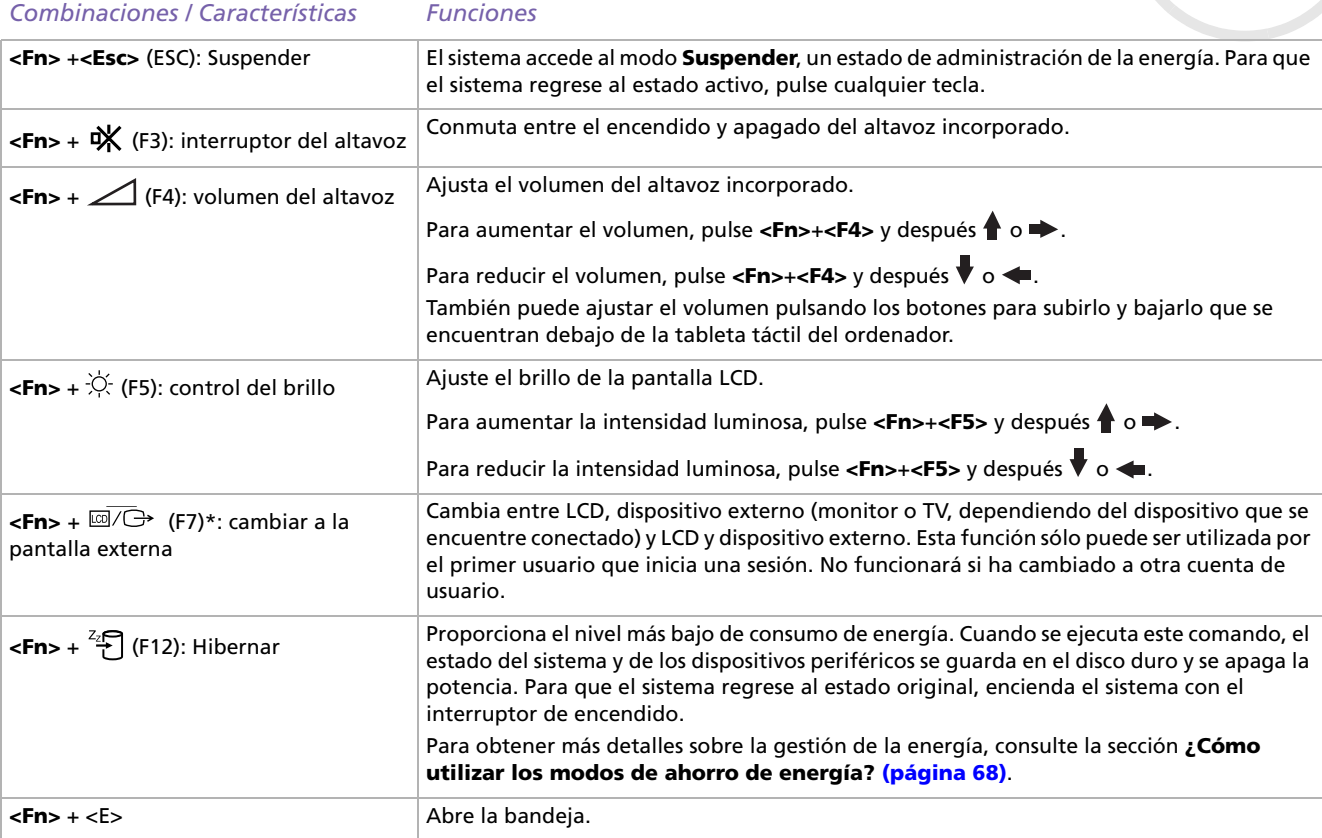

 $\blacktriangleright$ 

<span id="page-38-0"></span> **\* Esta función sólo puede ser utilizada por el primer usuario que inicia una sesión. No funcionará si ha cambiado a otra cuenta de usuario. Si otro usuario desea utilizar un monitor externo o un televisor, utilice las propiedades del monitor para cambiar a un monitor externo o televisor.**

 $\trianglelefteq$  Algunas funciones no están disponibles hasta que se ejecuta Windows<sup>®</sup>.

 $\blacktriangleright$ 

### <span id="page-39-0"></span>*Indicadores*

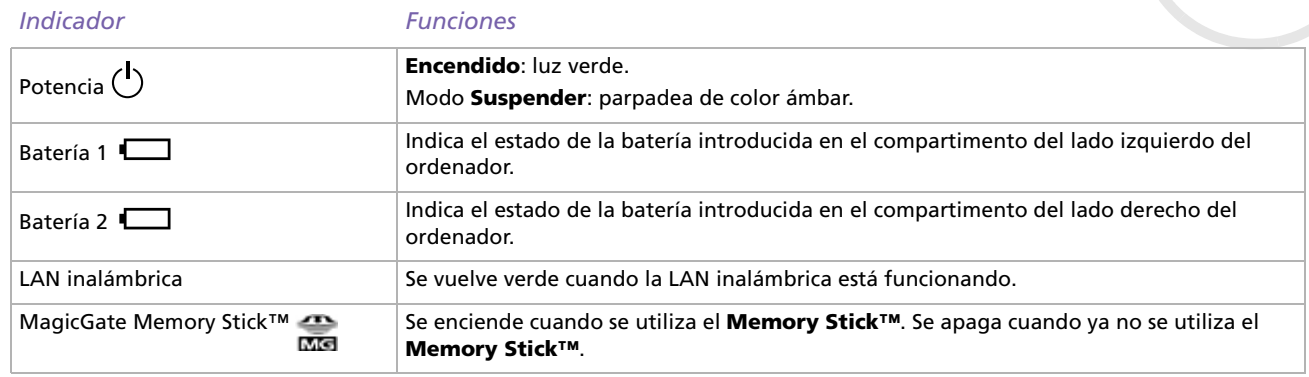

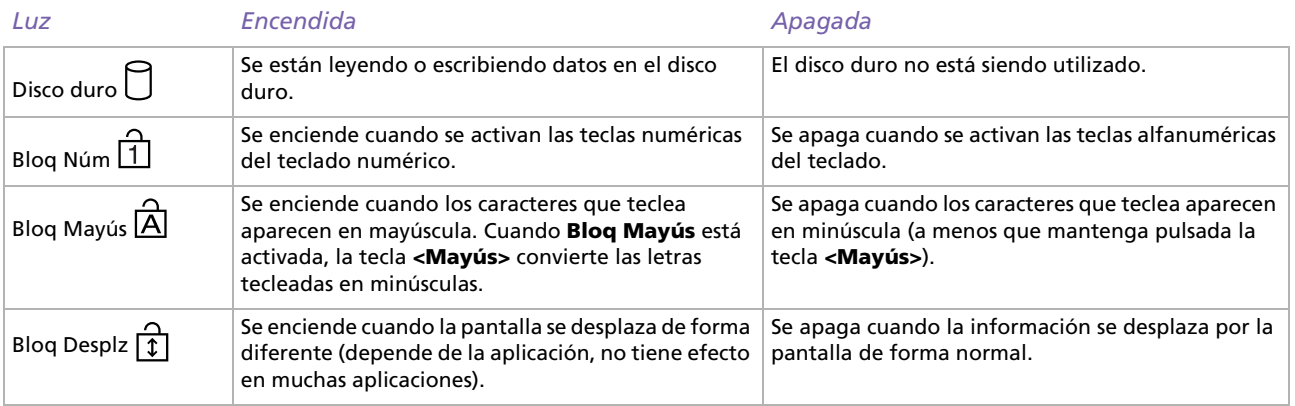

 $\blacktriangleright$ 

# <span id="page-40-0"></span>*¿Cómo utilizar el touchpad?*

El teclado contiene un dispositivo con puntero-cursor, el touchpad (1). Con el touchpad integrado puede apuntar hacia los objetos de la pantalla, seleccionarlos, arrastrarlos y desplazarlos.

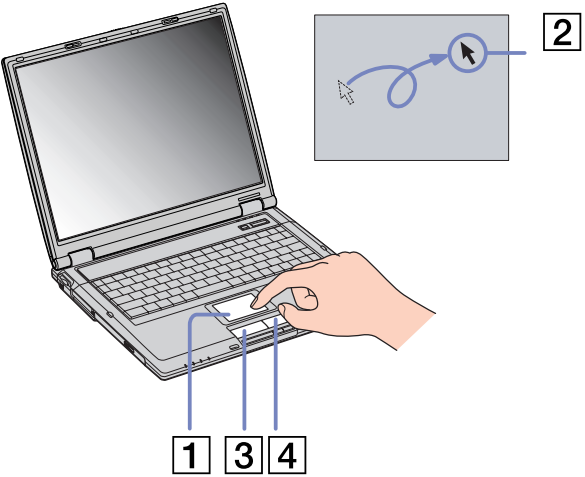

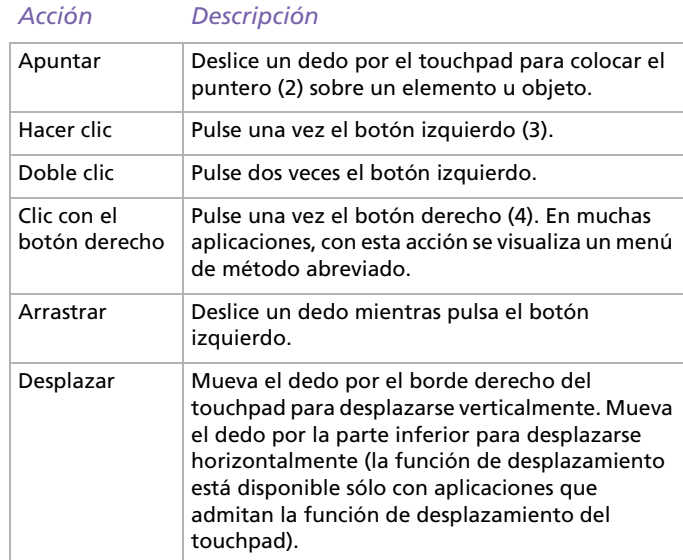

*40*

 $\blacktriangleright$ 

<span id="page-41-0"></span>Su ordenador dispone de una unidad de DVD±RW o una unidad combinada CD-RW/DVD-ROM. Consulte la hoja impresa **Especificaciones** para conocer los detalles de su modelo de ordenador.

Consulte el glosario al final de esta guía para obtener más información acerca de CD-RW y DVD±RW.

Para introducir un disco, proceda de la siguiente manera:

- **1**Encienda el ordenador.
- **2** Pulse el botón de expulsión (1) para abrir la unidad de disco. La bandeja se desliza hacia afuera.

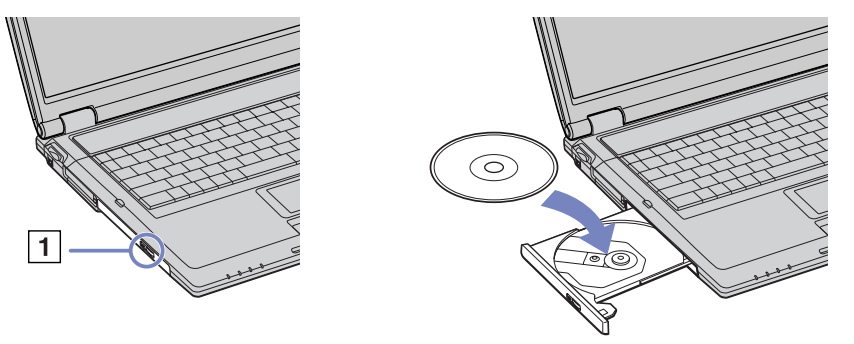

- **3** Coloque un disco en el centro de la bandeja, con la etiqueta dirigida hacia arriba, hasta que encaje con un clic.
- **4**Cierre la bandeja empujándola con suavidad.
- ✍ Cuando el ordenador está en modo **Suspender** o **Hibernar**, no es posible introducir o expulsar el disco.

Utilice los dedos para asentar firmemente el disco en el cubo de la unidad de disco. Si no lo asienta correctamente, podría dañar la unidad de disco y no ser capaz de abrir la bandeja.

Cuando termine de utilizar un disco, espere hasta que el indicador LED se apague y entonces pulse el botón de expulsión para extraer el disco.

 $\blacktriangleright$ 

 $\blacktriangleright$ 

[n](#page-41-0)

<span id="page-42-0"></span>Si el disco no sale cuando pulsa el botón de expulsión, vaya al **Explorador Windows** o **Mi PC**. Seleccione la unidad, haga clic con el botón derecho del ratón y seleccione **Expulsar** o pulse las teclas **<Fn>** <sup>+</sup>**<E>** para abrir la bandeja del disco. Si todavía no funciona, apague el ordenador e introduzca un objeto puntiagudo y afilado (p. ej. un clip) en el orificio de expulsión manual.

## <span id="page-43-0"></span>*Uso de la función de grabación de discos\**

Para quemar CDs, puede utilizar discos DVD/CD-RW y/o DVD/CD-R\*\*:

- ❑ El disco **±RW** (ReGrabable) es un medio de almacenamiento de datos que puede utilizarse para grabar, borrar y volver a grabar un programa u otro tipo de datos.
- ❑ El disco **-R** (Grabable) es un medio de almacenamiento de datos que puede utilizarse para grabar un programa u otro tipo de datos, pero sólo una vez.

Para conseguir un rendimiento óptimo cuando grabe datos en un disco óptico, siga estas recomendaciones:

- ❑ Para que los datos en un disco puedan leerse en una unidad óptico, necesita cerrar la sesión cuando lo expulsa. Para ello, siga las instrucciones incluidas en su software.
- ❑ Utilice únicamente discos circulares. No utilice discos de otras formas (estrella, corazón, tarjeta, etc.), ya que podrían dañar la unidad óptica.
- ❑ No golpee ni sacuda el ordenador mientras está escribiendo los datos en un disco.
- ❑ Para conseguir la mejor velocidad de grabación, desactive el protector de pantalla antes de grabar los datos en un disco.
- ❑ Las utilidades residentes en la memoria del disco pueden causar el funcionamiento inestable o la pérdida de datos. Desactive estas utilidades antes de grabar los datos en el disco.
- ❑ Cuando utilice una aplicación de software para quemar un disco, asegúrese de salir y cerrar todas las demás aplicaciones.
- ❑ Nunca toque la superficie del disco. Las huellas dactilares y el polvo en la superficie del disco pueden causar errores de grabación.
- ❑ No ponga el ordenador portátil VAIO en modo de ahorro de energía mientras utiliza el software preinstalado y el de grabación de CD.

\* No es compatible con CD-RW Ultra Speed.

\*\* DVD o CD, en función del tipo de unidad de disco.

 $\blacktriangleright$ 

## <span id="page-44-0"></span>*¿Cómo utilizar la función DVD?*

Para conseguir el óptimo rendimiento cuando reproduce discos DVD-ROM, siga estas recomendaciones.

- ❑ Puede reproducir discos DVD utilizando la unidad óptica y el software WinDVD para VAIO. Si desea más detalles, consulte el archivo de ayuda del software WinDVD para VAIO.
- ❑ Cierre todas las aplicaciones abiertas antes de reproducir una película DVD-ROM.
- ❑ No utilice utilidades residentes en disco ni utilidades residentes para acelerar el acceso a los discos, ya que podría desestabilizar el sistema.
- ❑Asegúrese de que el protector de pantalla está desactivado.
- ❑ En la etiqueta del DVD se indican códigos regionales que señalan la región y el tipo de reproductor en el que puede reproducir el disco. A menos que en la etiqueta o el estuche de su DVD aparezca un **2** (Europa pertenece a la región 2) o **All** (que quiere decir que puede reproducir el DVD en cualquier lugar del mundo), no podrá reproducir el disco en este reproductor.
- ❑ No trate de cambiar los parámetros del código regional de la unidad óptica. Cualquier anomalía causada por el cambio de los parámetros del código regional de la unidad óptica no estará cubierta por la garantía.
- ❑ Cuando se conecta una TV, una parte de la pantalla de vídeo no aparecerá con los parámetros de fábrica. Ajuste la resolución de la visualización en 800 x 600 ó 1024 x 768.
- ❑ Cuando reproduzca una película DVD, puede utilizar la combinación **<Fn>+<F7>** para conmutar entre la pantalla del ordenador portátil y la pantalla externa. Para obtener más información sobre la personalización de la pantalla, consulte **[¿Cómo seleccionar los modos de visualización?](#page-89-0)  [\(página](#page-89-0) 89)**.

 $\blacktriangleright$ 

# <span id="page-45-0"></span>*¿Cómo introducir el protector del compartimento modular?*

El protector del compartimento modular protege el compartimento cuando éste está vacío, y sujeta la segunda batería o la unidad óptica cuando están instalados en el compartimento modular. Para colocar el protector, proceda de la siguiente manera:

- **1**Si hubiera algún dispositivo en el compartimento modular, extráigalo.
- **2**Deslice el protector del compartimento modular en la dirección de la flecha hasta que oiga un clic.

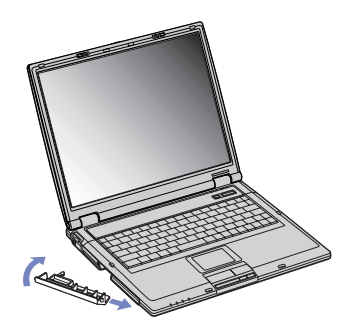

Para extraer el protector, proceda de la siguiente manera:

- **1** Deslice la palanca de liberación del compartimento modular de la parte inferior del ordenador en la dirección indicada por la flecha.
- **2**Extraiga el protector del compartimento modular.

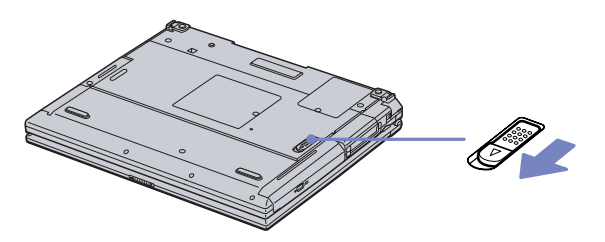

 $\blacktriangleright$ 

<span id="page-46-0"></span>Su ordenador incluye dos ranuras para PC Cards. Las PC Cards le permiten conectarse a dispositivos externos portátiles.

Para introducir una PC Card no es necesario apagar el ordenador.

## *¿Cómo introducir una PC Card?*

Para introducir una PC Card, proceda de la siguiente manera:

**1**Introduzca la PC Card en una de las ranuras con la etiqueta de la parte delantera dirigida hacia arriba.

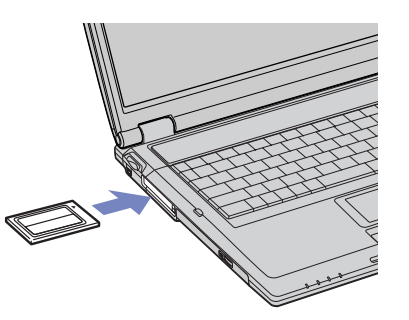

- **2** Introduzca suavemente la ranura para PC Cards en el ordenador. El sistema detectará automáticamente la PC Card.Aparece el icono **Quitar hardware con seguridad** en la bandeja del sistema.
- ✍ Algunos dispositivos podrían no funcionar correctamente si repite el regreso al modo **Normal** desde el modo **Suspender** o el modo **Hibernar**. Si reinicia el ordenador, éste volverá a su estado original.

Las ranuras para PC Cards pueden alojar dos PC Cards de tipo I ó II (al mismo tiempo) o una PC Card de tipo III. Estas ranuras son compatibles con los puertos CardBus.

 $\blacktriangleright$ 

*47*

 $\blacktriangleright$ 

[n](#page-46-0)

<span id="page-47-0"></span>Utilice la ranura inferior para las PC Cards de tipo III.

Para poder utilizarlas, algunas PC Cards pueden requerir la desactivación de los dispositivos inactivos. Puede utilizar Sony Notebook Setup para desactivar los dispositivos.

Asegúrese de utilizar el controlador de software más reciente suministrado por su fabricante de PC Cards.

Si en la casilla de diálogo **Administrador de dispositivos** de **Propiedades del sistema** aparece una marca "!", elimine el controlador de software y vuelva a instalarlo.

Antes de introducir o extraer una PC Card no es necesario apagar el ordenador.

No introduzca la PC Card en la ranura por la fuerza. Podría dañar las patillas del conector. Si tiene dificultades para introducir una PC Card, compruebe que la está introduciendo en la dirección adecuada. Para obtener más información, consulte el manual suministrado con su PC Card.

En el caso de algunas PC Cards, si alterna entre el funcionamiento de potencia **Normal** y los modos de administración de la energía **Suspender**<sup>o</sup> **Hibernar** mientras la PC Card está introducida, el sistema podría no reconocer un dispositivo conectado a su sistema. Reinicie el sistema para corregir el problema.

No mueva de lugar el ordenador portátil mientras toca la cabeza de la PC Card, ya que la presión o las sacudidas podrían dañar las patillas del conector.

Se recomienda utilizar siempre la misma ranura para una PC Card determinada, pues si cambia de ranura podría causar problemas en algunas PC Cards.

## <span id="page-48-0"></span>*¿Cómo extraer una PC Card?*

Siga los pasos siguientes para extraer la PC Card mientras el ordenador está encendido. Si no la extrae bien, el sistema podría no funcionar correctamente. Si desea retirar una PC Card mientras el ordenador está apagado, omita los pasos del 1 al 7.

Para extraer una PC Card, proceda de la siguiente manera:

- **1** Haga doble clic en el icono **Quitar hardware con seguridad** en la barra de tareas. Aparece la casilla de diálogo **Quitar hardware de forma segura**.
- **2**Seleccione el hardware que desea quitar.
- **3** Haga clic en **Detener**.
- **4** En la casilla de diálogo **Detener un dispositivo de hardware**, confirme que el dispositivo puede sacarse de forma segura del sistema.
- **5**Haga clic en **OK**.

Aparece una casilla de diálogo, en la que se explica que puede sacar el dispositivo con toda seguridad..

- **6**Haga clic en **OK**.
- **7**Haga clic en **Cerrar**.
- **8**Apriete el botón de liberación de la PC Card para que el botón salga un poco.
- **9**Pulse por segunda vez el botón de liberación de la PC Card de forma que ésta salga de la ranura.
- **10** Sujete con suavidad la PC Card y sáquela de la ranura.
- **11** Si el botón de liberación de la PC Card todavía está fuera, empújelo para cerrar la tapa del panel delantero.
- ✍ Si desenchufa la PC Card del ordenador mientras está activada, el sistema podría bloquearse y perder los datos que no había guardado con anterioridad.

Antes de extraer la PC Card, haga clic en el icono PC Card en la barra de tareas y cierre la tarjeta. Antes de extraer la tarjeta, cierre todas las aplicaciones que utilicen la PC Card. De no hacerlo, podría perder datos.

 $\blacktriangleright$ 

 $\blacktriangleright$ 

[n](#page-48-0)

<span id="page-49-0"></span>Mientras la tarjeta está introducida, es posible que su ordenador no pueda acceder al modo de gestión de energía de **Hibernar**. Podría acceder al modo **Suspender**. Se recomienda retirar la tarjeta antes de que el ordenador acceda al modo **Hibernar** pulsando las teclas **<Fn>** +**<F12>** o utilizando la utilidad PowerPanel, y cuando su ordenador está ajustado para acceder automáticamente al modo **Hibernar** mientras utiliza una batería como fuente de alimentación.

Algunas PC Cards, o sus funciones, podrían no ser compatibles con este ordenador.

# <span id="page-50-0"></span>*¿Cómo utilizar el Memory Stick™?*

Su ordenador VAIO está diseñado para admitir un Memory Stick™. El Memory Stick™ es un dispositivo compacto, portátil y versátil, especialmente diseñado para intercambiar y compartir datos digitales con productos compatibles. Dado que es extraíble, puede utilizarse para el almacenamiento externo de datos. Utilice la tecnología de memoria flash para descargar cualquier objeto que pueda ser convertido a datos digitales, como imágenes, música, palabras, sonidos, películas y fotografías. El Memory Stick™, que se prevé como el dispositivo universal de almacenamiento de datos del futuro, ya puede ser utilizado con una gama de productos compatibles cada vez más amplia, entre los que se incluyen:

- ❑ Sistemas de sonido.
- ❑Dispositivos visuales.
- ❑Productos VAIO.
- $\Box$ CLIÉ de mano.
- ❑Teléfonos móviles.

En la actualidad existen tres tipos diferentes de Memory Stick™ compatibles con VAIO:

- ❑El Memory Stick™ genérico, de color azul.
- ❑El MagicGate Memory Stick™, de color blanco.
- ❑El Memory Stick PRO™.

✍ Puede adquirir Memory Sticks™ en la página web de Sony Style ([http://www.sonystyle-europe.com\)](http://www.sonystyle-europe.com) o en su centro local Sony.

 $\blacktriangleright$ 

## <span id="page-51-0"></span>*¿Por qué un Memory Stick™?*

La visión de Sony es expandir el mundo de las comunicaciones, fomentando la portabilidad de los datos digitales. El Memory Stick™ es el medio que ha creado para ello, a través del cual los dispositivos digitales pueden conectarse de forma instantánea. Con él podrá descargar datos de cualquier dispositivo compatible, y transferirlos a otro por medio de una sola transferencia instantánea.

Las principales ventajas del Memory Stick™ son su:

- ❑ **Diseño compacto:** con dimensiones de sólo 21,5 mm (anchura) x 2,8 mm (altura) x 50 mm (profundidad), los productos compatibles también pueden ser pequeños, ligeros y de atractivo diseño.
- ❑ **Capacidad:** su capacidad de datos excede con creces a la de cualquier otro disco flexible.
- ❑**Seguridad:** su opción de bloqueo le permite proteger sus datos del borrado accidental.
- ❑ **Versatilidad:** su capacidad de memoria varía entre 4 MB y 128 MB (equivalente a la capacidad de 88 discos flexibles) y hasta 1 GB para Memory Stick PRO™.
- ❑ **Fiabilidad:** para proteger el hardware y sus contenidos, el número de terminales se reduce a sólo 10 lo que, unido a su resistente estructura, le da una vida útil mayor que la de cualquier otro dispositivo de almacenamiento.
- ❑ **Durabilidad:** podrá utilizar el mismo Memory Stick™ innumerables veces.
- $\Box$  **Compatibilidad anticipada:** el formato actual del Memory Stick™ está diseñado para ser compatible con productos futuros y con Memory Sticks™ de mayor capacidad.

 $\blacktriangleright$ 

## <span id="page-52-0"></span>*Memory Stick™ genérico*

El Memory Stick™ original, de color azul, puede utilizarse para registrar datos de imágenes capturadas con cámaras digitales fijas, etc. o datos del PC. Podrá grabar, reproducir y transferir diversas clases de datos en un momento determinado.

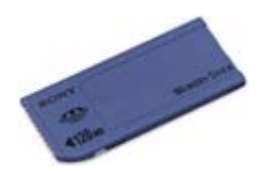

Debido a la facilidad con que se desmonta y la seguridad con que se transporta, podrá utilizar el Memory Stick™ en cualquier lugar; sólo tiene que introducirlo en un dispositivo compatible y transferir y compartir la información que ha guardado.

Para usted, esto significa que podrá expandir las capacidades de su ordenador VAIO en los siguientes casos:

- ❑ Con su cámara digital fija, comparta instantáneamente las fotos de sus vacaciones por correo electrónico.
- ❑ Desde su handycam hasta su VAIO, disfrute al máximo de los momentos que ha capturado con las herramientas de edición de películas VAIO.
- ❑ Lleve consigo las imágenes copiando los archivos de imagen desde Internet hasta su VAIO o su CLIÉ de mano.
- ❑ Con su grabadora, añada sonido a los mensajes de correo electrónico de forma que nunca puedan interpretar mal su tono.

En la actualidad, el Memory Stick™ azul está disponible con memorias de 4, 8, 16, 32, 64 o 128 MB (equivalente a la capacidad de 88 discos flexibles).

✍ Los Memory Sticks™ genéricos no pueden utilizarse con el Memory Stick™ Walkman o con datos que estén protegidos por copyright.

 $\blacktriangleright$ 

 $\blacktriangleright$ 

[n](#page-52-0)

## <span id="page-53-0"></span>*MagicGate Memory Stick™*

El MagicGate Memory Stick™, de color blanco, registra los datos del ordenador y de imagen al igual que el de color azul; la diferencia está en que utiliza la tecnología MagicGate de protección del copyright.

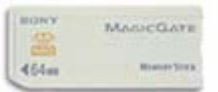

Con este tipo de Memory Stick™, también llamado MG Memory Stick™, podrá disfrutar de las siguientes características:

- ❑Versiones con capacidad de 32, 64 y 128 MB.
- ❑Almacenamiento de hasta 120 minutos de datos de sonido.
- ❑ Descargar y guardar:
	- ❑música digital,
	- ❑imágenes,
	- ❑películas y mucho más.
- ❑ Combinar archivos de datos y, por ejemplo, añadir música a sus películas domésticas.
- ❑Transferir y compartir datos entre varios productos digitales.
- ❑Tecnología MagicGate de protección del copyright.
- ❑Conforme a la SDMI (Secure Digital Music Initiative - Iniciativa para la Música Digital Segura).
- ❑Software SonicStage.

Para que pueda distinguir con más facilidad un MagicGate Memory Stick™ de uno genérico, busque:

- ❑el logotipo MAGICGATE impreso,
- ❑un punto abultado situado en la parte posterior.

<span id="page-54-0"></span>El logotipo **MAGICGATE** indica el sistema de protección del copyright diseñado por Sony. No tiene por objeto garantizar su compatibilidad con otros medios.

#### *MagicGate*

MagicGate hace referencia a la tecnología de protección del copyright utilizada por el MagicGate Memory Stick™ y por otros dispositivos compatibles con el Memory Stick™.

El Memory Stick™ Walkman y el MagicGate Memory Stick™ trabajan juntos para comprobar los datos y garantizar que cumplen las normas de protección del copyright.

Si no se detectan problemas, se intercambiarán los datos de forma codificada; si no pasa la prueba de autentificación, los datos no podrán ser intercambiados ni reproducidos.

### *SonicStage*

SonicStage utiliza la tecnología de protección del copyright diseñada para la administración de la música digital descargada al ordenador desde un CD, Internet y/u otras fuentes.

El software instalado en el PC graba la música en el disco duro en formato codificado. Además de permitirle disfrutar de la música en el ordenador, esta tecnología protege contra la distribución desautorizada en Internet. Gracias a su compatibilidad con MagicGate, puede utilizar SonicStage para transferir la música que ha descargado al ordenador a su MG Memory Stick™ de color blanco, y reproducirla en otros dispositivos y medios equipados con MagicGate.

#### *Protección del copyright*

Las personas que crean trabajos artísticos, como las composiciones musicales, tienen derecho a un "copyright", es decir, poseen el derecho exclusivo de decidir cómo se utilizará su trabajo. En el momento de su creación, los trabajos artísticos están automáticamente protegidos por un copyright sin necesidad de presentar una notificación o registro y no pueden utilizarse sin el permiso de la persona que los ha creado.

 $\blacktriangleright$ 

<span id="page-55-0"></span>En el mundo musical, sin embargo, recientemente han aumentado considerablemente los actos ilícitos de distribución de composiciones musicales sin el permiso del artista, especialmente en Internet. Como consecuencia, la RIAA (Recording Industry Association of America- Asociación discográfica americana ) tomó la iniciativa de organizar un foro llamado Iniciativa para la música digital segura (SDMI – Secure Music Digital Intitiative) y que tiene por objeto estudiar tecnologías que protejan el copyright durante la distribución electrónica de la música.

Sony presenta el MagicGate Memory Stick™ y el Memory Stick™ Walkman con una función de protección del copyright que cumple con las normas SDMI, proporcionando así un entorno en que los usuarios puedan grabar y disfrutar de la música de otros autores sin preocuparse de infringir el copyright.

✍ Las obras literarias registradas por usuarios particulares están permitidas únicamente para uso privado.

## *Dispositivos compatibles*

En el mercado existen cerca de 80 productos que admiten Memory Stick™ y se ha anunciado el lanzamiento de otros muchos, desde cámaras de vídeo y reproductores de discos portátiles hasta grabadoras de voz y otros dispositivos electrónicos.

En la actualidad ya se pueden utilizar los Memory Sticks™ con los siguientes productos Sony:

#### **Visual:**

- ❑ Cámara digital Cybershot
- ❑Cámara digital Mavica
- ❑Cámaras de vídeo digitales de las series PC, TRV y VX
- ❑Proyector de datos LC

#### **Sonido:**

- ❑ MS Walkman
- ❑Sistema MS HiFi
- $\Box$ Network Walkman

 $\blacktriangleright$ 

<span id="page-56-0"></span> $\Box$ Grabadoras de voz

#### **Otros:**

- ❑Ordenadores portátiles VAIO
- ❑Ordenadores de escritorio VAIO
- ❑ CLIÉ Handheld Entertainment Organiser
- ❑Teléfonos móviles Sony
- ❑Impresoras digitales
- ❑ AIBO el robot de entretenimiento Sony

Para encontrar más información sobre los productos disponibles en su país, vaya a:

<http://www.sonystyle-europe.com>

*56*

 $\blacktriangleright$ 

 $\blacktriangleright$ 

[n](#page-56-0)

## <span id="page-57-0"></span>*Memory Stick PRO™*

Memory Stick PRO™ graba datos de imágenes y de PC como sus equivalentes azul y blanco. Si embargo, Memory Stick PRO™ le proporciona una capacidad de hasta 1 GB. También está disponible en formatos de 256 y 512 MB.

Una tarjeta Memory Stick PRO™ de 1 GB permite a los usuarios disfrutar de la asombrosa cantidad de 6 horas de imágenes en movimiento en formato MPEG4 (384 Kbps), o de 24 minutos de vídeo MPEG2 con calidad de DVD. Esto equivale a unos 16 CD de audio, suponiendo 64 MB por CD; o 360 imágenes JPEG con una calidad de 5,0 Megapíxeles; más de 10 rollos de película de 24/36 mm.

#### *Dispositivos compatibles*

[En la actualidad puede usar Memory Stick PRO™ con los siguientes productos de Sony:](http://www.sonystyle-europe.com)

#### **Imagen:**

- ❑Cámaras digitales Cyber-shot DSC-F717, -F77 y FX77
- ❑Impresoras de fotografía digital DPP-EX5 y EX7
- ❑Cámaras de vídeo digitales DCR-TRV355, -TRV22, -TRV33, -TRV60 y -TRV80

#### **Otros:**

- ❑Adaptador para Memory Stick™ MSAC-US20 USB
- ❑Adaptador para Memory Stick™ y ratón óptico MSAC-US70 USB
- ❑Adaptador para Memory Stick™ MSAC-PC3 PC Card
- ❑Adaptador para Memory Stick™ y ratón óptico MSAC-US7 USB
- ❑Adaptador para Memory Stick™ MSAC-US2 USB

<span id="page-58-0"></span>Los dispositivos que se pueden actualizar, con un parche, para que sean compatibles con la nueva Memory Stick PRO™ son:

- ❑ Ordenador de bolsillo Sony CLIÉ PEG-NX70V. Próximamente habrá información detallada en <www.clie-link.com>.
- ❑ Algunos modelos VAIO. Próximamente habrá información detallada en <www.vaio-link.com>.

 $\blacktriangleright$ 

## <span id="page-59-0"></span>*¿Cómo proteger contra la escritura el Memory Stick™?*

Los **Memory Sticks™** están provistos de un interruptor de prevención del borrado para proteger los datos importantes del borrado o la sobreescritura accidental.

Mueva la lengüeta hacia la derecha o la izquierda\* para fijar o quitar la protección contra escritura. Cuando el interruptor de prevención del borrado está desactivado, pueden guardarse datos en el Memory Stick™. Cuando el interruptor de prevención del borrado está activado, pueden leerse datos del Memory Stick™, pero no guardarse.

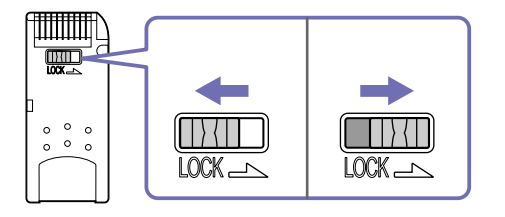

\* El Memory Stick™ de 128 MB tiene un bloqueo vertical.

 $\blacktriangleright$ 

## <span id="page-60-0"></span>*¿Cómo introducir un Memory Stick™?*

Hay 2 formas de introducir un Memory Stick™ en su ordenador portátil:

- ❑Utilizando la ranura para el Memory Stick™;
- ❑ Utilizando una de las ranuras para PC Cards. Para esto, es necesario disponer de un adaptador opcional para PC Cards.

#### Sólo puede introducirse un Memory Stick™ de cada vez.

Para introducir un Memory Stick™ utilizando la ranura para el Memory Stick™ , proceda de la siguiente manera:

- **1** En cuanto haya guardado sus datos desde el dispositivo digital, introduzca el Memory Stick™ con la flecha dirigida hacia arriba y hacia la ranura Memory Stick™.
- **2** Deslice cuidadosamente el Memory Stick™ hacia el interior de la ranura hasta que oiga un clic. El sistema detectará automáticamente el Memory Stick™ y éste aparecerá en la ventana **Mi PC** como una unidad local, con la letra correspondiente (dependiendo de la configuración de su ordenador).

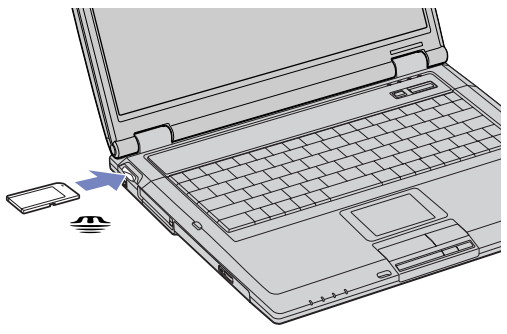

✍ Cuando lo introduzca en la ranura, sujete el Memory Stick™ con la flecha apuntando en la dirección correcta. Para evitar daños en el Memory Stick™ o en el ordenador, si el Memory Stick™ no entrara suavemente en la ranura, no emplee la fuerza.

 $\blacktriangleright$ 

## <span id="page-61-0"></span>*¿Cómo extraer un Memory Stick™?*

Para extraer un Memory Stick™ utilizando la ranura para el Memory Stick™, proceda de la siguiente manera:

- **1**Compruebe que la luz de acceso está apagada.
- **2** Empuje el Memory Stick™ hacia el interior del ordenador portátil. El Memory Stick™ sale del ordenador.
- **3**Saque el Memory Stick™ de la ranura.
- ✍ Retire siempre el Memory Stick™ con cuidado, ya que podría saltar inesperadamente.

Se recomienda retirar el Memory Stick™ antes de apagar el ordenador.

 $\blacktriangleright$ 

# <span id="page-62-0"></span>*¿Cómo utilizar el módem?*

Su ordenador portátil está equipado con un módem interno.

Es necesario conectar una línea telefónica para disfrutar de los servicios fuera de línea y de Internet, para registrar su ordenador y software en línea y para ponerse en contacto con VAIO-Link.

Para conectar una línea telefónica, proceda de la siguiente manera:

- **1**Enchufe un extremo del cable telefónico (1) en la clavija para la línea telefónica del ordenador.
- **2**Enchufe el otro extremo en la clavija de la pared (2).

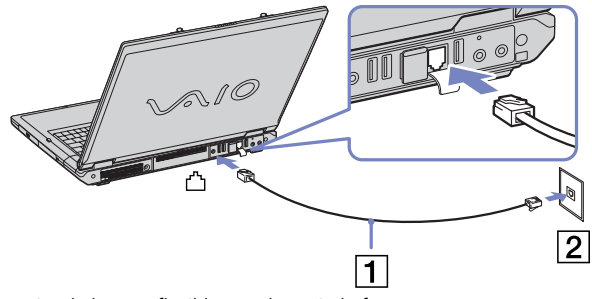

No tire de la tapa flexible con demasiada fuerza.

Con su ordenador portátil VAIO se suministra una clavija telefónica específica para el país, que le permite enchufar la línea telefónica directamente en el enchufe de la pared.

Le recomendamos utilizar la clavija recomendada, pues el uso de cualquier otra clavija telefónica podría reducir la calidad de la conexión.

Su ordenador no puede conectarse al teléfono de una cabina telefónica que funcione con monedas, y podría no funcionar con múltiples líneas telefónicas o con una centralita para extensiones telefónicas (PBX- Private Branch Exchange). Si conecta el módem a una línea telefónica conectada en paralelo, el módem o el otro dispositivo conectado podrían no funcionar correctamente. Algunas de estas conexiones pueden provocar una corriente eléctrica excesiva y causar averías en el módem interno.

Sólo se admiten señales DTMF (Tono dual de multifrecuencia – Dual Tone Multi Frequency) (marcación por tono).

Antes de utilizar el módem, será necesario elegir el país en el que lo está utilizando en realidad. El procedimiento detallo para selección su ubicación actual se explica en el apartado **¿Cómo configurar su módem?** en la Guía del usuario del software.

 $\blacktriangleright$ 

# <span id="page-63-0"></span>*¿Cómo utilizar la LAN inalámbrica?*

Gracias a la LAN inalámbrica de Sony, todos sus dispositivos digitales con una función WLAN integrada se comunican libremente con otro dispositivo a través de una potenten red. Una WLAN es una red en la que una usuario móvil puede conectarse con una red de área local (LAN) a través de una conexión inalámbrica (radio). Por tanto, no es necesario llevar cables de ningún tipo a través de paredes o techos.

La WLAN Sony es compatible con todas las actividades Ethernet normales, pero con los beneficios añadidos de movilidad e itinerancia. Puede acceder a la información, a recursos de internet/intranet y red local, incluso en una reunión o mientras se desplaza de un lugar a otro.

Puede comunicarse **sin Punto de Acceso**, es decir, puede comunicarse entre un número limitado de ordenadores (**ad-hoc**) o puede comunicarse a través de un **Punto de Acceso**, que le permite crear una completa red local (**infraestructura**).

✍ En ciertos países, está restringido el uso de la función de LAN inalámbrica (p.e. el número de canales). Por tanto, antes de activar la función de LAN inalámbrica, consulte el folleto **Wireless LAN Regulation** (**Regulaciones de LAN inalámbrica)**. La selección del canal se explica más adelante en este manual (consulte la sección **[Selección de canales de LAN inalámbrica \(página](#page-67-0) 67)**).

La función de LAN inalámbrica, incorporporada en esta unidad ha pasado el proceso de certificación Wi-Fi y cumple con las especificaciones de interoperabilidad establecidas por la WECA (Wireless Ethernet Compatibility Alliance).

La WLAN utiliza el estándar IEEE 802.11b que especifica la tecnología usada. Este está"ndar include el método de cifrado; **Wired Equivalente Privacy** (WEP) que es un protocolo de seguridad. El cifrado de datos protege los enlaces inalámbricos vulnerables entre clientes y Puntos de Acceso. Además, existen otros mecanismos de seguridad típicos de la LAN para garantizar la privacidad tales como: protección con contraseña, cifrado extremo a extremo, redes locales virtuales privadas y autentificación.

Los dispositivos de LAN inalámbrica que usan el estándar IEEE 802.11 y los que usando el estándar IEEE 802.11b no pueden comunicarse ya que las frecuencias son diferentes.

El aceso estándar es 11 Mbps o aproximadamente entre 30 y 100 veces más rápido que un acceso telefónico estándar.

 $\blacktriangleright$ 

## <span id="page-64-0"></span>*Comunicarse sin Punto de Acceso (ad-hoc)*

Una red local ad-hoc es una red en la que la red local es creada únicamente por los mismos dispositivos inalámbricos, sin ningún otro controlador central o Punto de Acceso. Cada dispositivos comunica directamente con otros dispositivos en la red. Puede configurar una red local ad-hoc fácilmente en su casa.

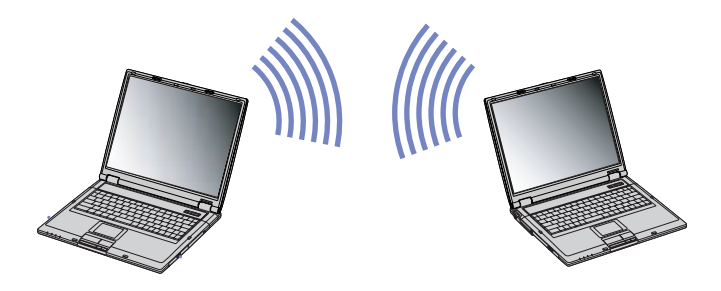

Para comunicarse sin Punto de Acceso (ad-hoc), proceda de la siguiente forma:

- **1** Encienda el interrumptor **Wireless LAN**. Aparece el cuadro de diálogo **Switch wireless devices**.
- **2**Haga doble clic en el icono de la red local **de la barra de tareas en la que se muestra Wireless Network Connection**.

Aparece el cuadro de diálogo **Wireless Network Connection**.

- **3** Haga clic en el botón **Propiedades**. Aparece el cuadro de diálogo **Propiedades de Wireless Network Connection**.
- **4**Seleccione la etiqueta **Redes inalámbricas**.
- **5** Haga clic en el botón **Agregar...** Aparece el cuadro de diálogo **Propiedades de red inalámbrica**.

*64*

 $\blacktriangleright$ 

- <span id="page-65-0"></span>**6** Introduzca el nombre de la red local (SSID)\* La opción **Cifrado de datos (WEP habilitado)** debe estar seleccionada.
- **7** Desactive la opción **Índice de clave (avanzado)**. Se hace visible nueva información.
- **8** Introduza la contraseña de la **red local**\*\*. Esta contraseña debería comprender **5 o 13 caracteres ascii** o **10 o 26 caracteres hexadecimales**. Puede optar por la opción que desee.
- **9** Seleccione la opción **Esta es una red de equipo a equipo (ad hoc). No se utilizan puntos de acceso inalámbrico** que aparece en la parte inferior de la pantalla.
- **10** Haga clic en **Aceptar**.
- **11** Vuelva a hacer clic en **Aceptar**. El ordenador está listo para comunicarse con otro ordenador.

\* Si desea comunicar entr dos o más ordenadores, debe configurar todos los ordenadores de la misma forma. Por tanto, debe introducir el mismo nombre de red local y la misma contraseña en todos los ordenadores que la que introdujo en el primer ordenador.

\*\* **ASCII**: la base de los caracteres utilizados en la mayoría de ordenadores actuales. ASCII es un código para la representación de caracteres ingleses como números; cada letra se asigna a un número de 0 a 127.

**Hexadecimal**: una representación numérica que utiliza los dígitos 0-9, con su significado habitual, más las letras de A-F (o a-f) para representar dígitos hexadecimales con valores de 10 a 15 (decimales).

✍ En Francia, sólo están permitido legalmente los canales 10 y 11 al usar una LAN inalámbrica. Para más información, consulte el folleto de **Regulaciones de LAN inalámbrica**.

 $\blacktriangleright$ 

## <span id="page-66-0"></span>*Comunicarse con un Punto de Acceso (infraestructura)*

Una red local de infraestructura es una red que extiende una red local tradicional ya existente mediante la utilización de una Punto de Acceso, por ejemplo el **Punto de Acceso Sony PCWA-A220**. El Punto de Acceso une la red inalámbrica y la tradicional y funciona como un controlador central para la LAN inalámbrica. El Punto de Acceso coordina la trasmisión y la recepción a partir de varios dispositivos inalámbricos dentro de un ámbito específico.

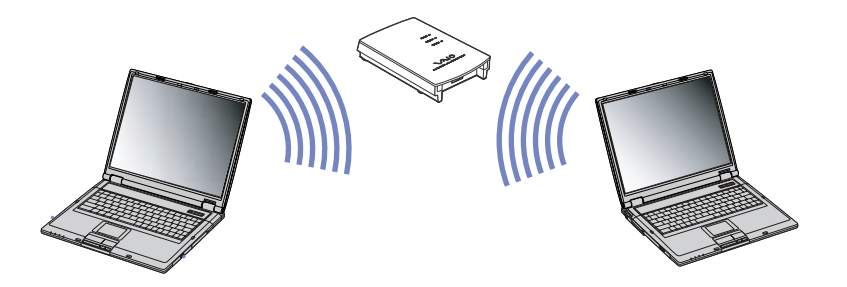

Para comunicarse con una Punto de Acceso (infraestructura), proceda de la siguiente forma:

- **1** Encienda el interrumptor **Wireless LAN**. Aparece el cuadro de diálogo **Switch wireless devices**.
- **2**Haga clic en **Ver redes inalámbricas disponibles**.
- **3**Seleccione la red local que quiere utilizar.
- **4**Escriba la **Clave de red**.

Si utiliza Sony Access Point PCWA-A220 de forma predeterminada, no tiene que introducir ninguna clave WEP. Para poder comunicarse, debe seleccionar la casilla **Permitir conexión a las redes inalámbricas seleccionadas aun si no es seguro** en la parte inferior del cuadro de diálogo.

 $\blacktriangleright$ 

#### <span id="page-67-1"></span>**5**Haga clic en **conectar**.

Tras 30 segundos, se establece la conexión.

#### Para más información sobre la configuración del Punto de Acceso, consulte la documentación proporcionada con el **punto de acceso**.

✍ En Francia, sólo están permitido legalmente los canales 10 y 11 al usar una LAN inalámbrica. Para más información, consulte el folleto de Regulaciones de LAN inalámbrica.

La longitud de la contraseña puede establecerse como en el caso de la red ad-hoc, es decir, 5 o 13 caracteres ascii o 10 o 26 caracteres hexadecimales.

## <span id="page-67-0"></span>*Selección de canales de LAN inalámbrica*

Al usar la LAN inalámbrica, las frecuencias de radio se usan para transmitir datos de un ordenador a otro. Estas frecuencias se dividen habitualmente en varios **canales** (1 a 14). Sin embargo, en **Francia**, se deben usar los **canales 10** u **11** (tanto en el interior como en el exterior).

✍ Si utiliza un Punto de Acceso Sony, le rogamos que lea el manual del Punto de Acceso para estar seguro del canal que debe utilizar. Para más información sobre LAN inalámbrica, lea el folleto de Regulaciones de LAN inalámbrica.

#### *Red local de infraestructura*

El Punto de Acceso selecciona automáticamente el canal.

#### *Red local ad-hoc*

#### Por defecto, se fija el canal 11.

✍ Al cambiar el número de canal en un ordenador, debe cambiarlo también manualmente en todos los otros dispositivos que estén incluidos en la conexión inalámbrica.

 $\blacktriangleright$ 

 $\blacktriangleright$ 

[n](#page-67-1)

# <span id="page-68-1"></span><span id="page-68-0"></span>*¿Cómo utilizar los modos de ahorro de energía?*

Cuando utiliza una batería como fuente de alimentación para su ordenador, podrá utilizar los parámetros de administración de energía para el mantenimiento de la vida útil de su batería. Además del modo de funcionamiento normal, que le permite apagar ciertos dispositivos específicos, su ordenador dispone de dos modos de ahorro de energía distintos: **Suspender** e **Hibernar**. Cuando utiliza la alimentación por batería, debería saber que el ordenador accederá automáticamente al modo **Hibernar** cuando la carga restante de la batería esté por debajo del 7 por ciento, independientemente de la opción de energía que haya seleccionado.

Si el nivel de la batería desciende por debajo del 10%, se recomienda conectar el adaptador CA para recargarla o apagar el ordenador e introducir una batería completamente cargada.

## *¿Cómo utilizar el modo normal?*

Este es el estado normal de su ordenador cuando está funcionando. En este modo, el indicador de potencia está de color verde. Para ahorrar energía, puede apagar un dispositivo determinado, como la pantalla LCD o el disco duro.

## *¿Cómo utilizar el modo Suspender?*

El modo **Suspender** apaga la pantalla LCD y establece al disco duro y a la CPU en un modo de bajo consumo de energía. En este modo, la luz de encendido destella de color ámbar.

Para activar el modo Suspender, proceda de la manera siguiente:

#### Vaya a **Inicio/Apagar equipo** y pulse **Suspender**.

Para regresar al modo Normal, pulse cualquier tecla.

- ✍ Si pulsa el botón de potencia durante más de cuatro segundos, el ordenador se apagará automáticamente.
	- Cuando el ordenador está en modo **Suspender**, no podrá introducir un disco.
	- El ordenador abandona el modo **Suspender** más rápido que el de **Hibernar**.
	- **Suspender** utiliza menos energía que **Hibernar**.

<span id="page-69-0"></span>Tras 25 minutos de inactividad, el ordenador pasa al modo **En espera** si está conectado a la corriente. Si está funcionando con la batería, el ordenador pasará al modo **En espera** después de 5 minutos de inactividad. Para evitarlo, puede cambiar la configuración bien en **PowerPanel** (hacer clic con el botón derecho del ratón en el icono **PowerPanel** y seleccionar **Edit/Create Profile**) o en el **Panel de Control**. No olvide que las opciones del **Panel de Control** son válidas solamente hasta la próxima reinicialización.

## *¿Cómo utilizar el modo Hibernar?*

El estado del sistema se guarda en el disco duro y se apaga la potencia. En este modo, el indicador de potencia no está iluminado.

Para activar el modo Hibernar, proceda de la siguiente manera:

#### Pulse **<Fn>**+**<F12>**.

Aparece la pantalla **Hibernando** y el ordenador portátil accede al modo **Hibernar**.

Alternativamente,

Haga clic en **Inicio** y después en **Apagar equipo**. En la pantalla **Apagar equipo**, mantenga pulsada la tecla **<Mayús>** y pulse **Hibernar**.

Para regresar al modo Normal, proceda de la siguiente manera:

#### Encienda el ordenador pulsando el botón de potencia. El ordenador regresa al estado anterior.

✍ Si pulsa el botón de potencia durante más de cuatro segundos, el ordenador se apagará automáticamente. Cuando el ordenador está en modo **Hibernar**, no podrá introducir un disco.

Para activarse, el modo **Hibernar** requiere más tiempo que el modo **Suspender**.

Se tarda más tiempo en volver al modo normal desde el modo **Hibernar** que desde el modo **Suspender**.

El modo **Hibernar** utiliza menos potencia que el modo **Suspender**.

No mueva el ordenador portátil hasta que se apague la luz del indicador de potencia.

 $\blacktriangleright$ 

# <span id="page-70-0"></span>*¿Cómo administrar la energía con PowerPanel?*

La utilidad **PowerPanel** controla la administración de energía de su ordenador portátil y le proporciona información clave sobre la actividad del sistema y la duración de la batería. El modo de administración de energía automática selecciona los perfiles más adecuados y le permite personalizarlos de acuerdo con sus necesidades para prolongar la vida de la batería.

**PowerPanel** tiene las siguientes prestaciones:

- ❑Selección automática del perfil (SAP) basada en la aplicación activa en ese momento;
- ❑Capacidad para seleccionar manualmente Perfiles de Energía desde el menú;
- ❑Capacidad para editar y crear nuevos perfiles;
- ❑Capacidad para visualizar información detallada de la batería;
- ❑ $\Box$  Trabaja en armonía con sus parámetros Windows $^\circledR$ .
- ❑ $\hbox{\rlap{$\sqcap$}}\quad$  Admite Windows $^\circledR$  XP Theme;
- ❑ToolTips para indicar los cambios en Power Profile;
- ❑Capacidad para seleccionar Perfiles de Energía limitados directamente desde la página Power Profile;
- ❑Capacidad para evitar que ciertos usuarios modifiquen los perfiles.

 $\blacktriangleright$ 

<span id="page-71-0"></span>Cuando enciende el ordenador aparece por defecto el icono **PowerPanel** en la bandeja de sistema. Para ver el perfil de energía actual, sólo tiene que dirigir el puntero hacia el icono. El perfil de energía actual se mostrará en un pequeño recuadro.

Para cambiar el perfil, proceda de la manera siguiente:

- **1**Haga clic con el botón derecho en el icono **PowerPanel** de la barra de tareas y seleccione **Profiles**.
- **2** En el menú **Profiles**, seleccione un perfil. Se activarán los parámetros de energía adecuados.
- ✍ Cuando utiliza el paquete de batería como fuente de alimentación por defecto su sistema selecciona el perfil de administración de energía **Maximum Battery Life**. Si selecciona un perfil diferente mientras utiliza la energía de la batería, el mismo perfil se seleccionará automáticamente la próxima vez que utilice el paquete de batería para alimentar su ordenador.

*71*

 $\blacktriangleright$
$\blacktriangleright$ 

[n](#page-71-0)

# <span id="page-72-0"></span>*Cómo activar los perfiles de administración de energía*

PowerPanel proporciona varios **perfiles de administración de energía** predeterminados. Cada perfil consiste en un grupo de ajustes de administración de energía que están diseñados para satisfacer sus requisitos de administración de energía, desde la máxima administración de energía hasta la ausencia de administración.

### *Utilizando corriente CA*

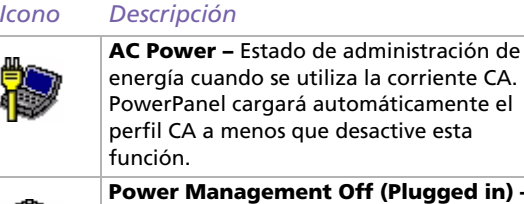

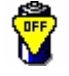

**ped in) –** Desactiva todas las funciones de administración de energía tales como los modos **Standby** e **Hibernate**.

# <span id="page-73-0"></span>*Utilizando las baterías*

*Icono Descripción*

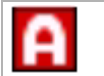

**Automatic Profile Selection –** Analiza el rendimiento de cada una de las aplicaciones que ha elegido y ajusta el perfil a sus necesidades.

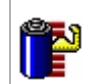

**Maximum Battery Life –** Proporciona características de ahorro de energía que ofrezcan la máxima duración de la batería y buen rendimiento. Reduce el brillo de la pantalla y, transcurrido un período determinado de tiempo, activa el modo **Suspender**.

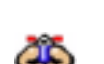

**Ultimate Battery Life -** prolonga la opción **Maximum Battery Life** mediante la desactivación de ciertos dispotivos.

**! Al seleccionar este perfil, se apaga completamente el suministro del disco óptico para ahorrar así energía y prolongar la duración de la batería. El sistema no puede ni leer ni escribir al disco óptico y el disco ni siquiere gira. El puerto Memory Stick también está desconectado. Si quiere usar la unidad de disco óptico o el Memory Stick™, vuelve a la opción Maximum Battery Life.**

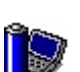

**Maximum Performance –** Proporciona el mejor rendimiento del sistema al mismo tiempo que ahorra energía.

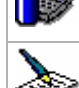

**Word Processing –** Optimiza la administración de la energía aplicando pausas más prolongadas en el disco duro y en la pantalla. También puede establecer ajustes para **LCD (Video) Standby**, **Hard Disk Standby** y **Standby**, para optimizar la administración de energía de su sistema.

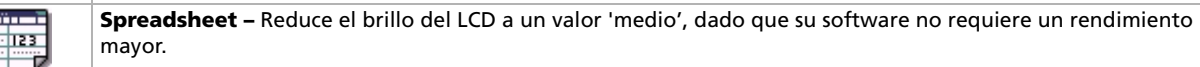

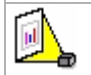

**Presentation –** Mantiene la pantalla encendida todo el tiempo mientras ahorra energía. Esta opción es idónea para las presentaciones de diapositivas. También se pueden establecer ajustes para **LCD (Video) Standby**, **Hard Disk Standby** y **Standby** para optimizar la administración de energía de su sistema.

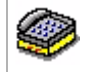

**Communications –** Prolonga la duración de la batería iniciando una rápida desconexión de la pantalla. También pueden establecerse ajustes para **LCD (Video) Standby**, **Hard Disk Standby** y **Standby** para optimizar la administración de energía de su sistema.

 $\blacktriangleright$ 

 $\blacktriangleright$ 

[n](#page-73-0)

#### <span id="page-74-0"></span>*Icono Descripción*

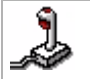

**Games –** Desactiva el cronómetro de la pantalla y del **Hard Disk**.

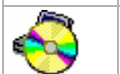

**DVD –** Optimiza el rendimiento y los requisitos de energía para la utilización del DVD.

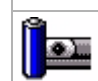

**Camera –** Optimiza el rendimiento y los requisitos de energía para la utilización de la cámara.

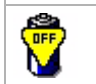

**Power Management Off (Running on batteries) –** Desactiva todas las funciones de administración de energía tales como los modos **Suspender** e **Hibernar**.

# *¿Cómo seleccionar automáticamente el perfil al utilizar la batería?*

Un perfil de energía es un conjunto de valores temporizados para una variedad de dispositivos del sistema. PowerPanel selecciona automáticamente el perfil asociado a la aplicación que está utilizando y cambia de perfil cuando usted cambia de aplicación.

La administración de energía permite a su sistema acceder a los modos de ahorro de energía rebajando algunos de los parámetros que más energía consumen, como el brillo del LCD o la actividad del disco duro.

Para seleccionar automáticamente los perfiles, proceda de la manera siguiente:

- **1**Haga clic con el botón derecho en el icono **PowerPanel** de la barra de tareas y seleccione **Profiles**.
- **2**Seleccione **Automatic Profile Selection**.

✍ La función **Automatic Profile Selection** se desactiva cuando selecciona manualmente otro perfil de energía del menú.

# <span id="page-75-0"></span>*¿Cómo mostrar información detallada de la batería?*

En la pantalla puede ver información detallada sobre la batería.

La información puede presentarse de 3 formas distintas:

- ❑ Haga clic con el botón derecho en el icono **PowerPanel** de la barra de tareas y seleccione **Battery Information**.
- ❑ Haga doble clic en el icono **PowerPanel** de la barra de tareas y seleccione la pestaña **Battery**. La pestaña **Battery** de la ventana **PowerPanel** contiene información del tipo del tiempo de carga y una estimación de la vida útil restante.
- ❑ Se visualiza en pantalla la barra de herramientas **Battery Information**, en la que se muestra el icono de estado de la batería, el porcentaje de capacidad restante y el tiempo que todavía puede durar la batería.

Para ver la barra de herramientas **Battery Information**, haga clic con el botón derecho en la barra de tareas y seleccione **Toolbars** y después **Battery Information** desde el menú.

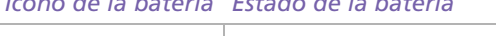

*Icono de la batería Estado de la batería*

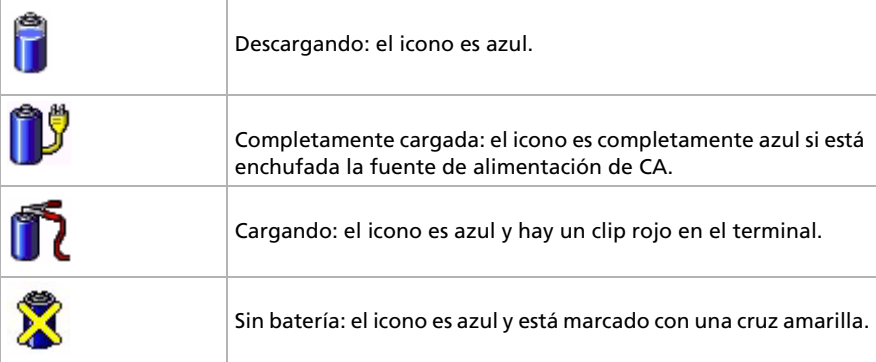

 $\blacktriangleright$ 

# <span id="page-76-0"></span>*¿Cómo editar un perfil de energía?*

Para editar la configuración de administración de energía de un perfil determinado, proceda de la manera siguiente:

- **1** Haga clic con el botón derecho en el icono **PowerPanel** de la barra de tareas y seleccione **Edit/Create Profiles** en el menú.Aparecerá la ventana **Profile Editor**.
- **2** Haga clic en el perfil que desea editar en la pantalla de la izquierda.
- **3** Haga doble clic en la propiedad del perfil de energía (Hibernar, Suspender…) que desea modificar en la pantalla de la derecha. Aparecerá una lista de opciones o una casilla de diálogo
- **4** Configure las opciones que desee.
- **5**Haga clic en el menú **File** y después en **Save**.
- ✍ Para poder editar los perfiles es necesario disponer de derechos de Administrador de su ordenador portátil. Los usuarios cuyo tipo de cuenta es **Limited** sólo pueden abrir la pestaña **Power Profile** en la ventana **PowerPanel** en el modo vista. Para consultar la información sobre su cuenta, seleccione la categoría **User Accounts** en el **Panel de control**. Para poder editar el perfil de energía, el tipo de cuenta debe ser **Computer administrator**.

# *¿Cómo crear un perfil de energía?*

Para crear un perfil de energía, proceda de la manera siguiente:

**1** Haga clic con el botón derecho en el icono **PowerPanel** de la barra de tareas y seleccione **Edit/Create Profiles** en el menú.

Aparecerá la ventana **Profile Editor**.

- **2** Seleccione **New** desde el menú **File**.
- **3** En la casilla de diálogo **Create New Profile**, marque el botón de la opción adecuada para especificar el tipo de perfil de administración de energía que desea crear y haga clic en **OK**.

 $\blacktriangleright$ 

- <span id="page-77-0"></span>**4**Seleccione la configuración del nuevo tipo de administración de energía que desea para el dispositivo.
- **5**Haga clic en el menú **File** y después en **Save**.

*77*

 $\blacktriangleright$ 

# <span id="page-78-0"></span>*¿Cómo conectar dispositivos periféricos?*

Puede añadir funcionalidad a su ordenador conectando o utilizando cualquiera de estos periféricos. Antes de conectar los periféricos, apague el ordenador y todos los periféricos. Conecte el cable de alimentación sólo después de haber conectado todos los demás cables. Encienda el ordenador sólo después de haber encendido todos los periféricos.

- ❑[¿Cómo conectar un replicador de puertos? \(página](#page-79-1) 79)
- ❑[¿Cómo conectar una pantalla externa? \(página](#page-83-0) 83)
- ❑[¿Cómo seleccionar los modos de visualización? \(página](#page-89-0) 89)
- ❑[¿Cómo utilizar la función pantalla doble? \(página](#page-90-0) 90)
- ❑[¿Cómo conectar altavoces externos? \(página](#page-93-0) 93)
- ❑[¿Cómo conectar un micrófono externo? \(página](#page-94-0) 94)
- ❑[¿Cómo conectar un ratón o un teclado externo? \(página](#page-95-0) 95)
- ❑[¿Cómo conectar un dispositivo Universal Serial Bus \(USB\)? \(página](#page-96-0) 96)
- ❑[¿Cómo conectar una impresora? \(página](#page-100-0) 100)
- ❑[¿Cómo conectar un dispositivo i.LINK™? \(página](#page-102-0) 102)
- ❑[¿Cómo conectarse a una red \(LAN\)? \(página](#page-105-0) 105)

✍ Los complementos calientes o los dispositivos de juego deben enchufarse cuando el ordenador está encendido.

Los dispositivos USB son complementos calientes y dispositivos de juego. No necesita apagar el ordenador antes de conectar estos dispositivos a menos que el manual suministrado con ellos indique lo contrario.

*78*

 $\blacktriangleright$ 

# <span id="page-79-1"></span><span id="page-79-0"></span>*¿Cómo conectar un replicador de puertos?*

Su ordenador portátil admite el uso de un replicador de puertos opcional. La conexión de un replicador de puertos le permite conectar al ordenador periféricos adicionales, tales como una impresora o una pantalla externa.

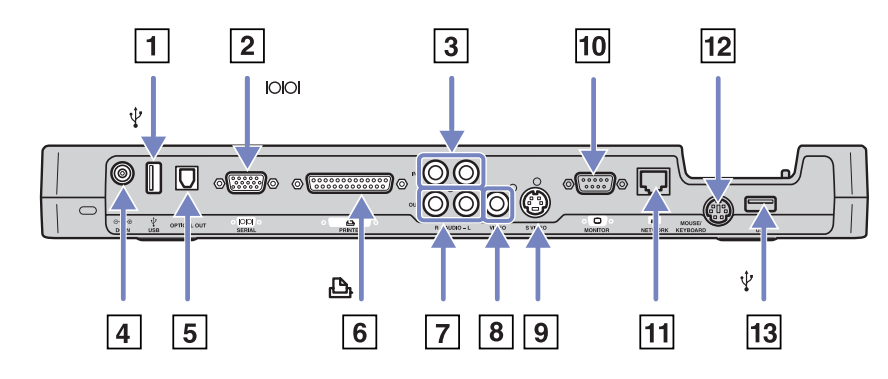

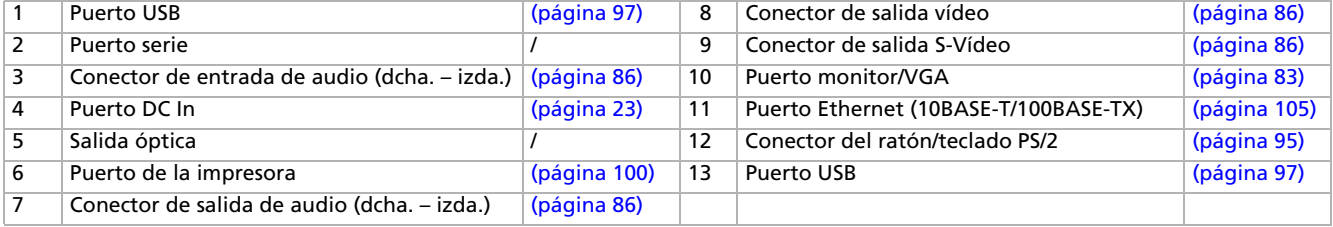

✍ El replicador de puertos sólo puede recibir alimentación eléctrica del adaptador CA suministrado con su ordenador. No desenchufe el adaptador CA del replicador de puertos o la salida CA cuando utiliza el replicador de puertos; de hacerlo, los datos podrían sufrir daños o producirse averías en el hardware.

Cuando conecte cables de vídeo a la salida S-Vídeo y a la salida Vídeo simultáneamente, sólo puede utilizar el conector de la salida S-Vídeo.

 $\blacktriangleright$ 

# <span id="page-80-0"></span>*¿Cómo conectar su ordenador al replicador de puertos?*

Para conectar el replicador de puertos a su ordenador, proceda de la siguiente manera:

- **1**Desconecte todos los dispositivos periféricos del ordenador.
- **2**Enchufe el cable del adaptador CA (1) al puerto de entrada CC (2) del replicador de puertos (3).
- **3** Enchufe el cable de alimentación (4) en el adaptador CA y en la toma de corriente CA. El indicador de potencia DC IN (5) del replicador de puertos se ilumina de color verde.

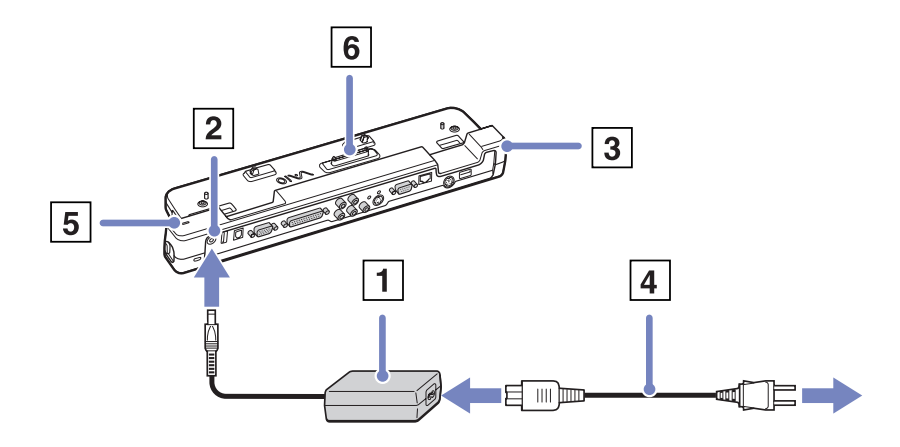

 $\blacktriangleright$ 

- <span id="page-81-0"></span>**4**Antes de sujetar el ordenador portátil al replicador de puertos, cierre las peanas inclinables.
- **5** Alinee el conector de la parte inferior del ordenador portátil con el conector del replicador de puertos (6) y empújelo hacia abajo hasta que oiga un clic.

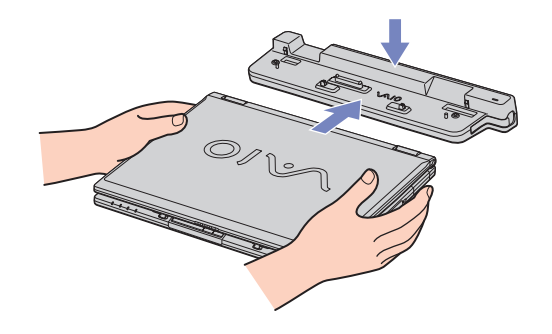

#### **6**Encienda el ordenador portátil.

✍ Cuando utilice un replicador de puertos por primera vez, la instalación de los controladores de red comenzará automáticamente.

Cuando conecte el ordenador a un replicador de puertos, no intente introducir o extraer el paquete de batería. Si levanta o da la vuelta al ordenador con el replicador de puertos conectado puede causar la pérdida temporal de la potencia.

Utilice el adaptador de CA que se incluye con su ordenador portátil o el adaptador Sony opcional.

 $\blacktriangleright$ 

# <span id="page-82-0"></span>*¿Cómo desconectar su ordenador del replicador de puertos?*

Para desconectar el replicador de puertos de su ordenador, proceda de la siguiente manera:

- **1**Detenga los dispositivos periféricos conectados.
- **2** Cierre la tapa y levante las palancas situadas a cada lado del replicador de puertos para desconectar el ordenador del replicador.

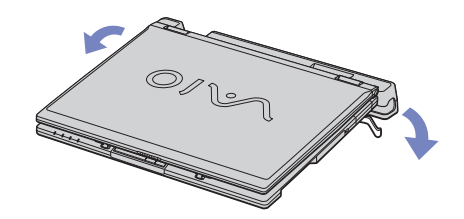

**3**Levante el ordenador portátil y sepárelo del replicador de puertos.

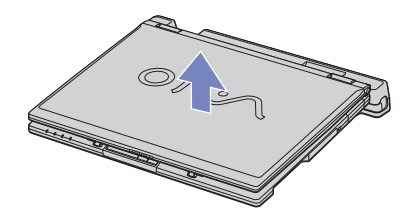

- **4**Cierre la tapa del conector del replicador de puertos situada en la parte inferior del ordenador.
- Es extremadamente importante que cierre la tapa del conector del replicador de puertos después de desconectarlo del ordenador. Si la tapa quedara abierta, podría entrar polvo y dañar el ordenador.

Para desconectar el replicador de puertos de la tensión eléctrica, desenchufe el adaptador CA.

 $\blacktriangleright$ 

# <span id="page-83-1"></span><span id="page-83-0"></span>*¿Cómo conectar una pantalla externa?*

Es posible conectar una pantalla externa al ordenador portátil. Por ejemplo, puede utilizar su ordenador portátil con los siguientes dispositivos:

- ❑Pantalla de ordenador (monitor);
- ❑Pantalla de ordenador multimedia;
- ❑TV;
- ❑Proyector.
- ✍ Antes de conectar la pantalla externa, apague el ordenador y los periféricos y desenchufe el adaptador CA y el cable de alimentación.

Conecte el cable de alimentación después de conectar todos los demás cables.

Encienda los periféricos, y después encienda el ordenador.

Las pantallas externas se utilizan como pantallas secundarias.

Sólo para los sistemas Windows®, también puede utilizar una pantalla externa para configurar un escritorio virtual.

 $\blacktriangleright$ 

# <span id="page-84-0"></span>*¿Cómo conectar una pantalla de ordenador?*

Puede conectar una pantalla de ordenador (monitor) directamente al ordenador portátil o a través del replicador de puertos (opcional).

Para conectar una pantalla de ordenador, proceda de la siguiente manera:

- **1**Enchufe el cable de la pantalla (1) (no suministrado) en el conector del monitor/VGA (2)  $\Box$  del ordenador portátil.
- **2** Si fuera necesario, enchufe un extremo del cable de alimentación de la pantalla (3) en la pantalla y el otro extremo en la toma de corriente CA.

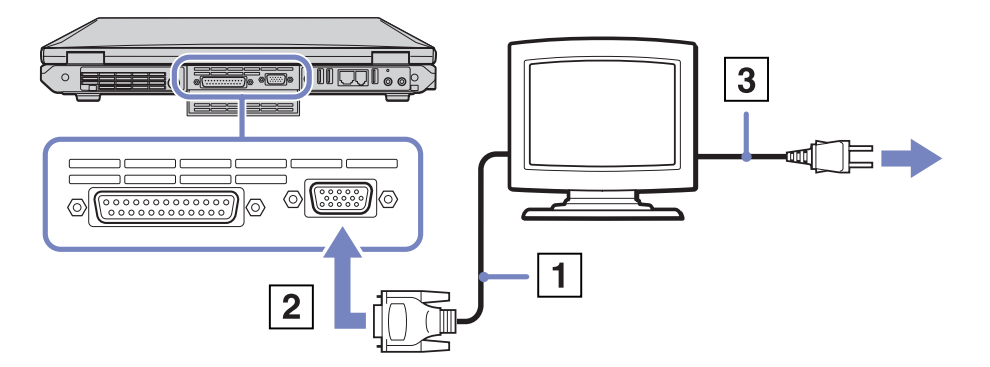

✍ No podrá utilizar el conector del monitor de su ordenador portátil si el replicador de puertos está conectado al ordenador portátil.

 $\blacktriangleright$ 

# <span id="page-85-0"></span>*¿Cómo conectar una pantalla de ordenador multimedia?*

Puede conectar su ordenador portátil a una pantalla de ordenador multimedia que incluya altavoces y un micrófono integrado.

Para conectar una pantalla de ordenador multimedia, proceda de la siguiente manera:

- **1**Enchufe el cable de la pantalla (1) en el conector del monitor/VGA (2)  $\Box$  del ordenador.
- **2**Enchufe el cable del altavoz (3) en el conector de los auriculares (4)  $\bigcap$  del ordenador.
- **3**Enchufe el cable del micrófono (5) en el conector del micrófono (6)  $\rightarrow$  del ordenador.

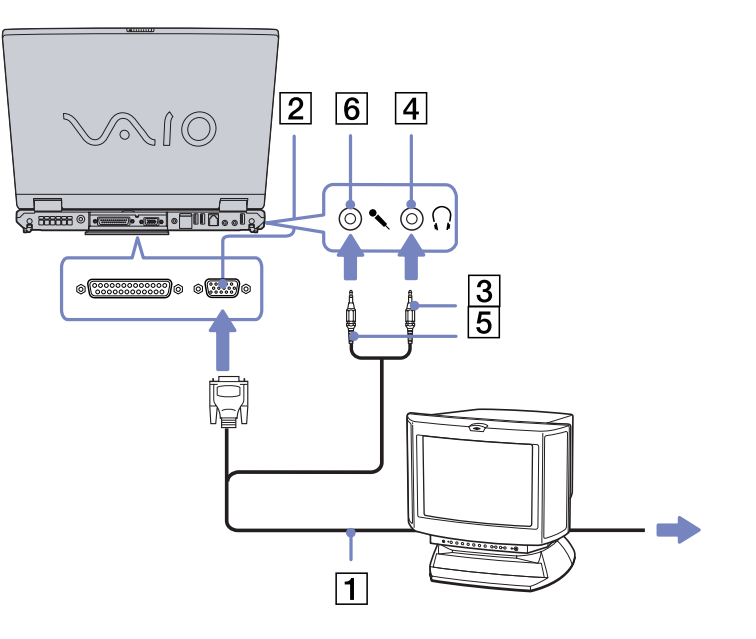

 $\blacktriangleright$ 

# <span id="page-86-1"></span><span id="page-86-0"></span>*¿Cómo conectar una TV?*

### Puede conectar una TV a su ordenador portátil o al replicador de puertos opcional.

Para conectar una TV al ordenador portátil, proceda de la siguiente manera:

- **1** Enchufe un extremo del cable audio/ vídeo (1) (opcional) en el conector de salida AV (2) (amarillo) y el otro extremo en la TV.
- **2** Enchufe el cable de alimentación de la TV (3) en la toma de corriente CA.
- **3** Cambie el canal de la TV a la entrada externa.
- **4** Acceda al sistema de configuración de la TV.
- ✍ Para obtener más información sobre la instalación y utilización, consulte el manual suministrado con el periférico.

Si introduce un DVD en su unidad DVD-ROM para ver el vídeo en su TV, la combinación de teclas **<Fn>** <sup>+</sup>**<F7>** podría no activar la función de conmutación entre su LCD y la TV.

### **Solución**:

1. Expulse el DVD de su ordenador.

2. Una vez expulsado el DVD, conmute entre su LCD y la TV utilizando la combinación de teclas **<Fn>** +**<F7>**.

La imagen aparecerá en el LCD y en la TV. Vuelva a introducir el DVD y lance el software DVD.

Si la resolución de pantalla de su ordenador es de más de 1024 x 768 píxeles, una parte de la imagen no aparecerá en la TV. Podrá ver el área oculta en su TV moviendo el cursor del ordenador. Si desea ver la imagen completa, cambie la resolución del ordenador a **800 x 600** píxeles.

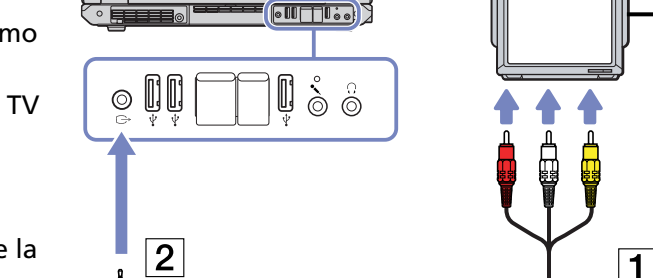

*86*

 $\blacktriangleright$ 

[n](#page-85-0)

 $\overline{3}$ 

*87*

 $\blacktriangleright$ 

[n](#page-86-1)

<span id="page-87-0"></span>Para conectar una TV al replicador de puertos, proceda de la siguiente manera:

- **1**Conecte el replicador de puertos a su ordenador portátil.
- **2** Enchufe un extremo del cable audio/vídeo (1) (opcional) en el conector de salida de audio (dcha. – izda.) y en el conector de salida de vídeo (2) y el otro extremo en los conectores audio (dcha. – izda.) de la TV.
- **3** Enchufe un extremo del cable S-Vídeo (3) (opcional) en el conector de salida S-vídeo (4) y el otro extremo en el conector S-Vídeo de la TV.
- **4**Cambie el canal de la TV a la entrada externa.
- **5**Acceda al sistema de configuración de la TV.

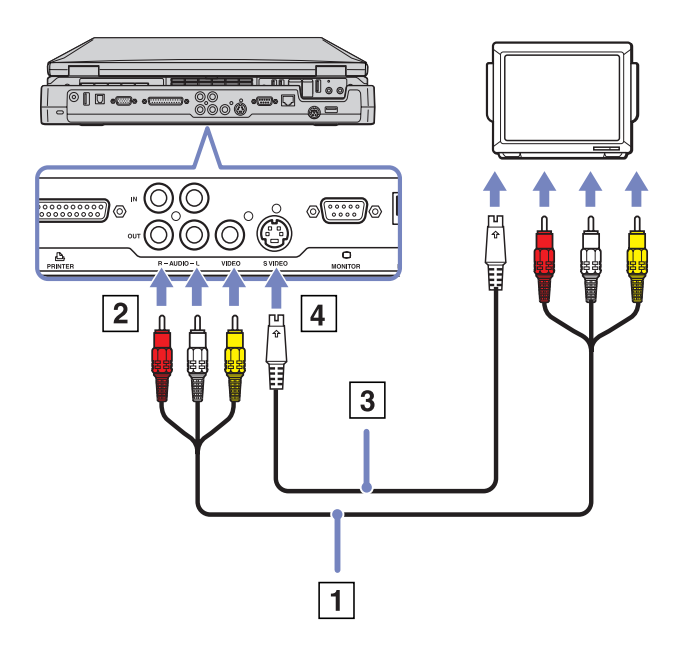

### <span id="page-88-0"></span>*¿Cómo conectar un proyector?*

Puede conectar un proyector (como por ejemplo el proyector Sony LCD) directamente a su ordenador portátil o a través del replicador de puertos.

Para conectar un proyector, proceda de la siguiente manera:

- **1** Enchufe el cable de señal RGB (1) en el conector del monitor/VGA (2) identificado por el símbolo  $\Box$ .
- **2** Enchufe el cable audio (3) (no suministrado) en el conector del audífono (4) identificado por el símbolo  $\bigcap$ .
- **3** Enchufe el cable de señal RGB y el cable audio en los conectores del proyector (5).
- **4** Enchufe el cable de alimentación (6) del proyector en la toma de corriente CA.
- En determinadas circunstancias es posible que no pueda ver la pantalla LCD del ordenador portátil y un monitor externo o proyector a la vez.

Pulsando la combinación de teclas **<Fn>** <sup>+</sup>**<F7>** podrá conmutar entre la pantalla LCD del ordenador portátil y el monitor externo.

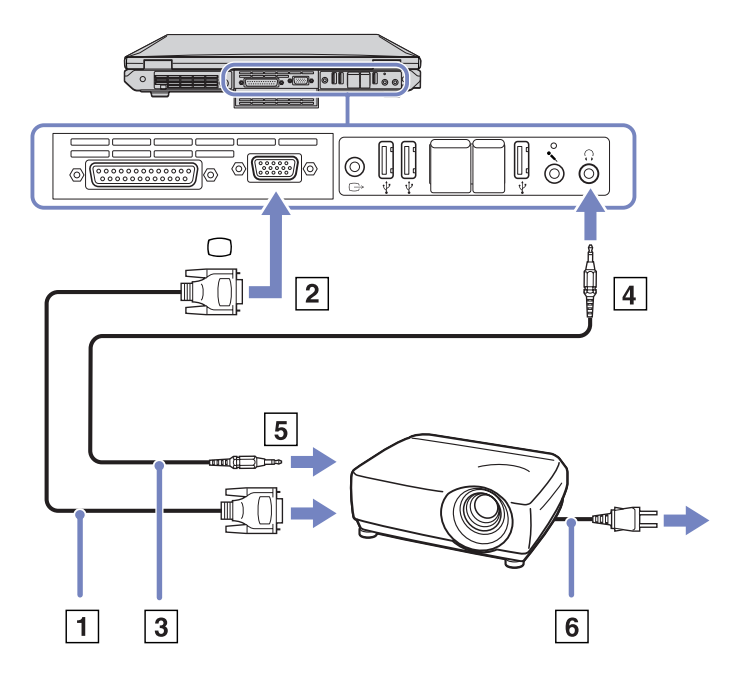

 $\blacktriangleright$ 

# <span id="page-89-1"></span><span id="page-89-0"></span>*¿Cómo seleccionar los modos de visualización?*

Cuando el ordenador está conectado a un monitor externo (monitor de sobremesa, televisor, ...), puede seleccionar uno para que se utilice como primario. Si desea trabajar en el monitor del ordenador portátil y en el monitor externo al mismo tiempo, consulte **[¿Cómo utilizar la función pantalla doble? \(página](#page-90-0) 90)** para obtener más información.

Para cambiar el monitor primario, proceda de la manera siguiente:

- **1** Haga clic en **Inicio** y, a continuación, en **Panel de Control**. Aparece el **Panel de control**.
- **2**Haga clic en **Apariencia y temas**.
- **3** Haga clic en **Pantalla**. Aparece el cuadro de diálogo **Propiedades de pantalla**.
- **4**Haga clic en la pestaña **Configuración**.
- **5** Haga clic en el monitor número **2**. La pantalla LCD del ordenador portátil es, por defecto, la número **1**. Si no sabe si la pantalla del ordenador portátil o el monitor externo es el **1** o el **2**, haga clic en el botón **Identificar**.
- **6**Seleccione la casilla **Utilizar este dispositivo como monitor primario**.
- **7** Haga clic en **Aplicar** y, a continuación, en **Aceptar**. Ahora el monitor externo es el primario.

 $\blacktriangleright$ 

### *90*

 $\blacktriangleright$ 

[n](#page-89-1)

# <span id="page-90-1"></span><span id="page-90-0"></span>*¿Cómo utilizar la función pantalla doble?*

La función de pantalla doble le permite distribuir porciones de su escritorio entre dos pantallas separadas. Por ejemplo, si tiene un monitor externo enchufado en el conector del monitor, su pantalla LCD y el monitor pueden funcionar como un solo escritor.

Podrá mover el cursor desde una pantalla hasta la otra. Esto le permite arrastrar objetos, como la ventana de una aplicación abierta o una barra de herramientas, desde una pantalla hasta la otra.

Esta configuración de un solo escritorio distribuido entre dos pantallas separadas se conoce como escritorio virtual.

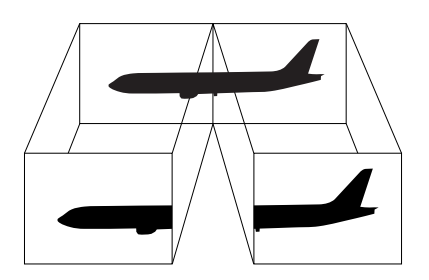

✍ El hardware de su monitor o de la TV podrían no soportar esta función de pantalla doble.

Ciertas aplicaciones de software podrían no ser compatibles con los ajustes de pantalla doble.

Asegúrese de que el ordenador no accede al modo Espera o Hibernación mientras utiliza el modo de pantalla doble; de hacerlo, el ordenador no podría regresar al modo Normal.

Si fija diferentes colores en cada pantalla, no divida una ventana entre las dos pantallas, o de lo contrario el software podría no funcionar correctamente.

Ajuste menos colores y una resolución más baja para cada pantalla.

# <span id="page-91-0"></span>*¿Cómo seleccionar el modo de pantalla doble?*

Para seleccionar el modo de pantalla doble, proceda de la manera siguiente:

- **1**Haga clic en el botón **Inicio** de la barra de tareas de **Windows** ®.
- **2**Haga clic en **Panel de control**.
- **3**Haga clic en **Apariencia y temas**.
- **4**Haga clic en el icono **Pantalla**.
- **5**Seleccione la pestaña **Configuración**.
- **6**Haga clic en la pantalla marcada con un **2**.
- **7**Seleccione la casilla de comprobación **Extender mi escritorio de Windows a este monitor**.
- **8**Haga clic en **Aplicar** y después en **Aceptar**.

✍ El hardware de su monitor o de la TV podrían no soportar esta función de pantalla doble.

# *¿Cómo ajustar los colores y la resolución para cada pantalla?*

Puede fijar los colores y la resolución de cada una de las pantallas que forman parte del escritorio virtual. Para fijar los colores y la resolución de cada pantalla, proceda de la manera siguiente:

- **1**Haga clic en el botón **Inicio** de la barra de tareas de **Windows ®**.
- **2**Haga clic en **Panel de control**.
- **3**Haga clic en **Apariencia y temas**.
- **4**Haga clic en el icono **Pantalla**.
- **5**Seleccione la pestaña **Configuración**.
- **6**Haga clic en la pantalla que desea modificar (1 ó 2).
- **7**Seleccione una opción en la lista **Calidad del color** para cambiar los colores.
- **8**Utilice el control deslizante en **Resolución de pantalla** para ajustar la resolución.
- **9**Haga clic en **Aplicar** y después en **Aceptar**.

 $\blacktriangleright$ 

# <span id="page-92-0"></span>*¿Cómo personalizar el escritorio virtual?*

Puede personalizar el modo de pantalla doble cambiando la posición de los dos monitores que componen el escritorio virtual.

Para personalizar el modo de Visualización Doble, proceda de la manera siguiente:

- **1**Haga clic en el botón **Inicio** de la barra de tareas de **Windows ®**.
- **2**Haga clic en **Panel de control**.
- **3**Haga clic en **Apariencia y temas**.
- **4**Haga clic en el icono **Pantalla**.
- **5**Haga clic en el botón **Configuración**.
- **6** Arrastre los iconos del monitor hasta que correspondan con la disposición física de sus monitores. Para crear un escritorio virtual, los iconos de los dos monitores deben estar conectados.
- **7**Haga clic en **Aplicar** y después en **Aceptar**.

### *¿Cómo desactivar la función de pantalla doble?*

Para desactivar la función de Visualización Doble, proceda de la manera siguiente:

- **1**Haga clic en el botón **Inicio** de la barra de tareas de **Windows ®**.
- **2**Haga clic en **Panel de control**.
- **3**Haga clic en **Apariencia y temas**.
- **4**Haga clic en el icono **Pantalla**.
- **5**Haga clic en el botón **Configuración**.
- **6**Haga clic en la pantalla **2**.
- **7** Anule la selección de la opción **Extender mi escritorio de Windows a este monitor**. De esta forma se desactivará la pantalla doble.
- ✍ Para conmutar entre la pantalla Primaria y Secundaria, consulte la sección **[¿Cómo seleccionar los modos de visualización? \(página](#page-89-0) 89)**.

 $\blacktriangleright$ 

# <span id="page-93-1"></span><span id="page-93-0"></span>*¿Cómo conectar altavoces externos?*

Puede mejorar la calidad de sonido de su ordenador conectando altavoces externos.

Para conectar altavoces externos, proceda de la siguiente manera:

- **1**Enchufe el cable del altavoz (1) en el conector de los auriculares (2).
- **2**Enchufe el otro externo del cable del altavoz en el altavoz externo (3).
- **3**Baje el volumen de los altavoces antes de encenderlos.

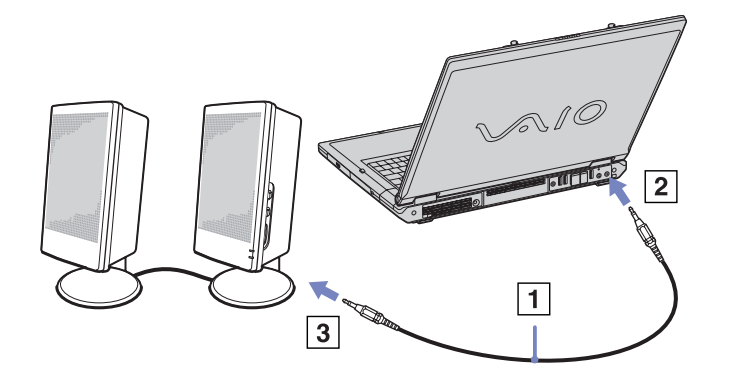

✍ Asegúrese de que los altavoces están diseñados para ser utilizados con un ordenador. No coloque disquetes encima de los altavoces; su campo magnético podría dañar los datos del disco.  $\blacktriangleright$ 

# <span id="page-94-1"></span><span id="page-94-0"></span>*¿Cómo conectar un micrófono externo?*

Su ordenador portátil VAIO no contiene un micrófono interno. Si necesita utilizar un dispositivo de entrada de sonido, por ejemplo para charlar en Internet, necesitará enchufar un micrófono externo.

Para conectar un micrófono externo, proceda de la siguiente manera:

Enchufe el cable del micrófono (1) en el conector del micrófono (2) identificado por el símbolo .

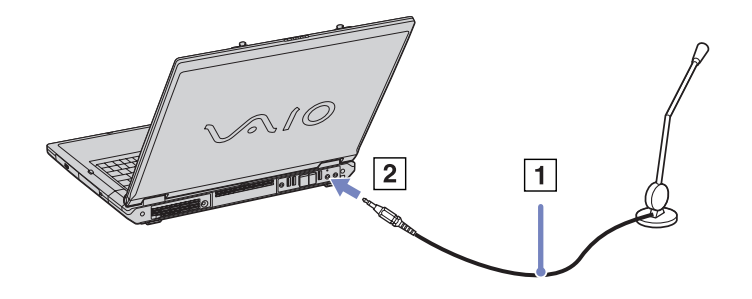

✍ Asegúrese de que el micrófono está diseñado para ser utilizado con un ordenador.

 $\blacktriangleright$ 

#### *95*

 $\blacktriangleright$ 

[n](#page-94-1)

# <span id="page-95-1"></span><span id="page-95-0"></span>*¿Cómo conectar un ratón o un teclado externo?*

Puede conectar un ratón o un teclado externo al replicador de puertos opcional utilizando el conector del ratón /teclado PS/2. Sólo hay un conector PS/2, por lo que sólo podrá conectar un dispositivo externo de cada vez. Por supuesto, siempre podrá conectar un ratón o un teclado USB externo. Consulte **[¿Cómo conectar](#page-96-0)  [un dispositivo Universal Serial Bus \(USB\)? \(página](#page-96-0) 96)**. Antes de conectar o desconectar l ratón o el teclado, apague el ordenador.

Para conectar un ratón o un teclado externo, proceda de la siguiente manera:

Enchufe el cable del ratón (1) o el cable del teclado (2) con el símbolo dirigido hacia arriba, en el conector del ratón/teclado PS/2 (3) identificado por MOUSE/KEYBOARD.

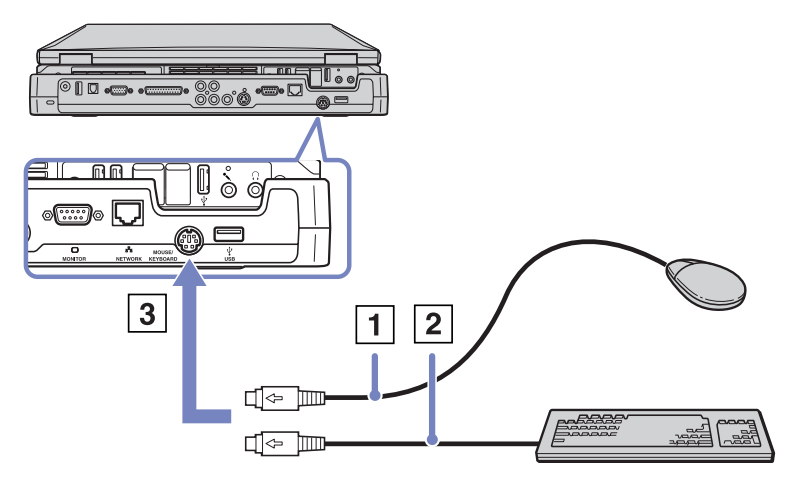

✍ Para obtener más información sobre la instalación y utilización, consulte el manual suministrado con el ratón o el teclado.

# <span id="page-96-1"></span><span id="page-96-0"></span>*¿Cómo conectar un dispositivo Universal Serial Bus (USB)?*

Puede conectar un dispositivo USB (p.ej., un ratón, una disquetera, un teclado, una impresora) a su ordenador.

Antes de conectar o desconectar un periférico USB, no es necesario apagar el ordenador.

Antes de utilizar el dispositivo USB, podría ser necesario instalar el software (controladores del dispositivo) suministrado con el dispositivo USB.

En la parte posterior del ordenador portátil hay 3 puertos USB 2.0 y en la parte posterior del replicador de puertos hay 2 puertos USB 2.0.

- ❑[¿Cómo conectar un ratón USB? \(página](#page-97-0) 97)
- ❑[¿Cómo conectar una disquetera USB? \(página](#page-98-0) 98)

 $\blacktriangleright$ 

# <span id="page-97-1"></span><span id="page-97-0"></span>*¿Cómo conectar un ratón USB?*

Para conectar un ratón USB, proceda de la siguiente manera:

- **1** Elija el conector USB que prefiere utilizar (en la parte posterior del ordenador portátil (1) o en el replicador de puertos opcional).
- **2** Enchufe el cable del ratón USB (2) en el conector USB. Puede utilizar el ratón USB (3).

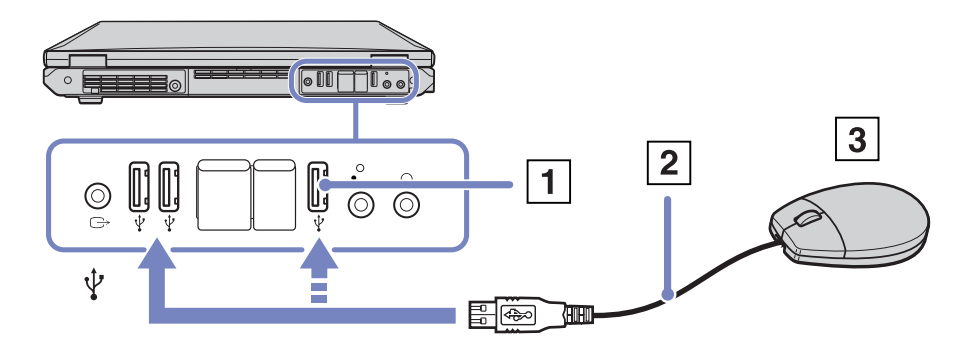

✍ El controlador del software del ratón VAIO USB está preinstalado en el ordenador portátil, por ello, sólo necesita enchufar el ratón USB en el conector USB y comenzar a trabajar.

 $\blacktriangleright$ 

# <span id="page-98-1"></span><span id="page-98-0"></span>*¿Cómo conectar una disquetera USB?*

Como opción adicional, puede adquirir una disquetera USB y conectarla a su ordenador.

Para conectar una disquetera USB, proceda de la siguiente manera:

- **1**Elija el conector USB que desea utilizar.
- **2** Enchufe el cable de la disquetera USB en el conector USB. El logotipo VAIO de la unidad de disco debe estar dirigida hacia arriba.

La disquetera USB está ahora lista para ser utilizada.

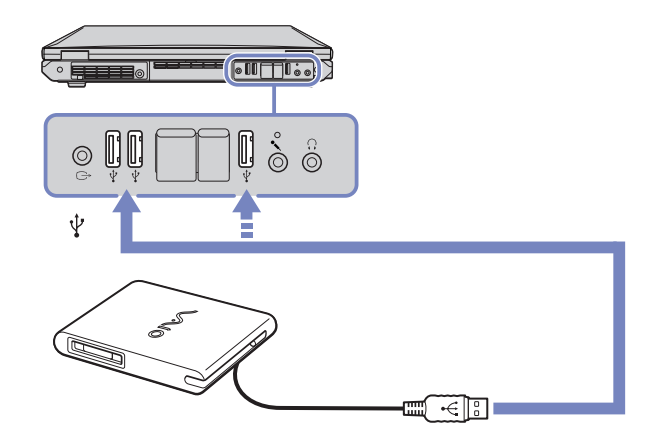

Para extraer una disquetera USB, proceda de la siguiente manera:

- ❑ Si el ordenador está encendido, espere hasta que se apague el indicador LED de la disquetera y desenchufe entonces el cable USB. Si la disquetera no se extrae correctamente, el sistema podría bloquearse y perder los datos que no había guardado con anterioridad.
- ❑Si el ordenador está apagado, puede desenchufar el cable USB directamente del ordenador.

*98*

 $\blacktriangleright$ 

### <span id="page-99-0"></span>*¿Cómo introducir un disquete?*

Para introducir un disquete, proceda de la siguiente manera:

- **1**Sujete el disco (1) con la etiqueta dirigida hacia arriba.
- **2**Empuje cuidadosamente el disco en la unidad (2) hasta que encaje con un clic.

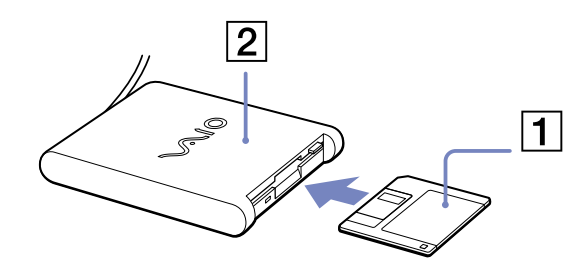

### *¿Cómo extraer un disquete?*

Para extraer un disquete, proceda de la siguiente manera:

### Cuando haya terminado de utilizar el disquete, espere hasta que el indicador LED (1) se apague y entonces pulse el botón de expulsión (2) para extraer el disco.

✍ Antes de pulsar el botón de expulsión, asegúrese de que el indicador LED está apagado.

Si el disco no sale al pulsar el botón de expulsión, desconecte la disquetera del ordenador.

**!** No pulse el botón de expulsión mientras el indicador LED esté encendido. Podría dañar el disquete.

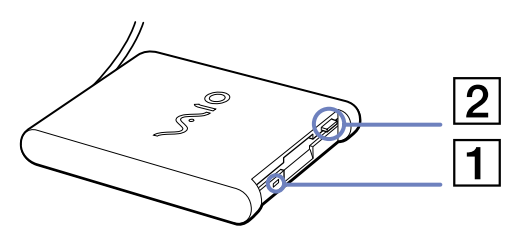

 $\blacktriangleright$ 

<span id="page-100-1"></span><span id="page-100-0"></span>Puede conectar a su ordenador una impresora compatible con Windows® para imprimir documentos.

### *¿Cómo conectar una impresora usando el conector USB?*

### Puede conectar una impresora USB compatible con la versión Windows<sup>®</sup> de su ordenador.

Para conectar una impresora utilizando el conector USB, proceda de la siguiente manera:

- **1** Enchufe el cable USB de la impresora (1) en uno de los conectores USB (2) de su ordenador portátil. En su ordenador portátil y en la impresora, un conector USB está identificado por el símbolo  $\mathcal{V}$ .
- **2**Enchufe el cable de alimentación de la impresora en una toma de corriente CA (3).

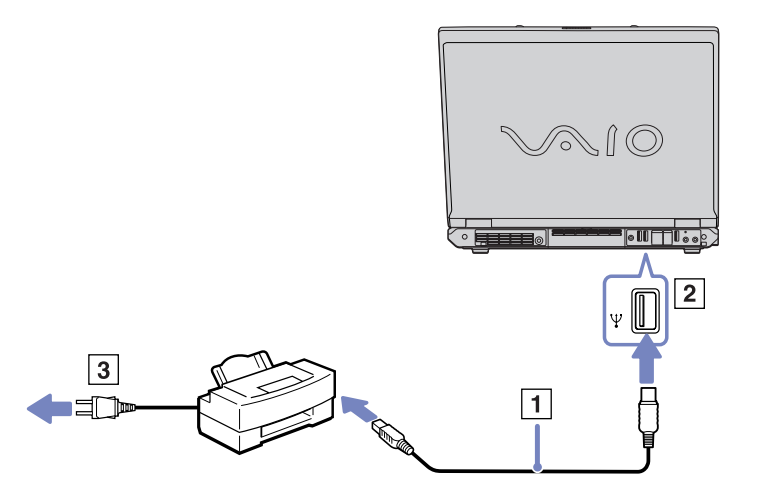

 $\blacktriangleright$ 

# <span id="page-101-0"></span>*¿Cómo conectar una impresora usando el conector de impresora?*

Para conectar una impresora utilizando el conector de impresora, proceda de la siguiente manera:

- **1** Enchufe el cable de la impresora (1) suministrado con la misma en el conector de impresora (2) identificado por el símbolo  $\mathbf{B}_1$ .
- **2**Enchufe el cable de alimentación de la impresora (3) en una toma de corriente CA.

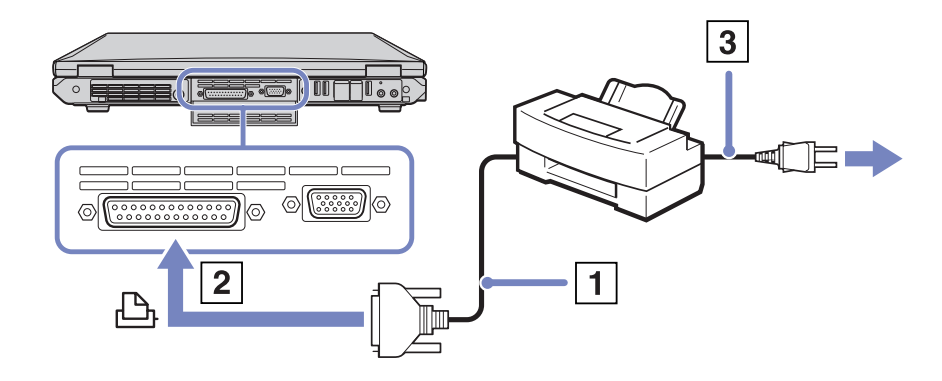

✍ Antes de utilizar la impresora, podría ser necesario cambiar la configuración **Impresora** en el software **Sony Notebook Setup**. Antes de conectar la impresora, apague el ordenador y la impresora y desenchufe el adaptador CA y el cable de alimentación.

 $\blacktriangleright$ 

# <span id="page-102-1"></span><span id="page-102-0"></span>*¿Cómo conectar un dispositivo i.LINK™?*

Su ordenador incluye un conector i.LINK™ (IEEE1394), que puede ser utilizado para conectarse a un dispositivo i.LINK™ tal como una cámara de vídeo digital o para conectar entre sí dos ordenadores portátiles VAIO, con el objeto de copiar, borrar o editar archivos.

El conector i.LINK™ de su ordenador portátil no suministra energía a los dispositivos externos que, por lo general, están alimentados por los conectores i.LINK™.

El conector i.LINK™ admite velocidades de transferencia de hasta 400 Mbps; sin embargo, la velocidad de transferencia real depende de la velocidad de transferencia del dispositivo externo.

Las características i.LINK™ disponibles pueden variar dependiendo de las aplicaciones de software utilizadas. Para obtener más información, consulte la documentación que acompaña a su software

Los cables i.LINK™ compatibles con su ordenador portátil VAIO incluyen cables con los números de referencia siguientes:

VMC-IL4415 (un cable de 1,5 metros con un conector de 4 patillas en cada extremo), VMC-IL4408 Series (un cable de 0,8 metros con un conector de 4 patillas en cada extremo).

- ❑[¿Cómo conectar una cámara de vídeo digital? \(página](#page-103-1) 103)
- ❑[¿Cómo conectar dos ordenadores portátiles VAIO? \(página](#page-104-0) 104)
- ✍ No se garantiza completamente una conexión i.LINK™ con otros dispositivos compatibles.

La conexión i.LINK™ varía dependiendo de las aplicaciones de software, del sistema operativo y de los dispositivos compatibles i.LINK™ que utilice. Para obtener más información, consulte la documentación que acompaña a su software.

Antes de conectarlos a su ordenador portátil, compruebe las condiciones de trabajo y la compatibilidad OS de los dispositivos periféricos PC compatibles con i.LINK™ (HDD, unidad CD-RW, etc.).

 $\blacktriangleright$ 

# <span id="page-103-1"></span><span id="page-103-0"></span>*¿Cómo conectar una cámara de vídeo digital?*

Para conectar una cámara de vídeo digital, proceda de la siguiente manera:

**1** Enchufe un extremo del cable i.LINK™ (1) en el conector i.LINK™ (2) del ordenador y el otro extremo en el conector de salida DV (3) de la cámara de vídeo digital.

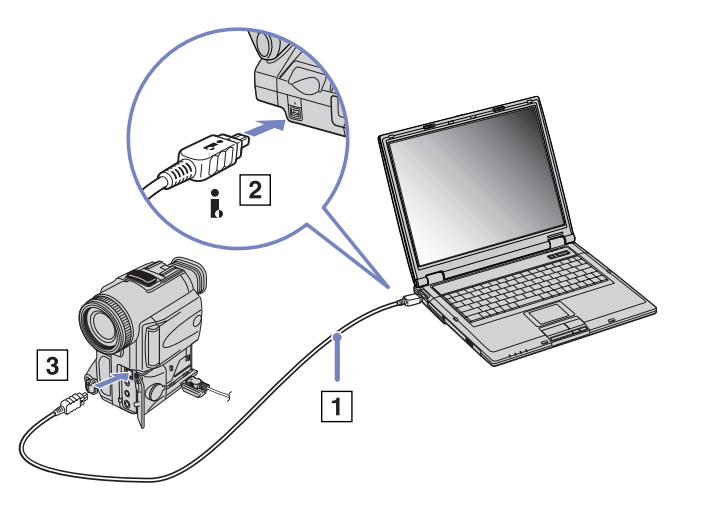

#### **2**Lance la aplicación DVgate.

✍ En las cámaras de vídeo digitales Sony, los conectores identificados como **DV Out**, **DV In/Out** o **i.LINK™** son compatibles con i.LINK™.

La cámara de vídeo digital Sony es un ejemplo; su cámara de vídeo digital podría necesitar una conexión diferente.

Si su cámara de vídeo digital tiene una ranura Memory Stick™, podrá copiar imágenes desde la cámara hasta el ordenador a través del Memory Stick™. PPara ello, sólo tiene que copiarlas en Memory Stick™ y, a continuación, usar un adaptador de PC Card especial para insertarla en el ordenador.

Cuando utiliza una conexión i.LINK™ no podrá acceder a las imágenes almacenadas en un Memory Stick™.

 $\blacktriangleright$ 

# <span id="page-104-1"></span><span id="page-104-0"></span>*¿Cómo conectar dos ordenadores portátiles VAIO?*

Con un cable i.LINK™ opcional podrá copiar, editar o borrar archivos de otro ordenador VAIO desde su ordenador.

También podrá imprimir un documento en una impresora conectada a otro ordenador VAIO.

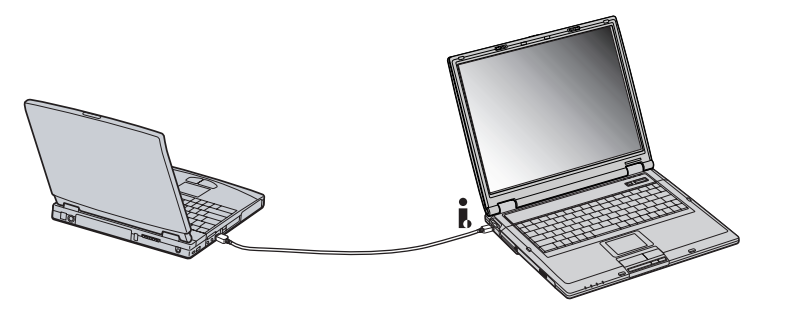

 $\blacktriangleright$ 

### *105*

 $\blacktriangleright$ 

[n](#page-104-1)

# <span id="page-105-1"></span><span id="page-105-0"></span>*¿Cómo conectarse a una red (LAN)?*

Puede conectar su ordenador a una red de tipo 10BASE-T/100BASE-TX a través de un cable de red Ethernet. Para obtener los parámetros detallados y los dispositivos necesarios para conectarse a la red, consulte su Administrador de redes.

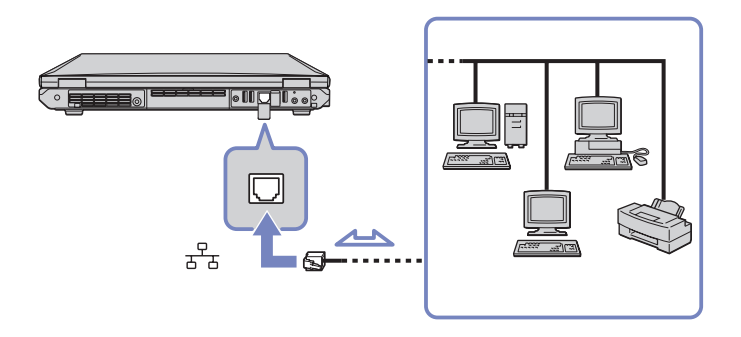

- ✍ La configuración predeterminada permite a su ordenador conectarse a la red.
	- Si la unidad principal está acoplada, sólo puede utilizar el conector de red Ethernet en el replicador de puertos.

Para obtener más información sobre la conexión del ordenador portátil a la red, consulte la sección de localización de averías del hardware en el sitio web VAIO-Link:

[¿Cómo realizar una localización de problemas relacionados con la red?](http://www.vaio-link.com)

**!**No enchufe un cable telefónico en la clavija de red del ordenador.

# <span id="page-106-0"></span>*¿Cómo conseguir ayuda?*

En esta sección se describe cómo conseguir ayuda y soporte por parte de Sony, e incluye consejos para realizar la localización de averías de su ordenador.

# *Opciones de apoyo Sony*

Sony le ofrece diversas opciones de asistencia para su ordenador. Consulte la sección **[Documentación](#page-11-0)  [\(página](#page-11-0) 11)** para obtener más información acerca de la documentación impresa y en línea que se entrega con el ordenador, así como de otras fuentes de referencia.

# *Otras fuentes de información*

- ❑ Los **Archivos de ayuda en línea** que acompañan al software preinstalado contienen instrucciones sobre la utilización del software.
- ❑ **Sitio web VAIO-Link**: si tiene algún problema con su ordenador, puede acceder al sitio web VAIO-Link. Vaya a:

<http://www.vaio-link.com>

- ❑ **VAIO-Link**: Antes de contactar con VAIO-Link, intente solucionar el problema leyendo esta Guía del usuario o los manuales y archivos de ayuda de los periféricos o del software.
- ✍ Antes de utilizar las prestaciones de comunicación descritas en este manual, es necesario que se conecte a la línea telefónica y configure su módem.

 $\blacktriangleright$ 

## <span id="page-107-0"></span>*e-Support*

### *¿En qué consiste e-Support?*

Ha buscado en nuestras quías de usuario y en nuestro sitio web [\(www.vaio-link.com](www.vaio-link.com)) pero no encuentra la respuesta a una pregunta o la solución a un problema... Entonces e-Support es la solución ideal que necesita.

Nuestro portal e-Support es un sitio web interactivo en el que puede introducir problemas técnicos referidos a su VAIO y recibir respuestas de nuestro equipo de asistencia.

Cada pregunta introducida recibe un "número de caso" exclusivo para garantizar así que la comunicación entre el usuario y el equipo de e-Support es fluida.

### *¿Quién puede utilizar e-Support?*

Todos los usuarios de VAIO registrados tienen acceso ilimitado al portal e-Support VAIO-Link.

### *¿Cómo se accede al portal e-Support?*

Cuando registra su ordenador VAIO en línea en el Club-VAIO (<www.club-vaio.com>) recibe, unas horas después y de manera automática, un mensaje con el enlace al portal e-Support, su ID de usuario e información básica.

A partir de ese momento sólo tiene que activar la cuenta haciendo clic en el enlace que se adjunta con el mensaje.

Así ya puede crear su primer caso

desde cualquier ordenador conectado a Internet.

También existe un archivo de ayuda muy completo que le ayuda a utilizar el servicio de asistencia de e-Support.

 $\blacktriangleright$
<span id="page-108-0"></span>*¿Cómo conseguir ayuda?*

# *¿Puedo formular preguntas en mi propio idioma?*

Dado que la conexión con nuestro equipo de asistencia se realiza mediante un portal que le conecta directamente a nuestra base de datos central, e-Support sólo acepta y tramita preguntas formuladas en inglés.

# *¿Puedo formular preguntas a cualquier hora del día?*

Sí, puede formular preguntas 24 x 7, pero se debe tener en cuenta que nuestro equipo e-Support sólo las tramita de lunes a viernes y de 8:00 a 18:00.

### *¿Cuánto cuesta utilizar e-Support?*

Se trata de un servicio totalmente gratuito para todos los usuarios VAIO registrados.

### *¿Cómo se sabe cuando el equipo de e-Support ha tramitado la pregunta/problema?*

En cuanto nuestro equipo e-Support tramita su caso, usted recibe un mensaje de correo electrónico en el que se le notifica que el caso ha sido actualizado.

 $\blacktriangleright$ 

# <span id="page-109-0"></span>*Localización de averías*

En esta sección se describe cómo resolver algunos problemas corrientes que podrían ocurrir al utilizar su ordenador portátil. Muchos problemas tienen soluciones sencillas. Por favor, pruebe estas sugerencias antes de ponerse en contacto con VAIO-Link.

- ❑[Acerca del ordenador y del software \(página](#page-110-1) 110)
- ❑[Acerca de la pantalla \(página](#page-115-0) 115)
- ❑[Acerca de los discos \(página](#page-116-0) 116)
- ❑[Acerca de los disquetes \(página](#page-120-0) 120)
- ❑[Acerca del sonido \(página](#page-121-0) 121)
- ❑[Acerca del módem \(página](#page-122-0) 122)
- ❑[Acerca de los dispositivos periféricos \(página](#page-123-0) 123)
- ❑[Acerca de las capturas de vídeo digital y DVgate \(página](#page-126-0) 126)
- ❑[Acerca de la administración de energía \(página](#page-127-0) 127)
- ❑[Acerca de los dispositivos i.LINK™ \(página](#page-128-0) 128)
- ❑[Acerca de la LAN inalámbrica \(página](#page-129-0) 129)

 $\blacktriangleright$ 

# <span id="page-110-1"></span><span id="page-110-0"></span>*Acerca del ordenador y del software*

# *Mi ordenador no se enciende*

- ❑ Compruebe que la batería está insertada correctamente y que está cargada. Si es así y sigue sin poder iniciar el ordenador, retire la batería y asegúrese de que el ordenador funciona solamente enchufado a la corriente.
- ❑ Compruebe que el ordenador está enchufado directamente a la fuente de alimentación (sin ningún cable de extensión) y que está encendido.
- ❑ Compruebe que la toma de alimentación funciona correctamente probándola con otro dispositivo (por ejemplo, con una lámpara o con una radio).
- ❑ Compruebe que el indicador de potencia del panel delantero del ordenador está iluminado.
- $\Box$ Compruebe que está utilizando el adaptador de CA proporcionado por Sony.
- ❑ Compruebe si hay señales de desgaste en los cables (puede ocurrir si el cable se ha enrollado alrededor del adaptador de CA durante el transporte).
- ❑ $\Box$  Si no puede iniciar Windows®, asegúrese de que no hay ningún disquete en la disquetera.
- $\Box$ Compruebe que el ordenador está enchufado en una toma de corriente y que está encendido.
- $\Box$  Si su ordenador está enchufado a una FAI (Fuente de alimentación ininterrumpida – UPS: Uninterruptible Power Supply), asegúrese de que la FAI está encendida y funciona.
- ❑Desenchufe todos los dispositivos y cables externos, incluida la conexión a Internet.
- $\Box$ Retire los módulos de memoria adicional que pueda haber insertado desde la adquisición del ordenador.
- $\Box$  Si utiliza un monitor externo, compruebe que está conectado a una fuente de alimentación y que está encendido. Compruebe la conexión correcta al monitor externo y el ajuste correcto de los controles de brillo y de contraste.
- ❑ Puede haberse producido condensación de humedad. No utilice el ordenador durante al menos una hora; una vez transcurrido este tiempo, enciéndalo.
- ❑ Si aparece el mensaje **Press <F1> to resume, <F2> to set up** en la parte inferior de la pantalla, es necesario que inicialice el BIOS (Basic Input/Output System).

 $\blacktriangleright$ 

# <span id="page-111-0"></span>*Al arrancar, aparece el mensaje Press <F1> to resume, <F2> to setup*

Este mensaje le indica que debe inicializar el BIOS (Basic Input/Output System) (sistema básico de entrada/ salida).

Si la disquetera está vacía, proceda de la siguiente manera para inicializar el BIOS:

- **1**Apague el ordenador.
- **2**Desconecte cualquier dispositivo periférico que está conectado al ordenador.
- **3** Encienda el ordenador y pulse **<F2>** cuando aparezca el logotipo Sony. Aparece la pantalla con el menú de configuración BIOS.
- **4**Fija la fecha (mes/día/hora).
- **5** Pulse **Intro**.
- **6**Pulse las teclas de cursor para seleccionar **System Time**.
- **7**Fije la hora (hora:minuto:segundo).
- **8**Pulse **Intro**.
- **9**Pulse las teclas de cursor para seleccionar el menú **Exit**.
- **10** Pulse las teclas de cursor para seleccionar **Get Default Values** y pulse **<Intro>**. Aparece el mensaje **Load default configuration now?** (¿Desea cargar ahora la configuración predeterminada?)
- **11** Asegúrese de que está seleccionado **Yes** y después pulse **<Intro>**.
- **12** Pulse las teclas de cursor para seleccionar **Exit** (guardar cambios) y después pulse **<Intro>**. Aparece el mensaje **Save configuration changes and exit now?** (¿Desea guardar ahora los cambios en la configuración y salir?)
- **13** Asegúrese de que está seleccionado **Yes** (Sí) y después pulse **<Intro>**.

 $\blacktriangleright$ 

# <span id="page-112-0"></span>*Mi ordenador no se apaga*

Se recomienda apagar el ordenador utilizando el comando **Apagar equipo** en el menú **Inicio** de Windows®. El empleo de otros métodos, incluyendo los aquí listados, podría causar la pérdida de los datos que estén sin guardar.

Si el comando **Desactivar** no funciona correctamente, proceda de la manera siguiente:

**1** Apague el ordenador pulsando **<Ctrl>** +**<Alt>**<sup>+</sup>**<Supr>**. Si no ha cambiado la configuración predeterminada, aparecerá la casilla de diálogo **Administrador de tareas de Windows**.

# **2** Elija **Apagar** y después **Desactivar**.

❑ Si esto no funciona, apriete el botón de potencia y manténgalo así durante cuatro segundos como mínimo.

De esta forma se apagará la corriente.

❑ Desenchufe el ordenador del adaptador CA y saque la batería.

# *El equipo o el software no responden*

Si cree que alguna aplicación está bloqueando el sistema, proceda de la siguiente manera:

- **1** Pulse **<Ctrl>** +**<Alt>** <sup>+</sup>**<Supr>** simultáneamente. Aparece la pantalla **Administrador de tareas de Windows**.
- **2** Examine la lista hasta ver la aplicación con el estado **No responde**.
- **3** Seleccione esta aplicación de la lista y haga clic en **Finalizar tarea**. Windows ® intentará cerrar la aplicación. Si no lo consigue, aparecerá un segundo cuadro de diálogo.
- **4**Seleccione de nuevo **Finalizar tarea.**

 $\blacktriangleright$ 

<span id="page-113-0"></span>Si el método anterior no funciona o desconoce la aplicación que está bloqueando el sistema, apague el ordenador de esta manera:

- **1**Haga clic en el botón **Inicio**.
- **2**Seleccione **Apagar equipo** y, a continuación, **Apagar** en el cuadro de diálogo que aparece.
- ❑ Si este procedimiento no funciona, mantenga presionado el botón o el interruptor de encendido durante al menos cuatro segundos. De esta manera se apagará la alimentación. Desenchufe también el portátil de la toma eléctrica.
- ❑ Si el ordenador se bloquea durante la reproducción de un disco, pulse el botón de expulsión de la unidad de disco y reinicie el equipo.
- ❑ Si aparece el mensaje **La aplicación no responde**, haga clic en **Finalizar ahora**. Recuerde que perderá los datos que no haya guardado.
- ❑ Si esto ocurre a menudo:
	- ❑ Póngase en contacto con el fabricante del software o con el proveedor correspondiente para obtener asistencia técnica.
	- ❑ Asegúrese de que el software es compatible con su equipo y con su sistema operativo.
	- $\Box$ Intente reinstalar el software.

### *El touchpad interpreta un solo toque como un doble clic*

Abra el icono del **Mouse** en el **Panel de control** y cambie las asignaciones en la casilla de diálogo **Propiedades de Mouse**. Uno de los botones está asignado a la acción de doble clic.

 $\blacktriangleright$ 

# <span id="page-114-0"></span>*Mi ratón no funciona*

- ❑ Si está utilizando un ratón externo en serie PS/2, compruebe que el ratón está enchufado en el conector para ratón del replicador de puertos opcional.
- ❑ Si está utilizando un ratón USB Sony opcional, compruebe que el controlador y el software correspondientes están bien instalados.
- ❑ Compruebe que el ratón USB está enchufado en el conector USB.

### *¿Puedo quemar un CD audio con SonicStage?*

❑Sí, es posible quemar un CD audio utilizando SonicStage.

*SonicStage se atasca cada vez que deseo quemar datos audio en un CD*

❑ Vuelva a instalar el software.

*No puedo conseguir que SonicStage detecte el MagicGate Memory Stick™. Aparece el mensaje de error "External Device/Media not found" (No se ha encontrado el dispositivo/medio externo)*

- ❑ Asegúrese de que el Memory Stick™ está introducido en la ranura MagicGate Memory Stick™ en vez de en la ranura para PC Cards.
- ❑ El perfil de gestión de energía no debe ser **Ultimate Battery Life**. Seleccione **AC Power** (cuando el ordenador esté enchufado) o **Maximum Battery Life** (cuando utilice la batería).

### *¿Puedo instalar el software SonicStage en otros ordenadores (que no sean Sony)?*

- ❑ No puede instalar SonicStage desde el **Disco VAIO de recuperación y documentación** en un ordenador que no sea Sony.
- Si tiene algún problema con respecto a SonicStage, puede consultar el sitio web VAIO-Link para obtener una actualización de SonicStage: <http://www.vaio-link.com>.

 $\blacktriangleright$ 

# <span id="page-115-1"></span><span id="page-115-0"></span>*Acerca de la pantalla*

### *El monitor no muestra nada*

- ❑Compruebe que el indicador de encendido de la unidad principal está encendido.
- ❑ Compruebe que las baterías están insertadas correctamente y que están cargadas. Si utiliza corriente alterna (CA), compruebe que la conexión a la toma eléctrica es correcta.
- ❑ Si utiliza un monitor externo, compruebe que está enchufado a una fuente de alimentación y que está encendido.
- ❑ Ajuste el brillo de la pantalla.
- ❑ Puede que la pantalla del ordenador esté en modo **Suspender**. En tal caso, pulse cualquier tecla para activar la pantalla. En unos segundos aparecerá el contenido de la misma.
- ❑ Puede que la pantalla del ordenador esté en modo **Hibernar**. En tal caso, pulse el botón de encendido para activar el sistema. En unos segundos aparecerá el contenido de la pantalla.
- ❑ El modo de pantalla puede ajustarse en el modo de pantalla externa. Pulse y mantenga pulsada la tecla **<Fn>** mientras pulsa varias veces **<F7>**.

# *La imagen en la pantalla externa no está centrada o su tamaño no es correcto*

Utilice los mandos de la pantalla externa para ajustar la imagen.

# *La ventana que acabo de cerrar todavía está en la pantalla*

- ❑Pulse **<F5>** para actualizar la pantalla, o bien
- ❑ Pulse dos veces la tecla de Windows® + **<D>** para limpiar la pantalla.

# *No puedo conmutar entre la pantalla LCD y la TV*

Si hay un disco DVD introducido en la unidad óptica, sáquelo.

*115*

 $\blacktriangleright$ 

# <span id="page-116-1"></span><span id="page-116-0"></span>*Acerca de los discos*

# *La bandeja de la unidad óptica no se abre*

- ❑Asegúrese de que el equipo está encendido y pulse el botón de expulsión en la unidad de disco.
- ❑ Haga clic en **Inicio** y seleccione **Mi PC**. A continuación haga clic con el botón derecho del ratón en la unidad de disco óptico y seleccione **Expulsar**.
- ❑ Asegúrese de que el ordenador no se encuentra en el modo **En espera** o **Hibernar**.
- ❑ Si no funciona nada de lo anteriormente descrito, intente lo siguiente: Cuando el ordenador esté apagado, abra la bandeja insertando un objeto afilado y puntiagudo (por ejemplo, un clip) en el orificio situado junto al botón de expulsión.

### *No puedo reproducir un disco*

- ❑ Después de introducir el disco, espere unos segundos a que el sistema lo detecte antes de intentar acceder a él.
- ❑ Compruebe que la etiqueta del disco está dirigida hacia arriba.
- ❑ Si el disco requiere software, asegúrese de que éste se instala de acuerdo con las instrucciones del programa.
- ❑Verifique el volumen de sus altavoces.
- ❑Limpie el disco con un limpiador adecuado.
- ❑Asegúrese de que el ordenador únicamente se ejecuta con una fuente de alimentación CA.
- ❑ Puede haberse producido condensación de humedad. No utilice el ordenador durante al menos 1 hora; una vez transcurrido este tiempo, enciéndalo. Retire la batería mientras espera a que desaparezca la condensación.

 $\blacktriangleright$ 

# <span id="page-117-0"></span>*No puedo reproducir un DVD*

- $\Box$  Si aparece una advertencia de código regional mientras utiliza el reproductor de DVD, es posible que el DVD que está tratando de reproducir es incompatible con la unidad DVD de su ordenador portátil. El código regional está indicado en la funda del disco.
- ❑ Cambie la resolución en **Panel de control Pantalla** a una resolución inferior.
- ❑ Si ve la imagen pero no oye el sonido, compruebe lo siguiente:
	- $\Box$ Asegúrese de que el ajuste "enmudecer" del reproductor de discos DVD está apagado desactivado.
	- $\Box$ Compruebe los ajustes de **Control de volumen**.
	- ❑ Si ha conectado altavoces externos, compruebe el volumen de los altavoces del ordenador e inspeccione las conexiones entre los altavoces y el ordenador.
	- ❑ En el **Administrador de dispositivos**, compruebe que los controladores adecuados están correctamente instalados. Para ver el **Administrador de dispositivos**, haga clic en **Inicio**, y después en **Panel de control**. Haga doble clic en el icono **Sistema**. En la pestaña **Hardware**, haga clic en el botón **Administrador de dispositivos**.
- ❑ Un disco sucio o dañado podría hacer que el ordenador quedara 'colgado' mientras trata de leer el disco. Si fuera necesario, reinicie el ordenador, saque el disco y compruebe si está sucio o dañado.
- ❑ Compruebe sus ajustes OP (Orientación Paterna) en el software DVD ya que, cuando están activados, podrían impedir que se reproduzcan ciertos DVD.
- ✍ En su ordenador, el código regional predeterminado del DVD es 2. No modifique este ajuste utilizando la función **Cambiar código regional (Region Code Change)** en Windows ®, ni utilizando cualquier otra aplicación de software. Las averías del sistema causadas por el cambio del código regional del DVD por parte del usuario no están cubiertas por la garantía y se facturará su reparación.

Si no ve inmediatamente el icono **Pantalla** después de hacer clic en el **Panel de control**, haga clic en **Cambiar a vista clásica**, en la izquierda.

### *No puedo reproducir un DVD cuando utilizo dos pantallas*

- ❑ Cuando utiliza dos pantallas a la vez (LCD y TV / LCD y CRT), se producen los siguientes errores:
	- ❑Si intenta iniciar Click to DVD, aparece un mensaje de error de **superposición de hardware**.

 $\blacktriangleright$ 

- <span id="page-118-0"></span>❑No puede reproducir un DVD con Windows Media Player versiones 8 ó 9.
- ❑ No puede reproducir un DVD con RealOne Player. Esto se debe a que el ordenador usa la "superposición de vídeo" cuando se usan dos pantallas. Las anteriores aplicaciones de software no admiten esta función y ese es el motivo del problema.
- ❑ No tendrá ningún problema en las siguientes situaciones:
	- $\Box$ Cuando utilice una pantalla CRT o una LCD sola.
	- ❑ Cuando reproduzca archivos MPEG grabados en el disco duro con Windows Media Player 9 o Real One Player.

### *La velocidad de lectura del CD/DVD-RW es muy lenta*

En general, la velocidad de lectura del CD/DVD-RW es menor que la de un -ROM o -R. La velocidad de lectura también varía dependiendo del tipo de formato.

### *¿Por qué no graba la unidad DVD-RW a la velocidad máxima?*

Para conseguir un rendimiento óptimo, es necesario utilizar un medio 16x CD-R o 8x CD-RW o superior.

Si desea utilizar otros medios y tiene dificultades formateando discos que no son 8x CD-RW, cambie la velocidad de escritura desde 8x hasta un ajuste inferior.

Para cambiar la velocidad de escritura desde el valor predeterminado hasta una velocidad menor, proceda de la siguiente manera:

- **1**Haga clic en **Inicio** y seleccione **Mi PC**.
- **2**Haga clic con el botón derecho en el icono **Disco compacto**.
- **3**Seleccione **Propiedades**.
- **4**Seleccione la pestaña **Grabación**.
- **5**En la lista desplegable inferior, cambia la velocidad de escritura.

 $\blacktriangleright$ 

### <span id="page-119-0"></span>**6**Haga clic en **Aplicar** y después en **Aceptar**.

### *La bandeja del disco no sale incluso cuando se pulsa el botón de expulsión*

- ❑Compruebe que el ordenador portátil está encendido.
- ❑El software de aplicación de escritura en CD podría impedir que se expulsara el disco.
- ❑Asegúrese de que el ordenador no se encuentra en el modo **En espera** o **Hibernar**.

### *La bandeja del disco sale incluso cuando después de haber sido bloqueada*

- ❑Compruebe que el disco está colocado con la etiqueta hacia arriba.
- ❑Limpie el disco con un limpiador adecuado.
- ❑El disco podría estar rayado. Coloque otro disco para comprobar si esta es la razón.
- ❑ Podría haber condensación en la unidad de disco. Saque el disco y deje la unidad abierta durante aproximadamente una hora. Retire la batería mientras espera a que desaparezca la condensación.

 $\blacktriangleright$ 

# <span id="page-120-1"></span><span id="page-120-0"></span>*Acerca de los disquetes*

### *La disquetera USB no puede escribir en un disquete*

- ❑ El disquete está protegido contra la escritura. Desactive la protección contra la escritura o utilice un disquete que no esté protegido contra la escritura.
- ❑ Compruebe que el disco está bien instalado en la disquetera.
- ❑El disco podría estar corrompido. Trate de introducir otro disquete.

### *La disquetera opcional PCGA-UFD5/A (USB) no está siendo reconocida como unidad A*

Para configurar el UFD5/A como A, proceda de la siguiente manera :

- **1**Encienda el sistema.
- **2**Conecte el UFD5/A.
- **3**Seleccione **Panel de control** desde el menú **Inicio**.
- **4**Haga doble clic en **Sistema**.
- **5**En la pestaña **Hardware**, haga clic en **Administrador de dispositivos**.
- **6**Seleccione **Controladoras de bus serie universal (USB)**, después **Y-E Data USB Floppy**.
- **7**Desde el menú **Acción**, haga clic en **Desinstalar**.
- **8**Siga haciendo clic en **OK** hasta que aparezca el mensaje **Confirmar la eliminación del dispositivo**.
- **9** Seleccione **Buscar cambios de hardware** desde el menú **Acción**. Se reconoce UFD5/A como unidad A.

 $\blacktriangleright$ 

# <span id="page-121-1"></span><span id="page-121-0"></span>*Acerca del sonido*

### *Mis altavoces no producen sonidos*

- ❑Los altavoces integrados podrían estar apagados. Pulse **<Fn>** <sup>+</sup>**<F3>** para encender los altavoces.
- ❑ El volumen del altavoz podría estar en el mínimo. Para aumentar el volumen, pulse **<Fn>** <sup>+</sup>**<F4>**, y después  $\uparrow$  o  $\bullet$ .

También puede utilizar los botones para subir y bajar el volumen que se encuentran debajo de la tableta táctil del ordenador.

- ❑ Si el ordenador está alimentado por la batería, compruebe que está bien colocada y que está cargada.
- ❑ Si está utilizando una aplicación que tiene su propio control de volumen, compruebe que está encendido.
- $\Box$  Compruebe los controles de volumen en Windows®.
- ❑ Si utiliza altavoces externos, compruebe que están bien conectados y que el volumen está encendido. Si los altavoces tienen un botón de "enmudecer", compruebe que está desactivado. Si los altavoces están alimentados por la batería, compruebe que está bien colocada y que está cargada.
- ❑ Si ha conectado un cable audio o un juego de auriculares al conector del auricular, desconéctelo.

# *Mi micrófono no funciona*

Si está utilizando un micrófono externo, compruebe que está bien enchufado en el conector del micrófono.

 $\blacktriangleright$ 

# <span id="page-122-1"></span><span id="page-122-0"></span>*Acerca del módem*

### *Mi módem interno no funciona o no puede establecer una conexión*

- ❑Compruebe que la línea telefónica está enchufada en el ordenador.
- ❑Compruebe que el módem es el único dispositivo conectado a la línea telefónica.
- ❑ Compruebe que la línea telefónica está funcionando. Puede verificar la línea telefónica enchufando un teléfono normal y comprobando que se escucha la tonalidad de marcado.
- ❑ El modo de marcación del módem podría ser incompatible con su línea telefónica.
- ❑ El módem podría no funcionar correctamente si está utilizando una Central privada conectada a la red pública (PABX – **P**rivate **A**utomatic **B**ranch E **<sup>x</sup>**change).
- ❑ En la casilla de diálogo **Opciones de teléfono y módem** (**Panel de control/Opciones de teléfono y módem**), compruebe que su módem está en la lista de la pestaña **Módems**, y que la información de ubicación es correcta en la pestaña **Reglas de marcado**.
- ✍ Si no ve el icono **Opciones de teléfono y módem**, haga clic en **Cambiar a vista clásica**, en el lado izquierdo.

# *Mi conexión de módem es lenta*

Hay muchos factores que influyen en la velocidad de conexión del módem, incluyendo el ruido en la línea telefónica o la compatibilidad con el equipo telefónico (tal como faxes u otros módems). Si cree que su módem no se está conectando correctamente al módem de otro PC, a un fax, o al proveedor de servicio Internet, verifique lo siguiente:

- ❑Pida a la compañía telefónica que compruebe que su línea está exenta de ruidos.
- ❑ Si su problema está relacionado con un fax, compruebe que no hay problemas con el fax al que está llamando y que su sistema es compatible con los módems de fax.
- ❑ Si tiene problemas para conectarse a su proveedor de servicio Internet (PSI), compruebe que el PSI no está experimentando problemas técnicos.
- $\Box$ Si dispone de una segunda línea telefónica, trate de conectar en ella el módem.

 $\blacktriangleright$ 

# <span id="page-123-1"></span>**Guía del usuario del ordenador portátil Sony**

# <span id="page-123-0"></span>*Acerca de los dispositivos periféricos*

*No puedo utilizar dispositivos DV. Aparece el mensaje 'DV equipment seems to be disconnected or turned off' (Parece que el equipo DV está desconectado o apagado)*

- ❑Compruebe que el dispositivo DV está encendido y que el cable está bien enchufado.
- ❑ Si está utilizando varios dispositivos i.LINK™, la combinación de las distintas conexiones podría desestabilizar el funcionamiento. En este caso, apague la alimentación de todos los dispositivos conectados y desconecte los que no esté utilizando. Compruebe la conexión y encienda de nuevo la alimentación.
- ❑ Si el problema se produce con cámaras de otras marcas, utilice las funciones de importación/exportación manual de DVgate Motion.
- ❑ Se recomienda encarecidamente que utilice únicamente cables i.LINK™ de Sony; el uso de otras marcas puede causar problemas con los dispositivos i.LINK™.

### *La PC Card no funciona*

- ❑ $\Box$  Compruebe que la PC Card es compatible con su versión de Windows®.
- ❑ Utilice la utilidad **Sony Notebook Setup** para desactivar los dispositivos que no esté utilizando en ese momento.

### *No puedo imprimir*

- ❑Compruebe que todos los cables de la impresora están conectados correctamente.
- ❑Compruebe el cable por si faltan pines o conectores o por si éstos están doblados.
- ❑Compruebe el manual que se entrega con la impresora para ver las soluciones a los problemas.
- ❑ Pruebe a realizar una autoprueba de impresora (si está disponible) para comprobar si sigue funcionando correctamente. Para obtener más información, consulte el manual que se entrega con la impresora.

*123*

 $\blacktriangleright$ 

- <span id="page-124-0"></span>❑ Intente reinstalar la impresora. Algunas impresoras tienen un procedimiento de instalación específico. Consulte el manual que se entrega con la impresora.
- ❑ Compruebe que la impresora está correctamente configurada y que dispone de los controladores actualizados. Si es necesario, póngase en contacto con el distribuidor.

La configuración predeterminada del modo de puerto de impresora es correcta para la mayoría de impresoras. Si no puede imprimir, intente cambiar el modo de puerto de impresora, tal como se describe a continuación:

- **1**Reinicie el equipo.
- **2** Cuando vea el logotipo de **Sony**, pulse **<F2>**. Aparecerá la pantalla del menú de configuración de BIOS.
- **3**Utilice las teclas de flecha del teclado para seleccionar el menú **Advanced**.
- **4**La documentación que se entrega con la impresora le indicará la opción de puerto correspondiente.
- **5** Si el modo de puerto de impresora es **ECP**, cámbielo a **Bidirectional** (para impresoras HP). Si el puerto de impresora es **Bidirectional**, cámbielo a **ECP**.
- **6**Seleccione **Parallel Port Mode** y a continuación pulse **<Intro>**.
- **7**Seleccione una opción de puerto de impresora utilizando las teclas de flecha y pulse **<Intro>**.
- **8** Pulse **<F10>** y guarde la nueva configuración. El ordenador se reinicia.

Si sigue sin poder imprimir, intente reconfigurar la conexión de la impresora siguiendo estos pasos:

- **1**Haga clic en el icono de la impresora instalada en su ordenador.
- **2** En el menú **Tareas de impresión**, que se muestra ahora, haga clic en **Configurar propiedades de impresora**.

 $\blacktriangleright$ 

- <span id="page-125-0"></span>**3** Observe las distintas pestañas y compruebe las distintas anomalías que puedan existir. Si no está seguro, consulte los procedimientos para la correcta instalación de la impresora con el servicio de asistencia técnica del fabricante.
- **4**A continuación, reinicie el equipo.

 $\blacktriangleright$ 

# *126*

 $\blacktriangleright$ 

[n](#page-125-0)

# <span id="page-126-1"></span><span id="page-126-0"></span>*Acerca de las capturas de vídeo digital y DVgate*

- ❑ Mientras estoy grabando imágenes en un dispositivo de vídeo digital utilizando DVgate, mi sistema muestra el mensaje 'Recording to DV device failed. Check the power and cable connections to the DV device and try the operation again...' (Ha fallado la grabación al dispositivo DV. Compruebe las conexiones de la fuente de alimentación y del cable al dispositivo DV y vuelva a intentarlo…)
- ❑ Cierre todas las aplicaciones abiertas y reinicie el ordenador. A veces, la grabación asidua de imágenes a un dispositivo de vídeo digital mientras utiliza DVgate puede causar este error.
- ❑Su dispositivo DV necesitará una entrada/salida DV para poder transferir sus archivos al dispositivo DV.

# <span id="page-127-1"></span><span id="page-127-0"></span>*Acerca de la administración de energía*

# *El ajuste de administración de energía no responde*

El sistema operativo de su ordenador portátil podría inestabilizarse cuando se inicia un estado de baja energía, como por ejemplo en modo **Hibernar**, y después se cambia antes de que el ordenador portátil acceda plenamente al estado de baja energía.

Para restaurar la estabilidad del funcionamiento normal del ordenador portátil, proceda de la siguiente manera:

- **1**Cierre todas las aplicaciones.
- **2** Pulse **<Ctrl>**+**<Alt>**<sup>+</sup>**<Supr>** simultáneamente y seleccione **Reiniciar** en la lista desplegable. Se reinicia el ordenador portátil.
- **3** Si el procedimiento no funciona, apriete y mantenga apretado el botón de potencia durante cuatro segundos o más para apagar el ordenador portátil.

 $\blacktriangleright$ 

 $\blacktriangleright$ 

[n](#page-127-1)

# <span id="page-128-1"></span><span id="page-128-0"></span>*Acerca de los dispositivos i.LINK™*

# *No puedo establecer una conexión i.LINK™ entre los dos ordenadores VAIO*

- ❑ Desenchufe y vuelva a enchufar el cable i.LINK™. Si todavía no ha establecido la comunicación después de un rato, reinicie ambos ordenadores.
- ❑ La conexión podría verse afectada si uno de los ordenadores acaba de abandonar el modo de ahorro de energía. En este caso, antes de conectarlos, asegúrese de realizar un arranque completo.
- ❑ Si el segundo ordenador tiene un sistema operativo diferente (por ejemplo, Windows ® 2000), necesitará una aplicación de software tal como Smart Connect.

# <span id="page-129-1"></span><span id="page-129-0"></span>*Acerca de la LAN inalámbrica*

# *No puedo usar la función de LAN inalámbrica*

❑Compruebe que el interruptor juntos al teclado del ordneador está encendido.

# *El Punto de Acceso de la LAN inalámbrica y el ordenador no pueden comunicarse*

- ❑Compruebe que el interruptor juntos al teclado del ordneador está encendido.
- ❑Compruebe que el Punto de Acceso está encedido.
- ❑ Compruebe que se muestra el Punto de Acceso en la ventana de **Available networks**.
	- ❑Para ello, haga clic en **Inicio** y luego **Panel de Control.**
	- ❑Haga doble clic en el icono **Conexiones de red**.
	- ❑ Haga click con el botón derecho en el icono **Wireless Network Connection** y selecciones **Propiedades**.
	- ❑ Seleccione la etiqueta **Wireless Networks**.
	- ❑ Compruebe que se muestra el Punto de Acceso en **Available networks.**
	- ❑ La disponibilidad de conexión se ve afectada por la distancia y los obstáculos. Es posible que debe alegar el ordenador de cualquier obstáculo o acerdalor al Punto de Acceso que esté utilizando.

### *La transferencia de datos es lenta*

- ❑ La velocidad máxima de comunicación se ve afectada por los obstáculos o la distancia entre los dispositivos de comunicación, las ondas de radios, el sistema operativo o el programa que esté usando. Elimine cualquier obstáculo o reduzca la distancia entre el Punto de Acceso y el ordenador.
- ❑ Es posible que el Punto de Acceso esté comunicando el mismo tiempo con otro Puntos de Acceso. Consulte el manual del Punto de Acceso.

 $\blacktriangleright$ 

<span id="page-130-0"></span>❑ Si varios ordenadores están comunicando a la vez con el mismo Punto de Acceso, la concentración puede que sea demasiado alta. Espere unos minutos y vuelva a intentarlo de nuevo.

### *No puedo acceder a Internet*

- ❑Compruebe la configuración del Punto de Acceso.Consulte el manual del Punto de Acceso.
- ❑Compruebe que el ordenador y el Punto de Acceso están comunicando.
- $\Box$ Reduzca la distancia entre el Punto de Acceso y el ordenador.

### *No se alcanza al velocidad máxima de comunicación*

La velocidad máxima de comunicación es de 11 Mbps, pero nunca se puede alcanzar. La velocidad normal es de 4 a 5 Mbps. MPEG2 puede ir más despacio durante la transmisión de datos ya que necesita hasta 11 Mbps de anchod e banda y Wifi (Wireless Fidelity) no puede proporcionarlos de manera constante.

 $\blacktriangleright$ 

# <span id="page-131-0"></span>*Precauciones*

En esta sección se describen las directrices y precauciones de seguridad que le ayudarán a proteger su ordenador de posibles daños.

Su ordenador portátil y los módulos de memoria utilizan componentes y tecnología de conectores electrónicos de alta precisión. Para evitar la invalidación de su garantía debido al uso incorrecto, se recomienda que:

- ❑Se ponga en contacto con su concesionario para instalar un nuevo módulo de memoria.
- ❑ No lo instale usted mismo, si no está familiarizado con el procedimiento de mejora de la memoria o del ordenador portátil.
- ❑No toque los conectores ni abra el panel de memoria.

Por favor, póngase en contacto con VAIO-Link si necesita asistencia.

 $\blacktriangleright$ 

# <span id="page-132-0"></span>*¿Cómo añadir y eliminar memoria?\**

En el futuro, es posible que desee cambiar o añadir módulos de memoria con el fin de ampliar la funcionalidad de su ordenador. Puede aumentar la memoria instalando módulos de memoria opcionales.

Tenga cuidado al cambiar la memoria. Los errores cometidos durante la instalación o desmontaje del módulo de memoria pueden causar averías.

Para mejorar la memoria, utilice únicamente DDR266 DDR SDRAM SO-DIMM (contactos de hoja dorada). Las descargas electrostáticas pueden dañar los componentes electrónicos. Antes de tocar la placa de expansión de memoria, tenga en cuenta lo siguiente:

- ❑Manipule con cuidado el módulo de memoria.
- ❑ Los procedimientos descritos en este documento asumen que está familiarizado con la terminología general asociada a los ordenadores y con las prácticas de seguridad y el cumplimiento de las normativas necesarias para utilizar equipo electrónico modificado.
- ❑ Desenchufe el sistema de la fuente de alimentación (es decir, de la batería o del adaptador de CA), y cualquier enlaces de telecomunicaciones, redes o módems antes de abrirlo. De no hacerlo, podría sufrir lesiones personales o daños materiales.
- ❑ Las descargas electrostáticas (ESD Electrostatic Discharge) pueden dañar los módulos de memoria y otros componentes. Instale el módulo de memoria sólo en una estación de trabajo ESD. Si no dispone de dicha estación, no trabaje en lugares cubiertos con alfombras o moquetas, y no maneje materiales que puedan producir o conservar electricidad estática (envolturas de celofán, por ejemplo). Realice usted mismo la conexión a tierra manteniendo el contacto con una porción metálica sin pintar del chasis mientras lleva a cabo el procedimiento.
- ❑ No abra el embalaje del módulo de memoria hasta que esté listo para instalarlo. El embalaje lo protege de las ESD.
- Utilice la bolsa especial suministrada con el módulo de memoria para envolver el módulo en papel de aluminio y protegerlo de las descargas electrostáticas.

 $\blacktriangleright$ 

### <span id="page-133-0"></span>*Precauciones*

*133*

 $\blacktriangleright$ 

- La introducción de líquidos, sustancias u objetos extraños en las ranuras de memoria u otros componentes internos del ordenador, podría causar daños en el ordenador. Las reparaciones que se deriven no se incluyen en la garantía.
- No coloque el módulo de memoria en lugares expuestos a:
	- Fuentes de calor, como radiadores o conductos de aire,
	- Luz solar directa,
	- Polvo excesivo,
	- Vibraciones mecánicas o sacudidas,
	- Magnetos potentes o altavoces que no están blindados magnéticamente,
	- Temperatura ambiente superior a +35°C o inferior a +10°C,
	- Alta humedad.
- Tenga cuidado al añadir memoria. Los errores cometidos durante la instalación o desmontaje del módulo de memoria pueden causar averías.
- \* Dependiendo de la configuración de su ordenador portátil, el número de ranuras disponibles puede variar.

# <span id="page-134-0"></span>*¿Cómo cambiar o añadir un módulo de memoria?*

Para extraer o añadir un módulo de memoria, proceda de la siguiente manera:

- **1** Apague el ordenador y desconecte todos los dispositivos periféricos.
- **2** Desenchufe el ordenador y saque los paquetes de batería.
- **3**Espere hasta que el ordenador se enfríe.
- **4**Coloque el ordenador en posición invertida.
- **5** Desenrosque el tornillo para abrir la tapa de la parte inferior (girar en sentido antihorario).
- **6** Para extraer el módulo de memoria, tire de las lengüetas en la dirección indicada por las flechas 1. El módulo de memoria queda liberado.

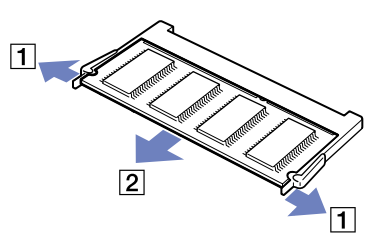

**7**Tire del módulo en la dirección indicada por la flecha 2.

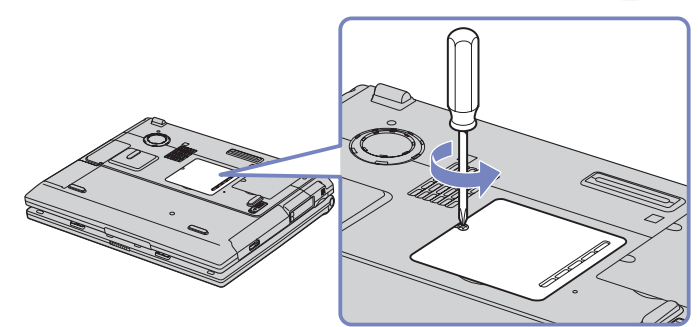

*134*

 $\blacktriangleright$ 

# <span id="page-135-0"></span>*Precauciones*

- **8**Saque el nuevo módulo de memoria de su embalaje.
- **9**Instale el módulo de memoria deslizándolo en la ranura del módulo de memoria, tal como se indica.
- **10** Empuje el módulo hasta que oiga un clic.

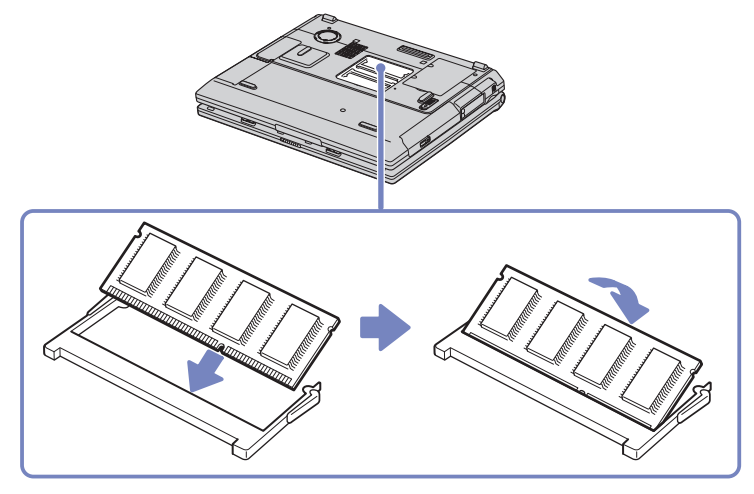

- **11**Cierre la tapa del ordenador.
- **12** Apriete el tornillo en la parte inferior del ordenador portátil.
- **13** Encienda el ordenador.

 $\blacktriangleright$ 

# <span id="page-136-0"></span>*¿Cómo ver la cantidad de memoria?*

Para ver la cantidad de memoria, proceda de la siguiente manera:

- **1**Encienda el ordenador.
- **2** Vaya a **Sony Notebook Setup** desde el menú **Inicio**. Aparece la casilla de diálogo **Sony Notebook Setup**.
- **3** En la pestaña **About this Computer** podrá ver la cantidad de memoria del sistema. Si no aparece la memoria adicional, repita el procedimiento y reinicie el ordenador portátil.

 $\blacktriangleright$ 

# <span id="page-137-0"></span>*Otras precauciones*

- ❑[Sobre la manipulación del disco duro \(página](#page-138-1) 138)
- ❑[Sobre la manipulación de la pantalla LCD \(página](#page-138-2) 138)
- ❑[Sobre la utilización de la fuente de alimentación \(página](#page-139-0) 139)
- ❑[Sobre la manipulación de su ordenador portátil \(página](#page-140-0) 140)
- ❑[Sobre la manipulación de los los discos flexibles \(página](#page-141-0) 141)
- ❑[Sobre la manipulación de los discos compacto \(página](#page-141-1) 141)
- ❑[Sobre la utilización del paquete de batería \(página](#page-142-0) 142)
- ❑[Sobre la utilización de los auriculares \(página](#page-143-0) 143)
- ❑[Sobre la manipulación del Memory Stick™ \(página](#page-143-1) 143)

 $\blacktriangleright$ 

# <span id="page-138-1"></span><span id="page-138-0"></span>*Sobre la manipulación del disco duro*

El disco duro tiene una elevada densidad de almacenamiento y lee o escribe datos muy rápidamente. Por otro lado, puede resultar fácilmente dañado por las vibraciones mecánicas, las sacudidas o el polvo.

Pese a que el disco duro está equipado con un dispositivo de seguridad integrado que previene contra la pérdida de datos causada por vibraciones mecánicas, sacudidas o polvo, deberá tener cuidado cuando manipule el ordenador.

Para evitar daños en su disco duro:

- $\Box$ No sacuda el ordenador.
- ❑Manténgalo alejado de los imanes.
- ❑No coloque el ordenador en un lugar expuesto a vibraciones mecánicas o en una posición inestable.
- ❑No mueva el ordenador mientras está encendido.
- ❑No pague ni reinicie el ordenador mientras está leyendo o escribiendo datos.
- ❑No utilice el ordenador en un lugar expuesto a cambios extremos de temperatura.
- ❑No mueva el ordenador mientras está en modo **Suspender**.
- Si el disco duro está dañado, no podrá restaurar los datos.

# <span id="page-138-2"></span>*Sobre la manipulación de la pantalla LCD*

- ❑ No deje la pantalla LCD orientada hacia el sol pues podría sufrir daños. Tenga cuidado cuando utilice el ordenador cerca de una ventana.
- ❑No raye la pantalla LCD ni la presione. Podría causar una avería.
- ❑ El uso del ordenador a temperaturas muy bajas puede dejar una imagen residual en la pantalla. No se trata de una avería. Cuando el ordenador alcance la temperatura normal, la pantalla regresará al estado normal.

 $\blacktriangleright$ 

### <span id="page-139-1"></span>*Precauciones*

- ❑ Podría aparecer una imagen residual en la pantalla si se visualiza la misma imagen durante un período de tiempo prolongado. La imagen residual desaparecerá al cabo de un rato. Para evitar las imágenes residuales puede utilizar un protector de pantalla.
- ❑ La pantalla se calienta durante el funcionamiento del ordenador. Esto es normal y no indica una avería.
- ❑ La pantalla LCD está fabricada utilizando una tecnología de alta precisión. Sin embargo, podría ver diminutos puntos negros y/o brillantes (rojo, azul o verde) que aparecen continuamente en la pantalla LCD. Esto es una consecuencia normal del proceso de fabricación y no indica una avería.
- ❑ Evite frotar la pantalla LCD ya que podría dañarla. Utilice un paño seco y suave para limpiar la pantalla LCD.

# <span id="page-139-0"></span>*Sobre la utilización de la fuente de alimentación*

- ❑ Su ordenador funciona con corriente alterna de 100V-240V 50/60 Hz.
- ❑ No utilice la misma toma eléctrica CA para otros aparatos que consuman electricidad, como una fotocopiadora o una trituradora de papel.
- ❑ Puede adquirir un multicontacto con protector de sobrevoltaje. Este dispositivo evita los daños al ordenador causados por sobre-voltajes imprevistos, como los que pueden ocurrir durante una tormenta con aparato eléctrico.
- ❑No coloque objetos pesados encima del cable de alimentación.
- ❑Para desenchufar el cable, tire del enchufe. Nunca tire del cable.
- ❑ Si no va a utilizar el ordenador durante un período de tiempo prolongado, desenchufe el ordenador de la toma eléctrica de la pared.
- ❑ Cuando no se utiliza el adaptador CA, desenchúfelo de la toma eléctrica CA.
- ❑Utilice únicamente el adaptador CA suministrado. No utilice ningún otro adaptador CA.

 $\blacktriangleright$ 

### *140*

 $\blacktriangleright$ 

[n](#page-139-1)

# <span id="page-140-1"></span><span id="page-140-0"></span>*Sobre la manipulación de su ordenador portátil*

- ❑ Límpielo con un paño seco y suave o con un paño suave ligeramente humedecido con una disolución de detergente suave. No utilice ningún tipo de esponja abrasiva, polvo, o disolvente, como el alcohol o la bencina, ya que podrían dañar el acabado del ordenador.
- ❑ Si cayera algún objeto sólido o líquido en el ordenador, apáguelo y desenchúfelo. Podría ser conveniente que un técnico cualificado lo revise antes de volver a utilizarlo.
- ❑No deje caer el ordenador ni coloque encima objetos pesados.
- ❑ No coloque el ordenador en un lugar expuesto a:
	- ❑ Fuentes de calor, como radiadores o conductos de aire,
	- ❑ Luz solar directa,
	- ❑ Polvo excesivo,
	- ❑ Humedad o lluvia,
	- ❑ Vibraciones mecánicas o sacudidas,
	- ❑Magnetos potentes o altavoces que no están blindados magnéticamente,
	- ❑Temperatura ambiente superior a 35°C o inferior a 10°C,
	- ❑Alta humedad.
- ❑ No coloque equipo electrónico cerca del ordenador. El campo electromagnético de su ordenador puede causar averías.
- ❑ Facilite la circulación de aire adecuada para evitar la acumulación interna de calor. No coloque el ordenador sobre superficies porosas, como alfombras o mantas, o cerca de cortinas o colgaduras que puedan bloquear las ranuras de ventilación.
- ❑ El ordenador utiliza señales de radio de alta frecuencia y puede causar interferencias en la recepción de radio o de TV. Si esto ocurriera, mueva el ordenador y colóquelo a una distancia suficientemente alejada.
- ❑ Utilice únicamente el equipo periférico y los cables de interfaz especificados; de lo contrario, podría causar problemas.

<span id="page-141-2"></span>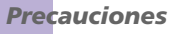

- ❑ Su ordenador no puede conectarse al teléfono de una cabina telefónica que funcione con monedas, y podría no funcionar con una centralita para extensiones telefónicas (PBX).
- ❑ Si el ordenador se lleva directamente desde un lugar frío a uno caliente, la humedad podría condensarse en su interior. En este caso, espere al menos una hora antes de encender el ordenador. Si se produjera un problema, desenchufe el ordenador y póngase en contacto con VAIO-Link.
- ❑ Asegúrese de desenchufar el cable de alimentación antes de limpiar el ordenador.
- ❑ Dado que podría perder datos importantes si el ordenador sufre daños, realice una copia de seguridad de sus datos regularmente. Restaure los programas originales desde el **Disco VAIO de recuperación y documentación**.

# <span id="page-141-0"></span>*Sobre la manipulación de los los discos flexibles*

- ❑No abra manualmente el obturador ni toque la superficie del disquete.
- ❑Mantenga los disquetes lejos de los imanes.
- ❑Mantenga los disquetes lejos de la luz solar directa y de otras fuentes de calor.

# <span id="page-141-1"></span>*Sobre la manipulación de los discos compacto*

- ❑No toque la superficie del disco.
- ❑No deje caer ni doble el disco.
- ❑ Las huellas digitales y el polvo en la superficie del disco pueden causar errores de lectura. El correcto mantenimiento del disco es esencial para mantener su fiabilidad. El uso de disolventes del tipo de la bencina, diluyente, productos de limpieza comerciales o aerosol antiestático podría dañar el disco.
- ❑ Para la limpieza normal, sujete el disco por el borde y utilice un paño suave para limpiar la superficie desde el centro hacia afuera.

 $\blacktriangleright$ 

<span id="page-142-1"></span>❑ Si el disco está muy sucio, humedezca el paño con agua, escúrralo bien y utilícelo para limpiar la superficie del disco desde el centro hacia afuera. Seque la humedad restante con una paño suave y seco.

# <span id="page-142-0"></span>*Sobre la utilización del paquete de batería*

- ❑ Nunca deje el paquete de baterías en lugares donde la temperatura exceda los 60°C, como por ejemplo en un coche aparcado al sol o expuesto a la luz solar directa.
- ❑ La vida útil de la batería es más corta en un ambiente frío. Esto se debe a la menor eficacia de la batería a bajas temperaturas.
- ❑ Cargue las baterías a temperaturas comprendidas entre 10°C y 30°C. A temperaturas menores se requiere mayor tiempo de carga.
- ❑ Mientras se utiliza o se descarga la batería, el paquete de baterías se calienta. Esto es normal y no debe ser motivo de preocupación.
- ❑Mantenga el paquete de baterías lejos de toda fuente de calor.
- ❑Mantenga el paquete de baterías seco.
- ❑ No abra ni intente desarmar el paquete de baterías.
- ❑No exponga el paquete de baterías a sacudidas mecánicas.
- ❑ Si no va a utilizar el ordenador durante un período de tiempo prolongado, extraiga el paquete de baterías del ordenador para evitar daños.
- ❑ Si, después de cargar completamente el paquete de baterías, la potencia suministrada por la batería sigue siendo baja, es posible que el paquete de baterías haya llegado al final de su vida útil y es necesario reemplazarlo.
- ❑ No es necesario descargar la batería antes de recargarla.
- ❑ Si no va a utilizar el paquete de baterías durante un período de tiempo considerable, recargue la batería.

 $\blacktriangleright$ 

# <span id="page-143-2"></span><span id="page-143-0"></span>*Sobre la utilización de los auriculares*

- ❑ **Seguridad en la carretera** No utilice los auriculares mientras conduce, yendo en bicicleta o mientras opera un vehículo motorizado. Podría crear riesgos de circulación y, en algunas zonas, es ilegal. También podría ser potencialmente peligroso escuchar música a gran volumen mientras camina, especialmente mientras cruza un paso de peatones.
- ❑ **Evitar los daños al oído** No utilice los auriculares a gran volumen. Los expertos en audición previenen contra el uso prolongado, continuado y a gran volumen de los auriculares. Si experimenta un campanilleo en los oídos, reduzca el volumen o deje de utilizar los auriculares.

# <span id="page-143-1"></span>*Sobre la manipulación del Memory Stick™*

- ❑No toque el conector Memory Stick™ con los dedos ni con objetos metálicos.
- ❑Utilice únicamente la etiqueta suministrada con el Memory Stick™.
- ❑No doble, deje caer o sacuda con fuerza el Memory Stick™.
- ❑No desarme ni modifique los Memory Sticks™.
- ❑No permita que los Memory Sticks™ se mojen.
- ❑ No utilice ni guarde los Memory Sticks™ en un lugar expuesto a:
	- ❑Temperaturas extremadamente altas, como por ejemplo en un coche aparcado al sol,
	- ❑ Luz solar directa,
	- ❑Humedad elevada o cerca de substancias corrosivas.
- ❑ Utilice el estuche de almacenamiento suministrado con el Memory Stick™.

 $\blacktriangleright$
<span id="page-144-0"></span>*Glosario*

## *Glosario*

En esta sección se alude a los términos utilizados en este manual y en otras situaciones dentro del mundo VAIO. Estos términos y definiciones han sido compilados para ofrecerle un mejor entendimiento de su ordenador VAIO.

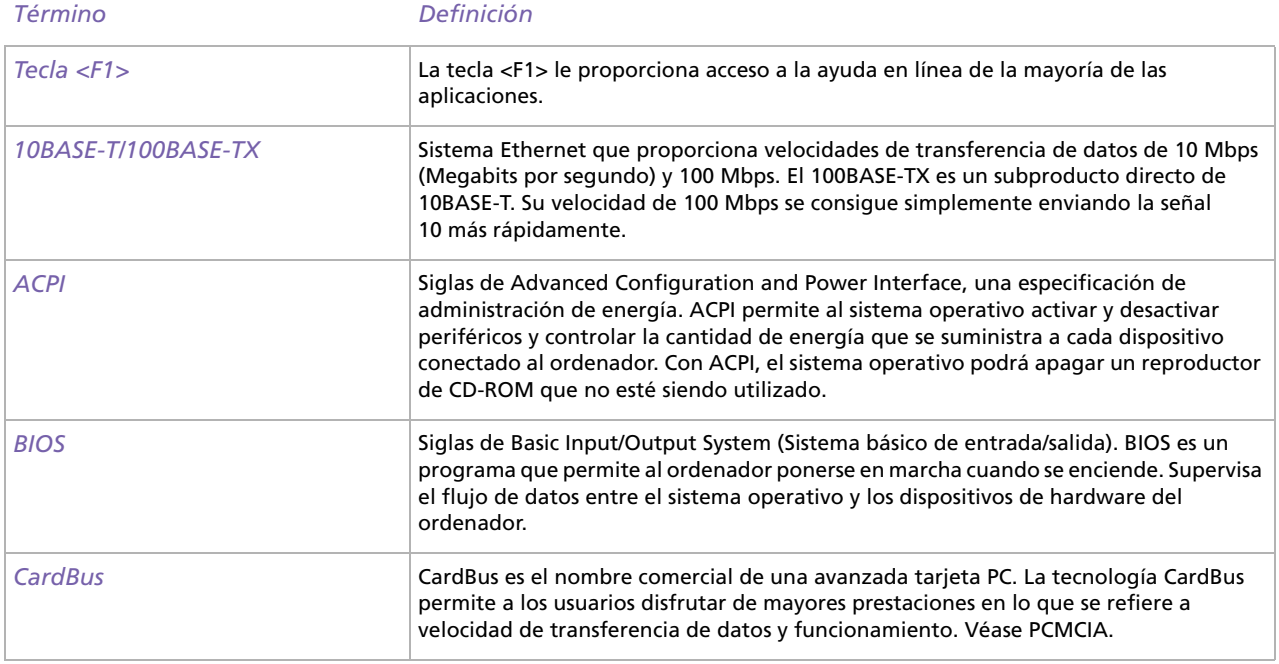

*144*

 $\blacktriangleright$ 

<span id="page-145-0"></span>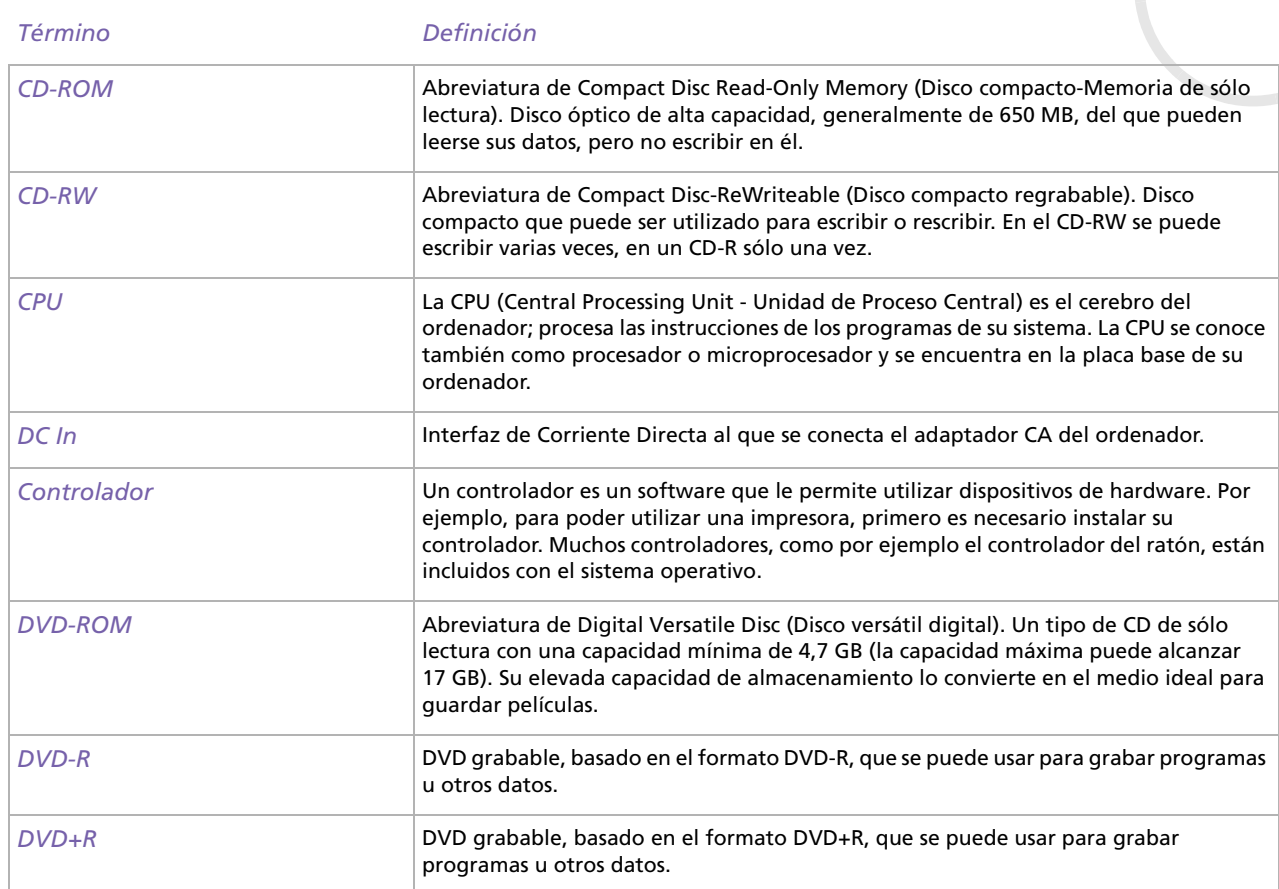

 $\blacktriangleright$ 

<span id="page-146-0"></span>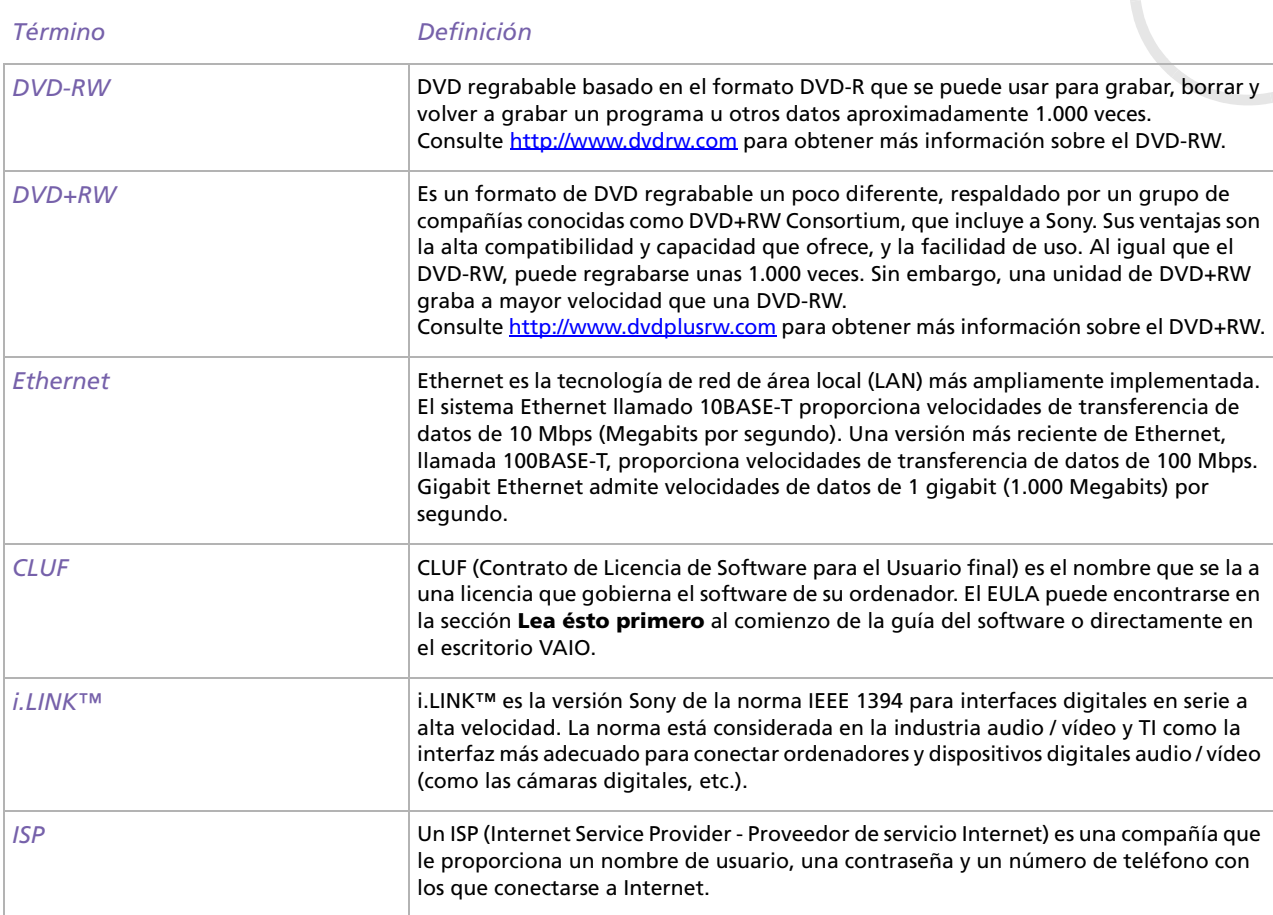

 $\blacktriangleright$ 

<span id="page-147-0"></span>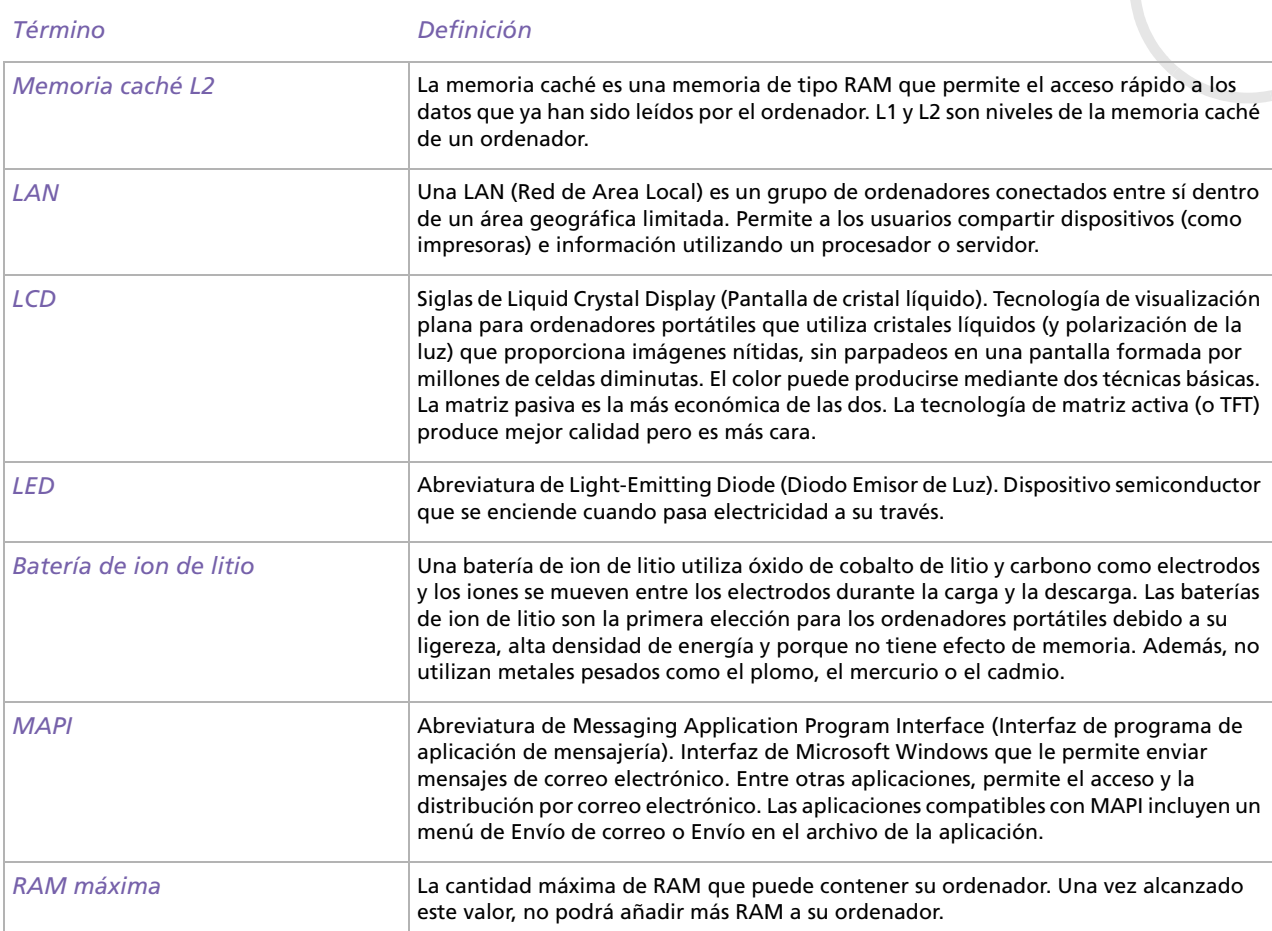

 $\blacktriangleright$ 

<span id="page-148-0"></span>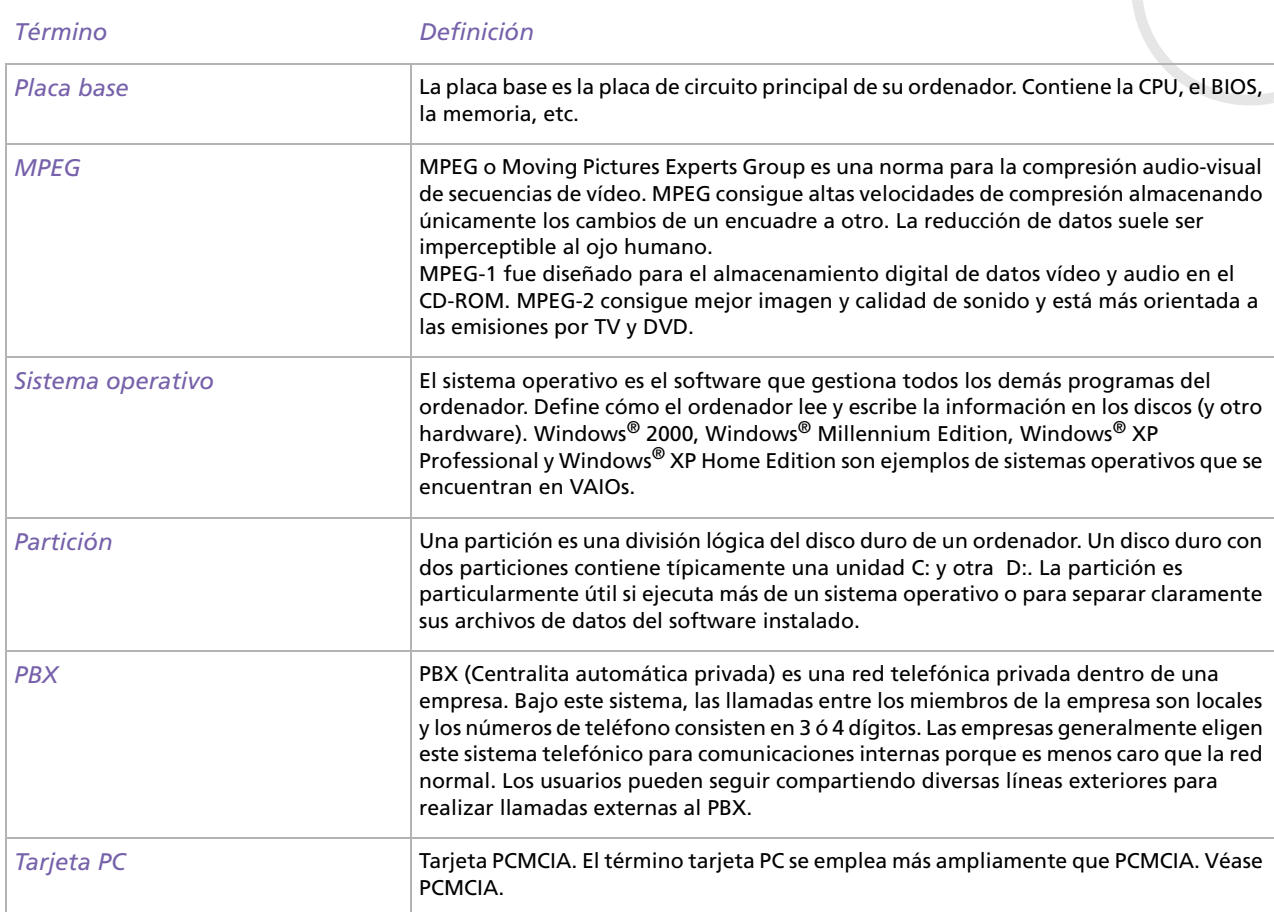

 $\blacktriangleright$ 

<span id="page-149-0"></span>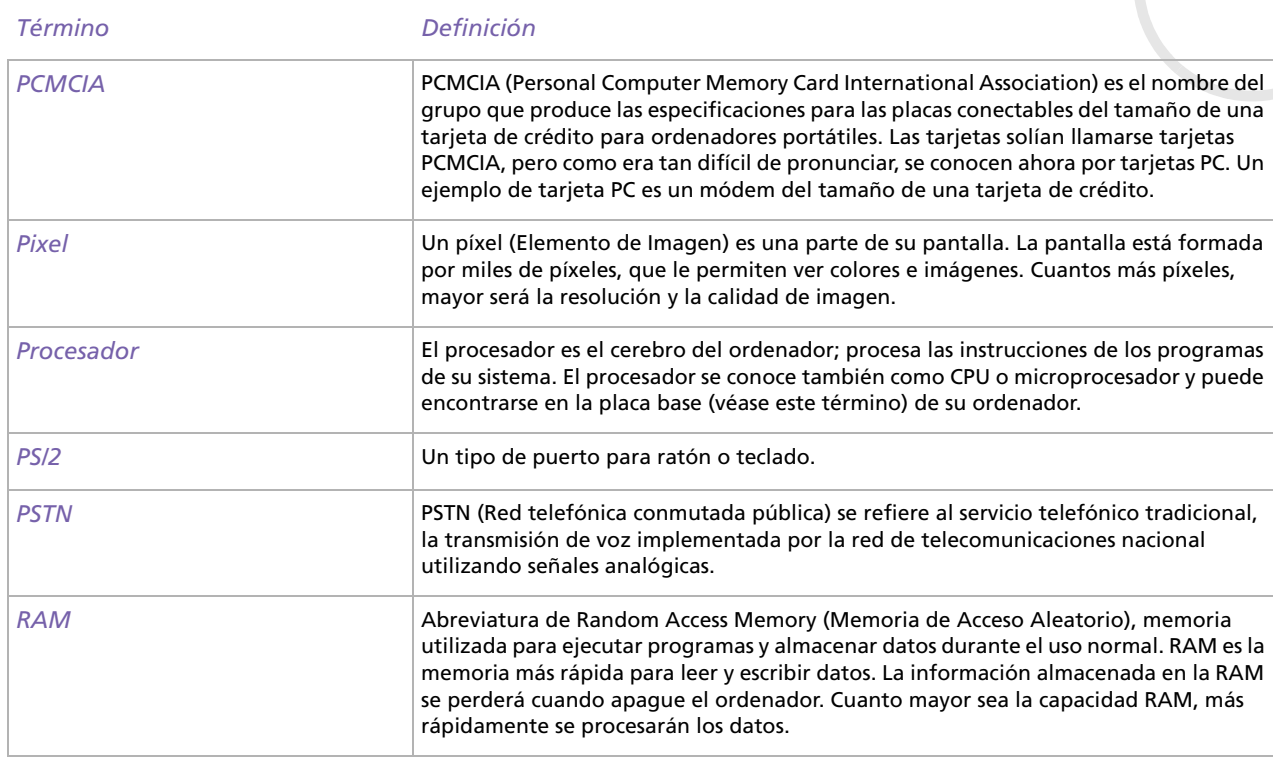

 $\blacktriangleright$ 

<span id="page-150-0"></span>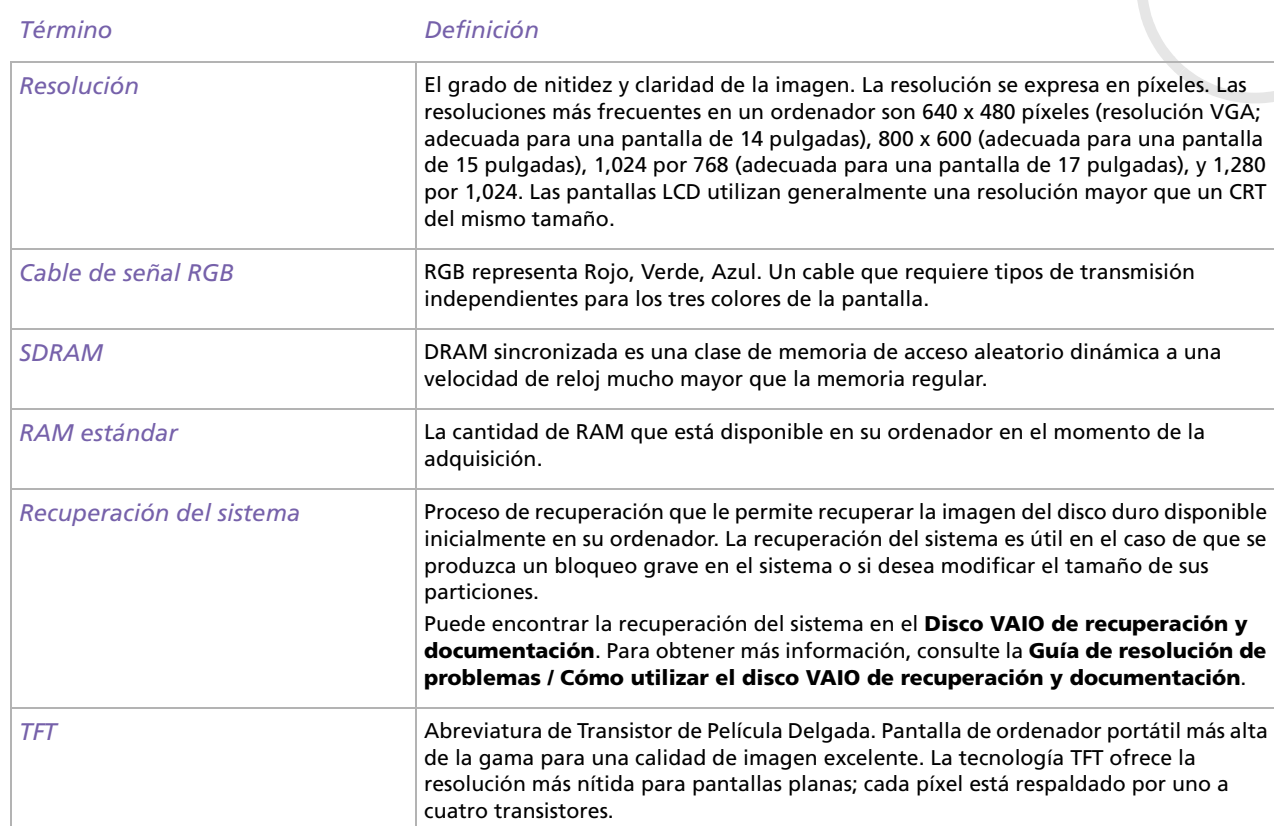

[n](#page-149-0)[N](#page-151-0)

<span id="page-151-0"></span>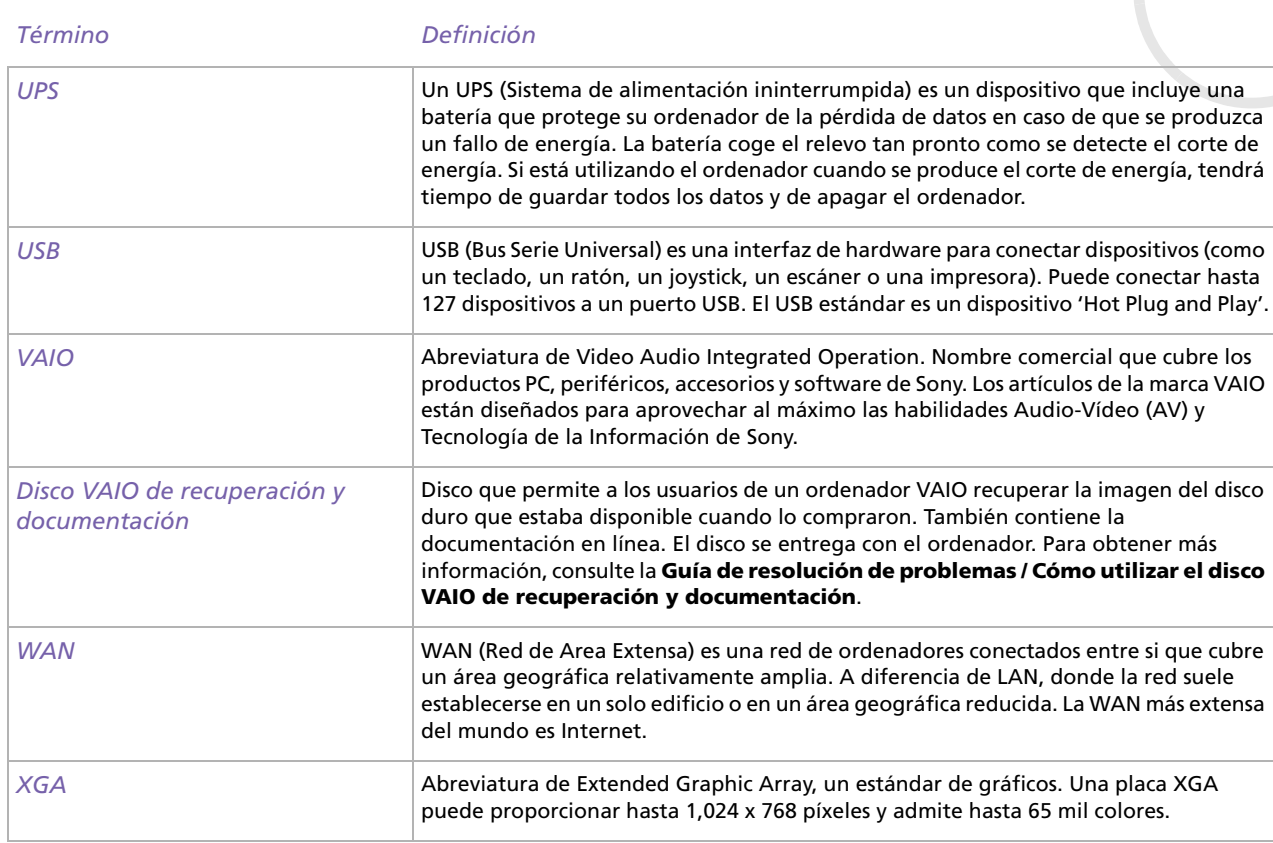

 $\blacktriangleright$ 

 $\blacktriangleright$ 

[n](#page-151-0)

## <span id="page-152-0"></span>*Marcas comerciales*

Sony, BlueSpace NE, DVgate, Giga Pocket, HotKey Utility, Memory Stick Formatter, PicoPlayer, PictureGear Studio, Network Smart Capture, SonicStage, Sony Notebook Setup, Sony Style Imaging, UI Design Selector, VAIO Action Setup, VAIO Edit Components, VAIO Media, VAIO System Information, VAIO Web Phone, Memory Stick, el logotipo Memory Stick, VAIO y el logotipo VAIO son marcas comerciales de Sony Corporation.

Microsoft, Internet Explorer, Windows Movie Maker, Windows Media Player, Windows XP Professional, Windows XP Home Edition y el logotipo Windows son marcas comerciales o marcas registradas de Microsoft Corporation en EE.UU. y en otros países.

i.LINK es una marca comercial de Sony utilizada para designar que el producto contiene una conexión IEEE1394.

Adobe, Adobe Acrobat Reader, Adobe Premiere LE y Adobe Photoshop Elements son marcas comerciales de Adobe Systems Incorporated.

QuickTime y el logotipo QuickTime son marcas comerciales utilizadas con licencia. QuickTime está registrada en EE.UU. y en otros países.

RealOne Player es una marca comercial o una marca registrada de RealNetworks, Inc. en EE.UU. y en otros países.

PowerPanel es una marca comercial de Phoenix Technologies Ltd.

Symantec Norton AntiVirus es una marca comercial de Symantec Corporation.

EverQuest es una marca registrada de Sony Computer Entertainment America, Inc.

Click to DVD es una marca comercial de Sony Electronics.

Drag'n Drop CD+DVD es una marca registrada de Easy Systems Japan Ltd.

WinDVD for VAIO es una marca comercial de InterVideo, Inc.

RecordNow es una marca comercial o una marca registrada de VERITAS.

PowerDVD for VAIO es una marca comercial o una marca registrada de CyberLink Corporation.

Todos los demás nombres de sistemas, productos y servicios son marcas comerciales de sus respectivos propietarios. En el manual no se han especificado las marcas ™ o ®. Las especificaciones están sujetas a cambios sin previo aviso.

## **Consulte la hoja de Especificaciones impresa para ver las aplicaciones que están disponibles para su modelo.**